# **Intégration de View**

VMware Horizon 7 7.2

**vm**ware<sup>®</sup>

Vous trouverez la documentation technique la plus récente sur le site Web de VMware à l'adresse :

https://docs.vmware.com/fr/

Le site Web de VMware propose également les dernières mises à jour des produits.

N'hésitez pas à nous transmettre tous vos commentaires concernant cette documentation à l'adresse suivante :

[docfeedback@vmware.com](mailto:docfeedback@vmware.com)

Copyright  $^\copyright$  2016–2017 VMware, Inc. Tous droits réservés.  $\overline{\text{Copyright}}$  et informations sur les marques.

**VMware, Inc.** 3401 Hillview Ave. Palo Alto, CA 94304 www.vmware.com

**VMware, Inc.** 100-101 Quartier Boieldieu 92042 Paris La Défense France www.vmware.com/fr

## **Table des matières**

#### [Intégration de View 5](#page-4-0)

**1** [Introduction à l'intégration de View 7](#page-6-0) Co[mposants View 7](#page-6-0) Int[erfaces d'intégration à View 8](#page-7-0)

**2** [Intégration de View à la base de données des événements 9](#page-8-0) Tab[les et schémas de base de données des événements 9](#page-8-0) Év[énements du broker de connexion 12](#page-11-0) Év[énements Horizon Agent 17](#page-16-0) Év[énements de View Administrator 17](#page-16-0) Att[ributs de message d'événement 25](#page-24-0) Exe[mples de requêtes et de vues de base de données 26](#page-25-0)

## **3** [Utilisation de View PowerCLI 29](#page-28-0)

Pri[se en main de View PowerCLI 29](#page-28-0) Co[mparaison de View Administrator, des cmdlets PowerCLI et des interfaces de ligne de](#page-31-0) commande View 32 Réf[érence de cmdlet View PowerCLI 37](#page-36-0) Par[amètres de la cmdlet View PowerCLI 39](#page-38-0) Exe[mples d'utilisation de cmdlets View PowerCLI 43](#page-42-0) Exe[mples d'utilisation de View PowerCLI pour effectuer des tâches avancées 50](#page-49-0) Affectation de plusieurs étiquettes de réseau à un pool de postes de travail 56

## **4** [Personnalisation des données LDAP 67](#page-66-0) Pré[sentation des données de configuration LDAP 67](#page-66-0) Mo[dification des données de configuration LDAP 68](#page-67-0)

**5** [Intégration de View à Microsoft SCOM 75](#page-74-0) Co[nfiguration d'une intégration à SCOM 75](#page-74-0) An[alyse de View dans la console Operations Manager 81](#page-80-0)

## **6** [Examen des statistiques de session PCoIP avec WMI 85](#page-84-0) Uti[lisation des statistiques de session PCoIP 85](#page-84-0) Sta[tistiques générales de session PCoIP 86](#page-85-0) Sta[tistiques audio PCoIP 86](#page-85-0) Sta[tistiques de création d'images PCoIP 87](#page-86-0) Sta[tistiques de réseau PCoIP 88](#page-87-0) Sta[tistiques PCoIP USB 90](#page-89-0) Exe[mples d'utilisation de cmdlets PowerShell pour examiner les statistiques PCoIP 90](#page-89-0)

**7** Définition de stratégies de poste de travail avec des scripts de démarrage de session 91

Ob[tention de données d'entrée pour un script de démarrage de session 91](#page-90-0) Me[illeures pratiques pour l'utilisation de scripts de démarrage de session 92](#page-91-0) Pré[paration d'un poste de travail View pour utiliser un script de démarrage de session 92](#page-91-0) Exe[mples de scripts de démarrage de session 95](#page-94-0)

[Index 97](#page-96-0)

## <span id="page-4-0"></span>**Intégration de View**

Le document *Intégration de View* explique comment intégrer le logiciel View™ à un logiciel tiers tel que Windows PowerShell, des moteurs de création de rapport d'informatique décisionnelle et Microsoft System Center Operations Manager (SCOM).

## **Public cible**

Ce document est destiné à toute personne souhaitant personnaliser ou intégrer un logiciel pour l'utiliser avec View. Les informations de ce document sont destinées aux administrateurs Windows ou Linux expérimentés qui connaissent bien la technologie des machines virtuelles et les opérations de centres de données.

Intégration de View

## <span id="page-6-0"></span>**Introduction à l'intégration de View 1**

View permet aux administrateurs système de provisionner des postes de travail et de contrôler l'accès des utilisateurs à ces postes de travail. Le logiciel client connecte les utilisateurs à des machines virtuelles en cours d'exécution dans VMware vSphere™, ou à des systèmes physiques exécutés au sein de votre environnement réseau. En outre, les administrateurs de View peuvent configurer des hôtes des services Bureau à distance (RDS) pour fournir des sessions de poste de travail et d'application View aux périphériques clients.

Ce chapitre aborde les rubriques suivantes :

- « Composants View », page 7
- [« Interfaces d'intégration à View », page 8](#page-7-0)

## **Composants View**

Vous pouvez utiliser View avec VMware vCenter Server pour créer des postes de travail à partir de machines virtuelles qui s'exécutent sur des hôtes VMware ESX® ou VMware ESXi™, puis déployer ces postes de travail vers les utilisateurs finaux. Vous pouvez également installer View sur les hôtes RDS pour déployer des postes de travail et des applications vers les utilisateurs finaux. View utilise votre infrastructure Active Directory existante pour l'authentification et la gestion des utilisateurs.

Après la création d'une application ou d'un poste de travail, les utilisateurs finaux autorisés peuvent utiliser un logiciel client installé localement ou sur le Web pour se connecter en toute sécurité à des machines virtuelles, des systèmes physiques principaux ou des hôtes RDS centralisés.

View comprend les composants principaux suivants.

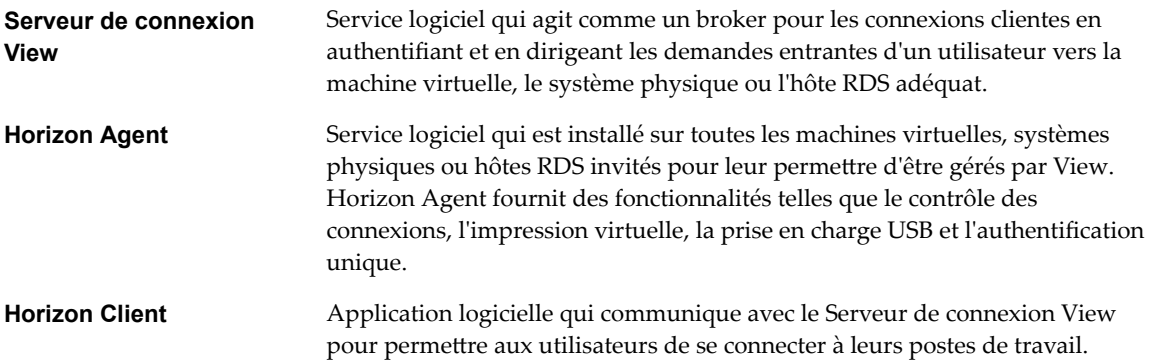

<span id="page-7-0"></span>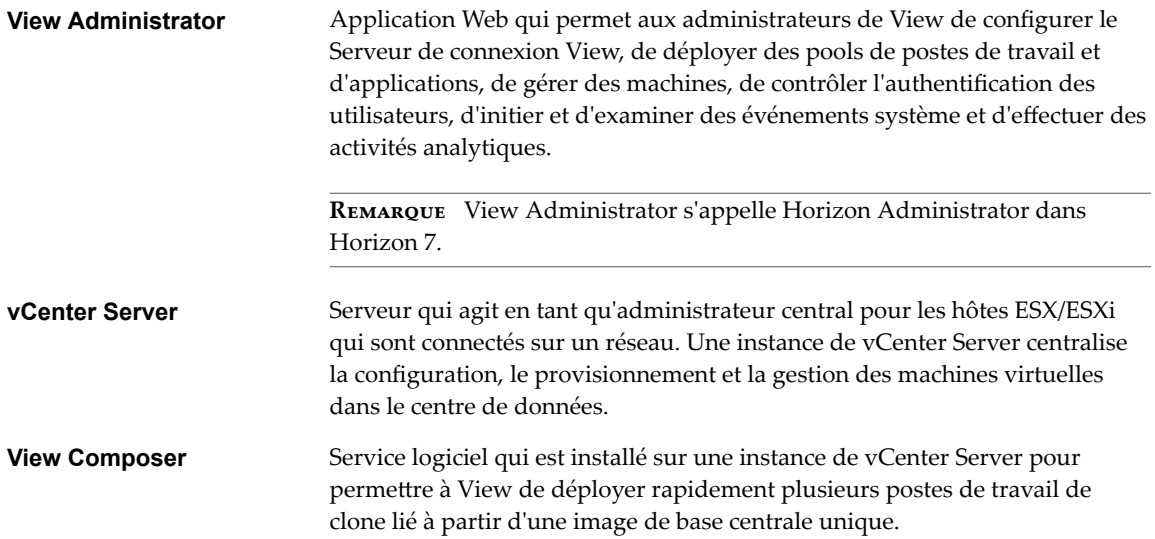

## **Interfaces d'intégration à View**

Vous pouvez utiliser plusieurs interfaces pour intégrer View à des applications externes.

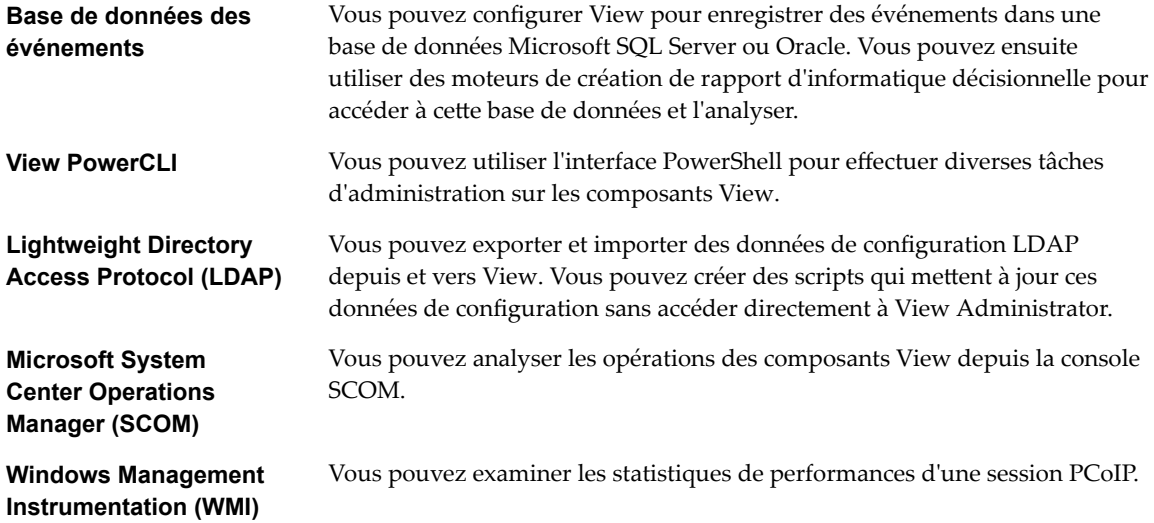

# <span id="page-8-0"></span>**Intégration de View à la base de données des événements 2**

Vous pouvez configurer View pour enregistrer des événements dans une base de données Microsoft SQL Server ou Oracle. View enregistre les événements tels que les actions de l'utilisateur final, les actions de l'administrateur, les alertes qui indiquent des échecs et des erreurs du système, ainsi qu'un échantillonnage statistique.

L'utilisateur final peut journaliser et démarrer des sessions de postes de travail et d'applications. Les administrateurs peuvent ajouter des droits d'accès et créer des pools de postes de travail et d'applications. L'échantillonnage statistique consiste, par exemple, à enregistrer le nombre maximal d'utilisateurs sur une période de 24 heures.

Vous pouvez utiliser des moteurs de rapport de Business Intelligence tels que Crystal Reports, IBM Cognos, MicroStrategy 9 et Oracle Enterprise Performance Management System pour accéder à la base de données des événements et l'analyser.

Ce chapitre aborde les rubriques suivantes :

- « Tables et schémas de base de données des événements », page 9
- [« Événements du broker de connexion », page 12](#page-11-0)
- [« Événements Horizon Agent », page 17](#page-16-0)
- [« Événements de View Administrator », page 17](#page-16-0)
- « Attributs de message d'événement », page 25
- [« Exemples de requêtes et de vues de base de données », page 26](#page-25-0)

## **Tables et schémas de base de données des événements**

View utilise des tables de base de données pour implémenter la base de données des événements. La base de données des événements ajoute aux noms de ces tables un préfixe que vous définissez lorsque vous configurez la base de données.

## **Tables de base de données des événements**

Le tableau suivant répertorie les tables de base de données qui implémentent la base de données des événements dans View.

| Nom de la table | Description                                                                |
|-----------------|----------------------------------------------------------------------------|
| event           | Métadonnées et données d'optimisation de recherche des événements récents. |
| event data      | Valeurs des données des événements récents.                                |

**Tableau 2**‑**1.** Tables de base de données des événements

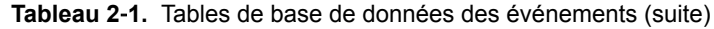

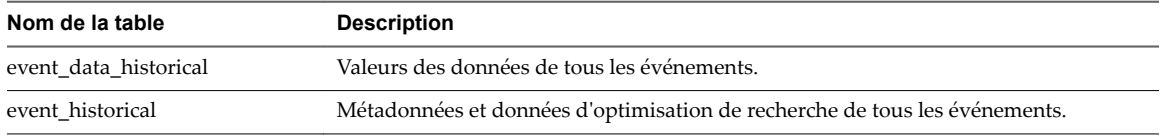

View enregistre les informations détaillées des événements pour toutes les tables de base de données. Après un certain temps à la suite de l'écriture d'un enregistrement d'événement, View supprime l'enregistrement des tables event et event\_data. Vous pouvez utiliser View Administrator pour configurer la période durant laquelle la base de données conserve un enregistrement dans les tables event et event\_data.

**Importюnt** View ne limite pas la croissance des tables event\_historical et event\_data\_historical. Vous devez implémenter une stratégie de gestion de l'espace pour ces tables.

Une clé primaire unique, EventID, identifie chaque événement que Viewenregistre dans les tables event et event\_historical. View enregistre les valeurs des données de chaque événement dans les tables event\_data et event data historical. Vous pouvez obtenir l'ensemble des informations pour un événement en joignant les tables event et event\_data ou les tables event\_ historical et event\_data\_historical dans la colonne EventID.

Les colonnes EventType, Severity et Time des tables event et event\_historical identifient le type et la gravité d'un événement, ainsi que l'heure à laquelle il s'est produit.

Pour plus d'informations sur la configuration de la base de données des événements, consultez le document *Installation de View*.

REMARQUE Les événements peuvent être perdus si vous redémarrez les instances du Serveur de connexion View lorsque la base de données des événements n'est pas en cours d'exécution. Pour éviter ce problème, consultez http://kb.vmware.com/kb/1021461.

## **Schémas de la base de données des événements**

Le tableau suivant indique le schéma des tables de base de données event et event\_historical.

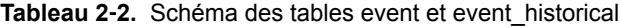

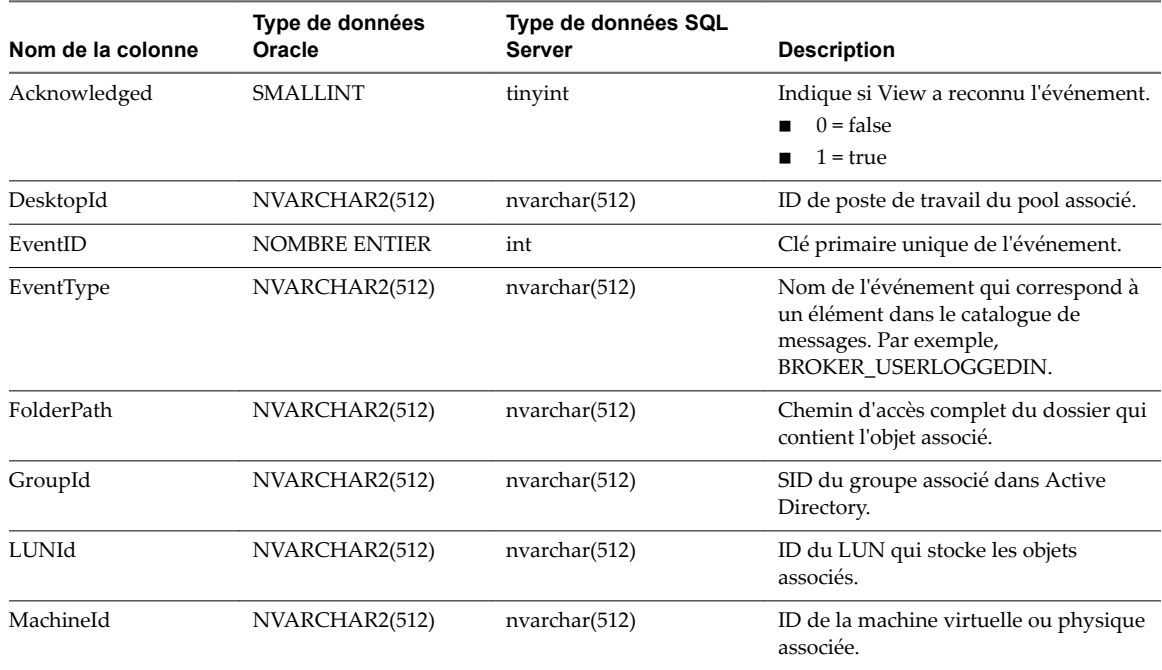

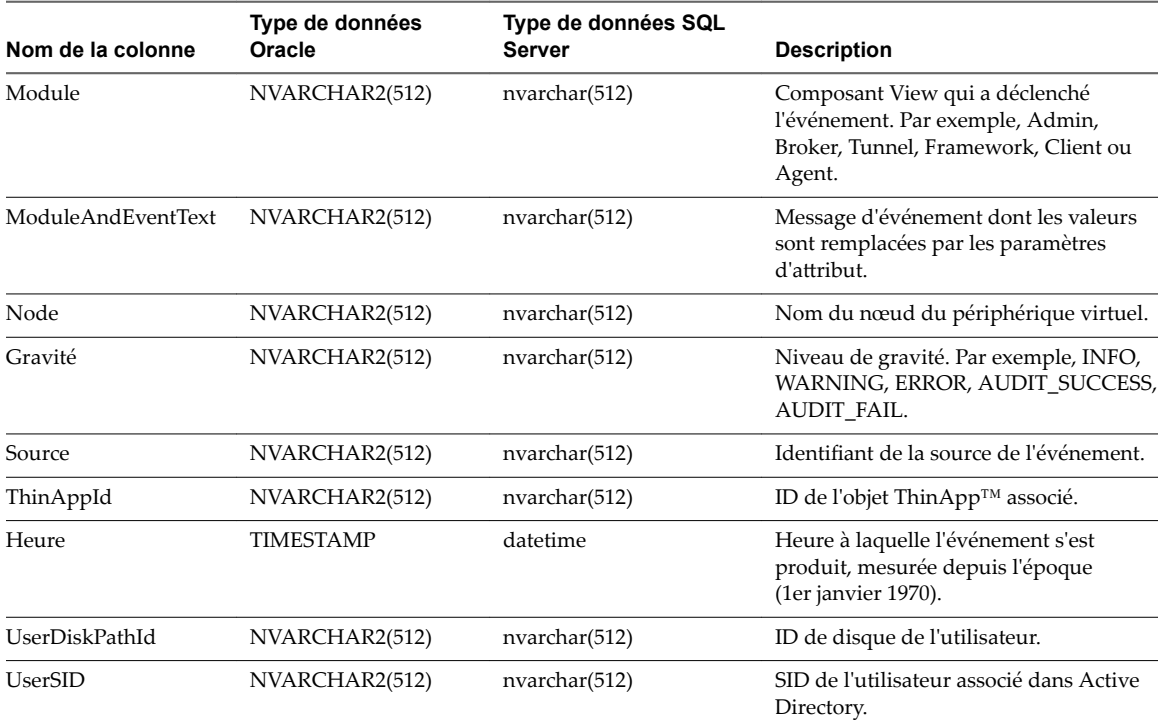

**Tableau 2**‑**2.** Schéma des tables event et event\_historical (suite)

Le tableau suivant indique le schéma des tables de base de données event\_data et event\_data\_historical.

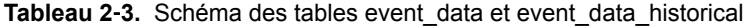

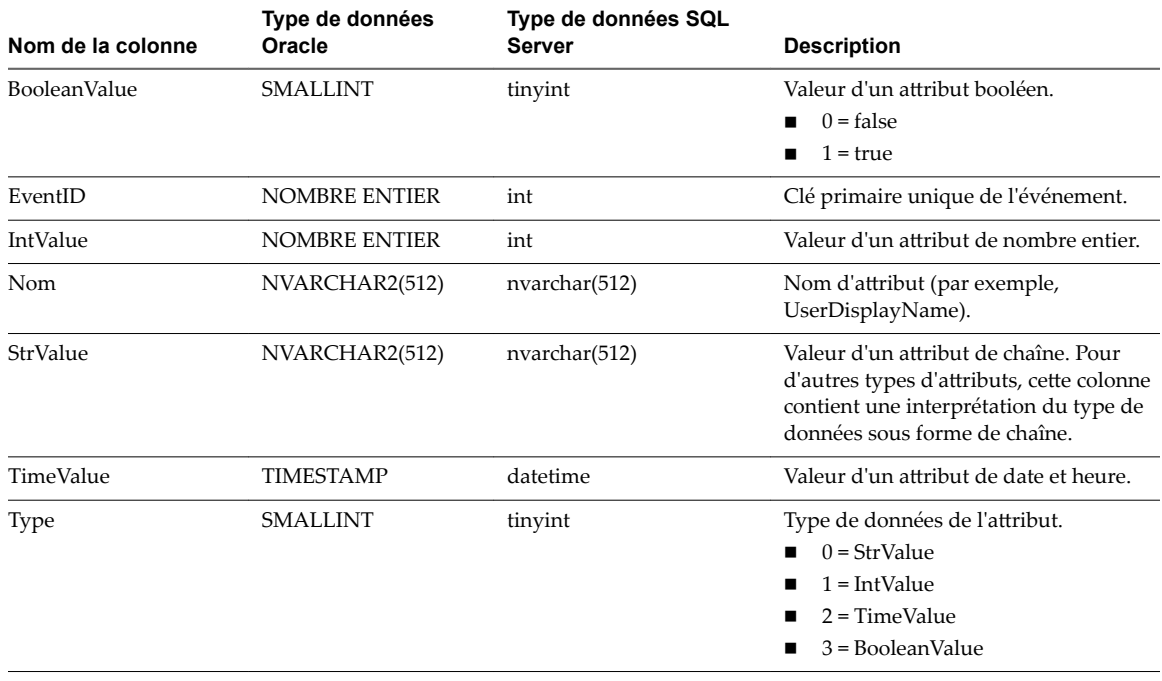

## <span id="page-11-0"></span>**Événements du broker de connexion**

Les événements du broker de connexion signalent des informations relatives au Serveur de connexion View, telles que les sessions de poste de travail et d'application, les échecs d'authentification d'utilisateur et les erreurs de provisionnement.

L'événement BROKER\_DAILY\_MAX\_DESKTOP\_SESSIONS signale le nombre maximal de sessions de poste de travail simultanées sur une période de 24 heures. Si un utilisateur exécute plusieurs sessions de poste de travail simultanément, chaque session de poste de travail est comptée séparément.

L'événement BROKER\_DAILY\_MAX\_APP\_USERS signale le nombre maximal d'utilisateurs d'application simultanés pendant une période de 24 heures. Un utilisateur qui exécute plusieurs applications simultanément n'est compté qu'une seule fois. Il est possible que les sessions de courte durée ne soient pas comptées, car l'échantillonnage s'effectue toutes les cinq minutes.

Les événements BROKER\_VC\_DISABLED et BROKER\_VC\_ENABLED signalent l'état du pilote vCenter que View utilise pour effectuer le suivi d'une instance de vCenter Server.

Les événements BROKER\_VC\_STATUS\_\* signalent l'état d'une instance de vCenter Server.

Le tableau suivant répertorie tous les types d'événements du Serveur de connexion View.

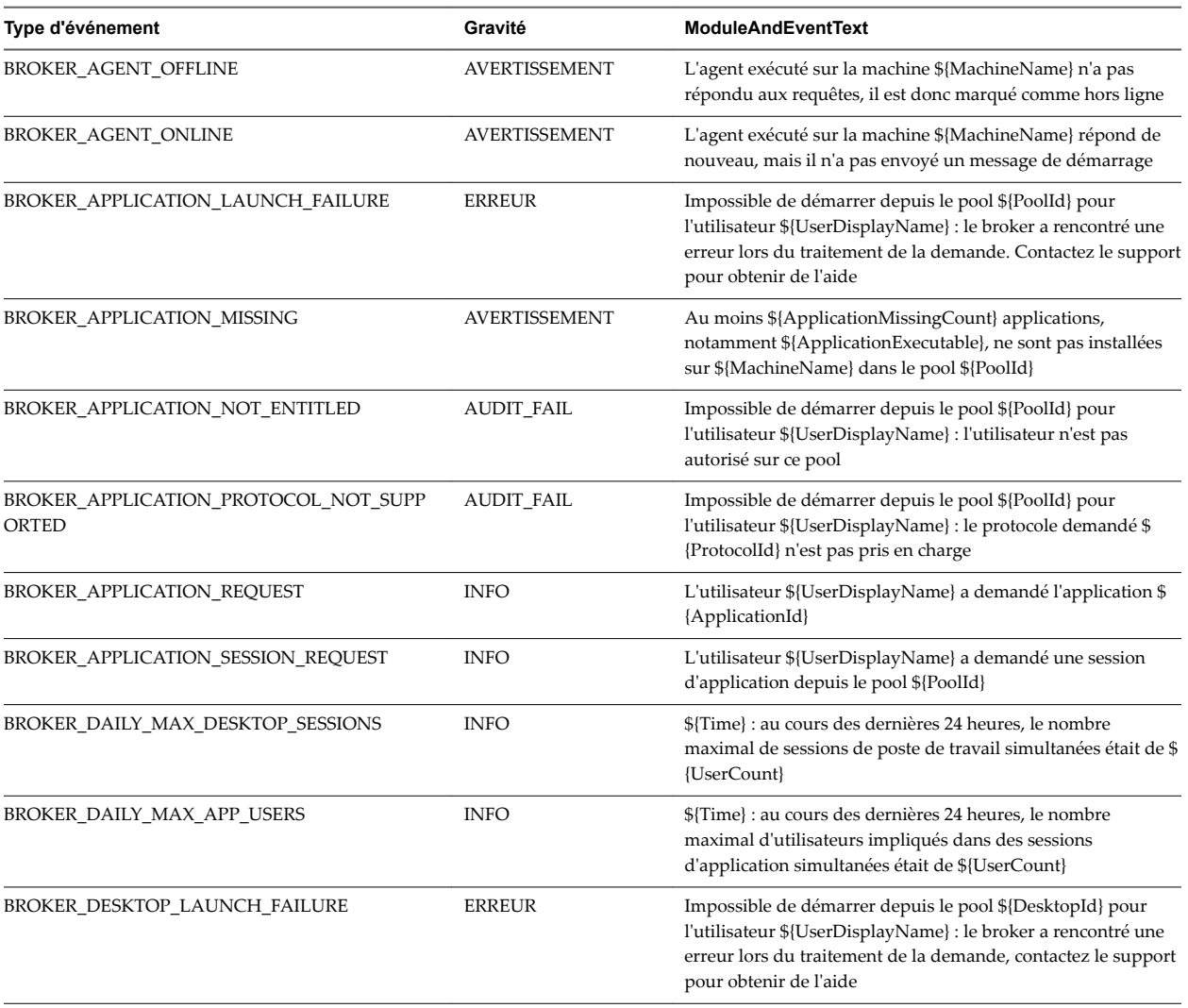

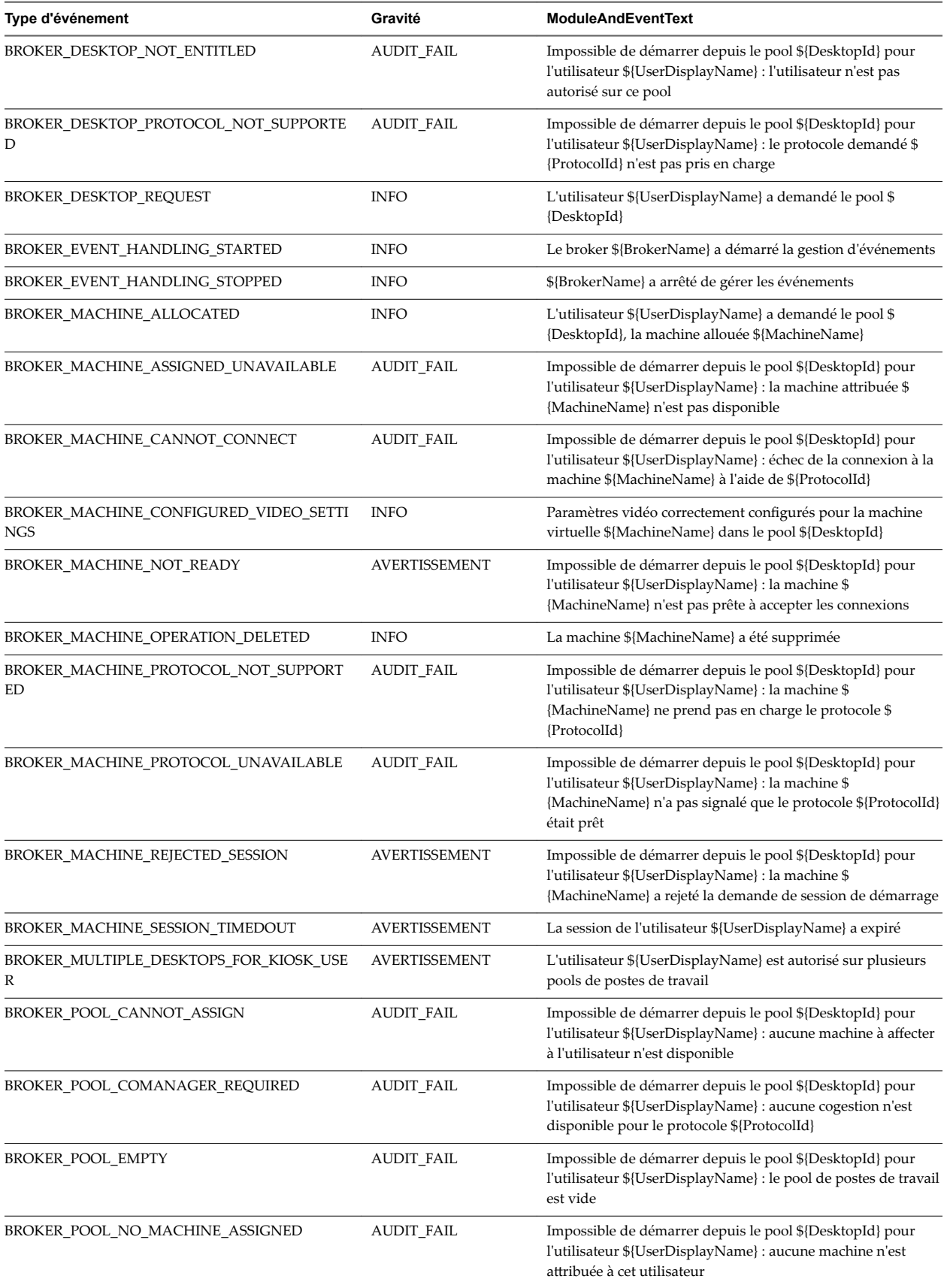

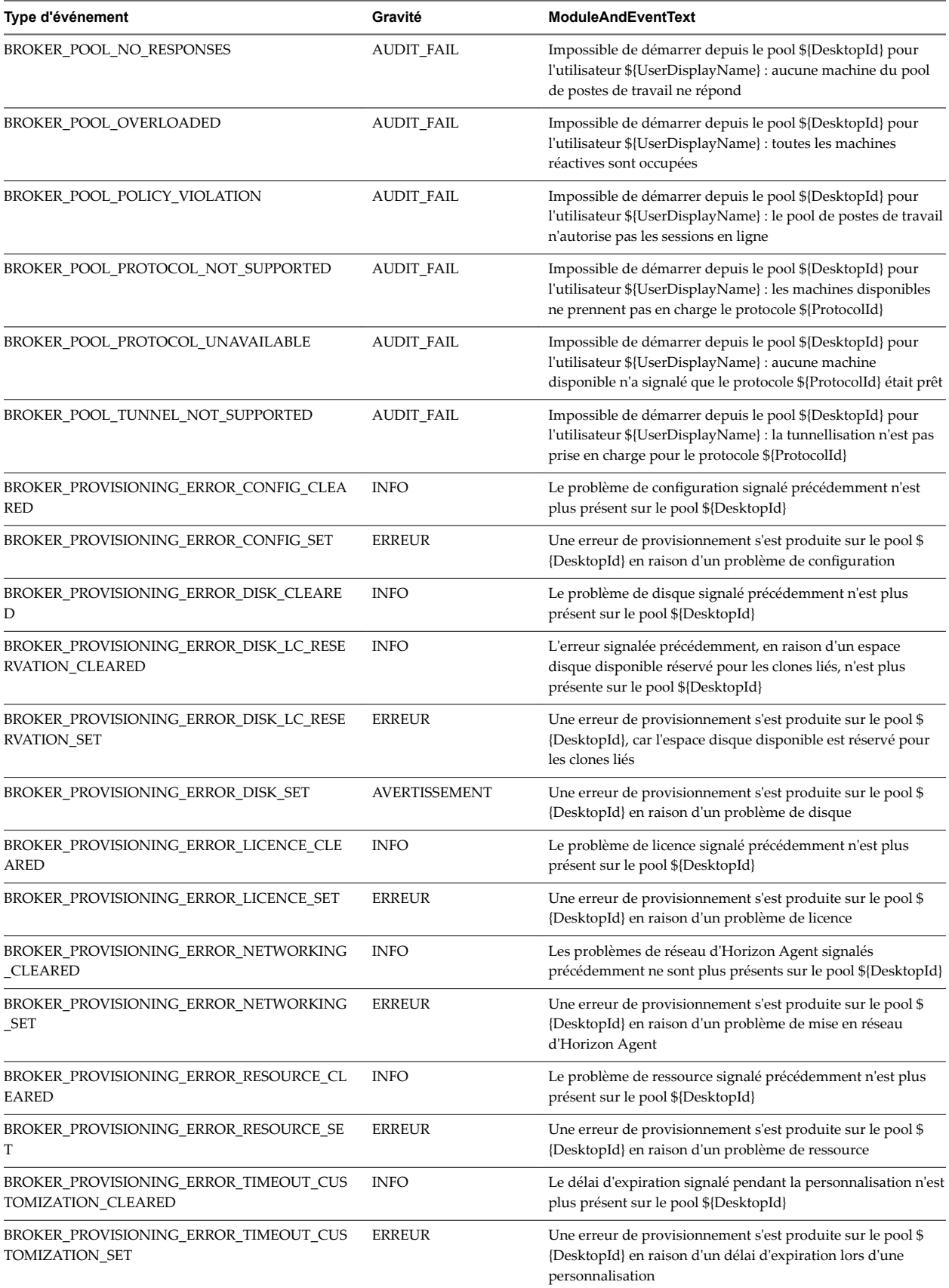

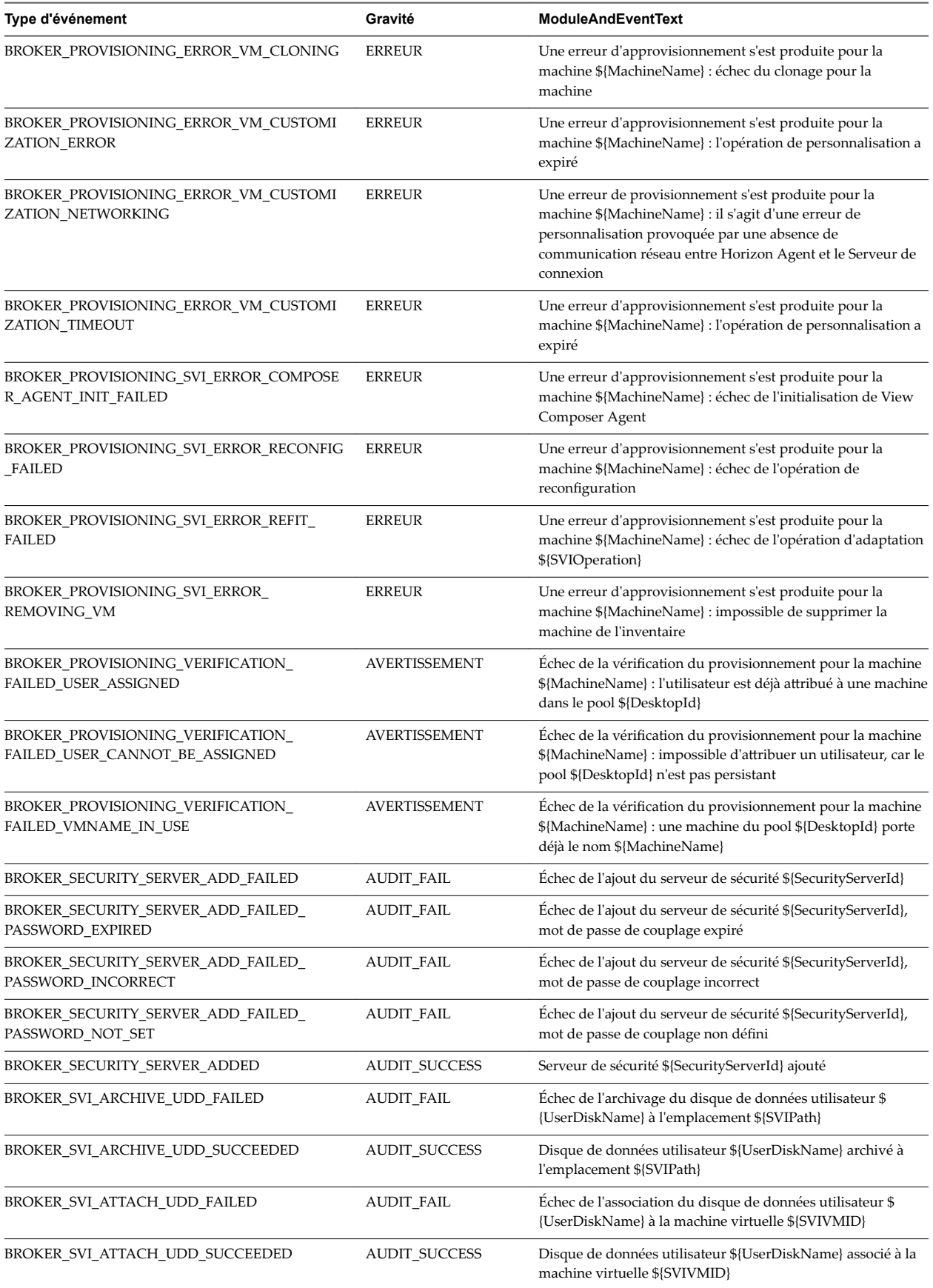

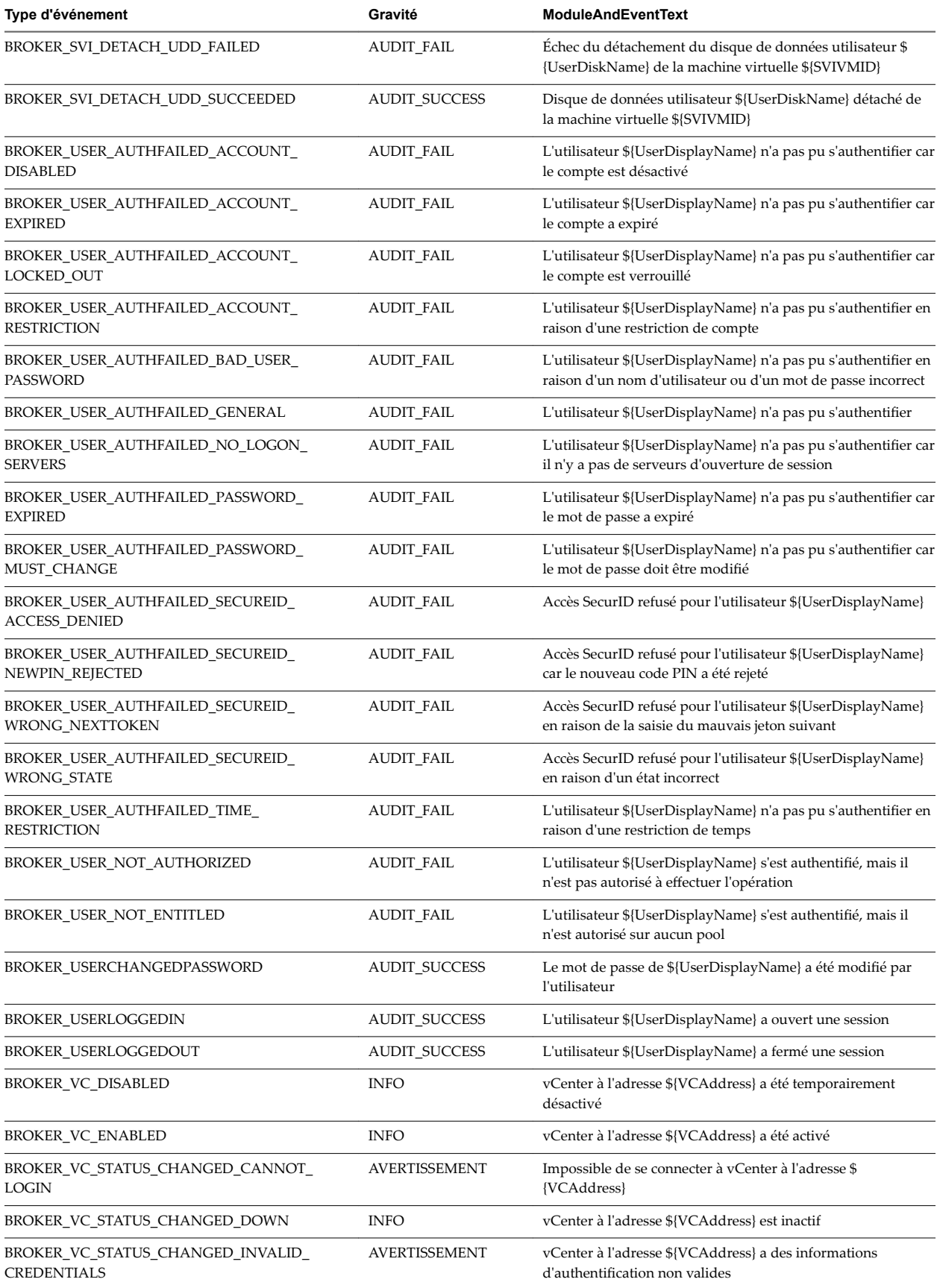

<span id="page-16-0"></span>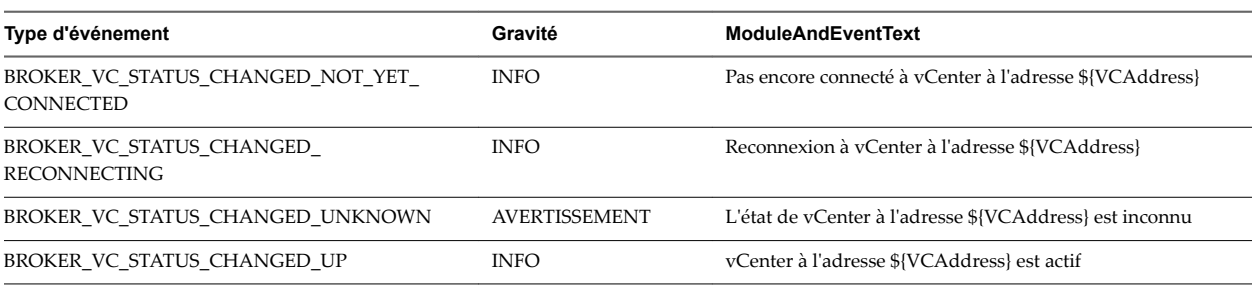

## **Événements Horizon Agent**

Les événements View Agent signalent des informations relatives à Horizon Agent, comme les utilisateurs qui se sont connectés à une machine spécifique ou s'en sont déconnectés, si Horizon Agent s'est arrêté sur une machine spécifique et si Horizon Agent a envoyé un message de démarrage à partir d'une machine spécifique au Serveur de connexion View.

**Tableau 2**‑**5.** Événements Horizon Agent

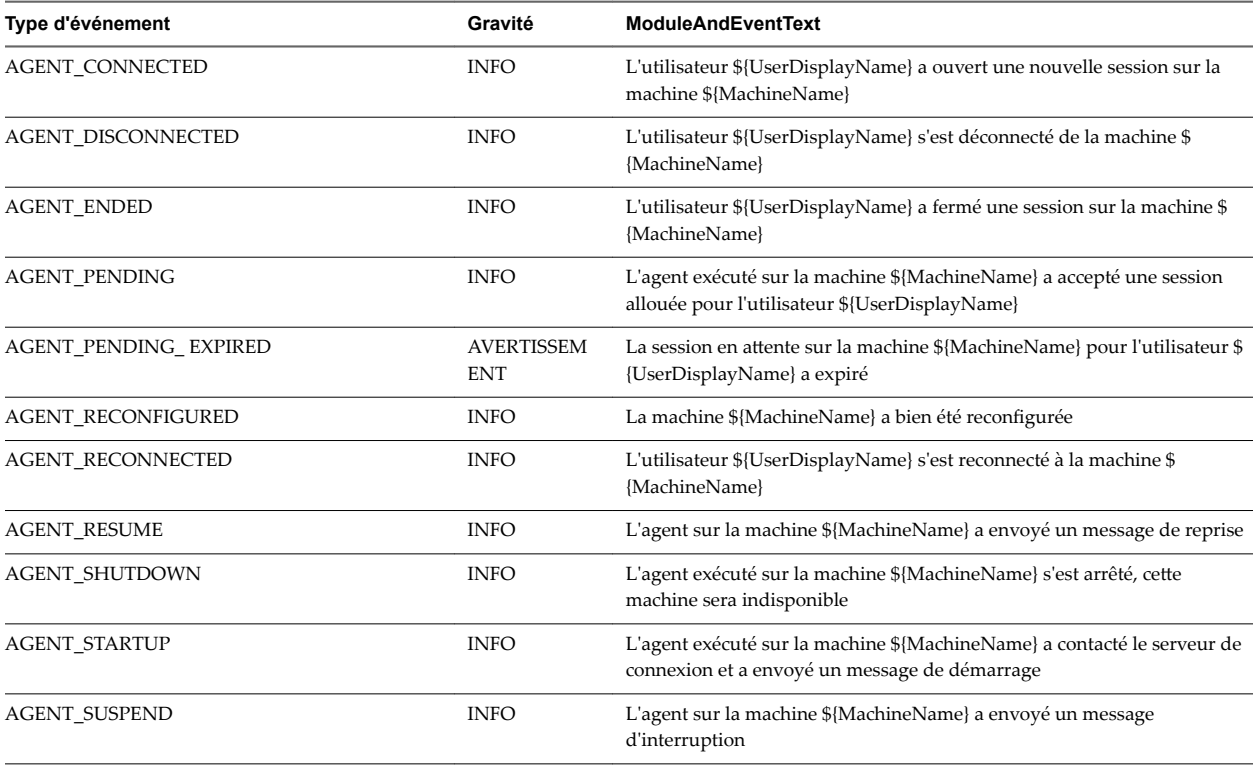

## **Événements de View Administrator**

Les événements de View Administrator signalent des informations sur les actions initiées par les utilisateurs dans View Administrator.

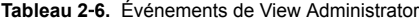

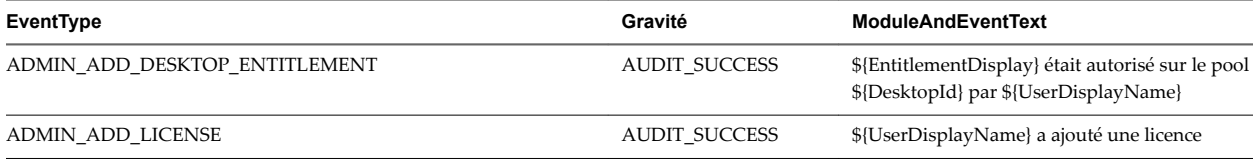

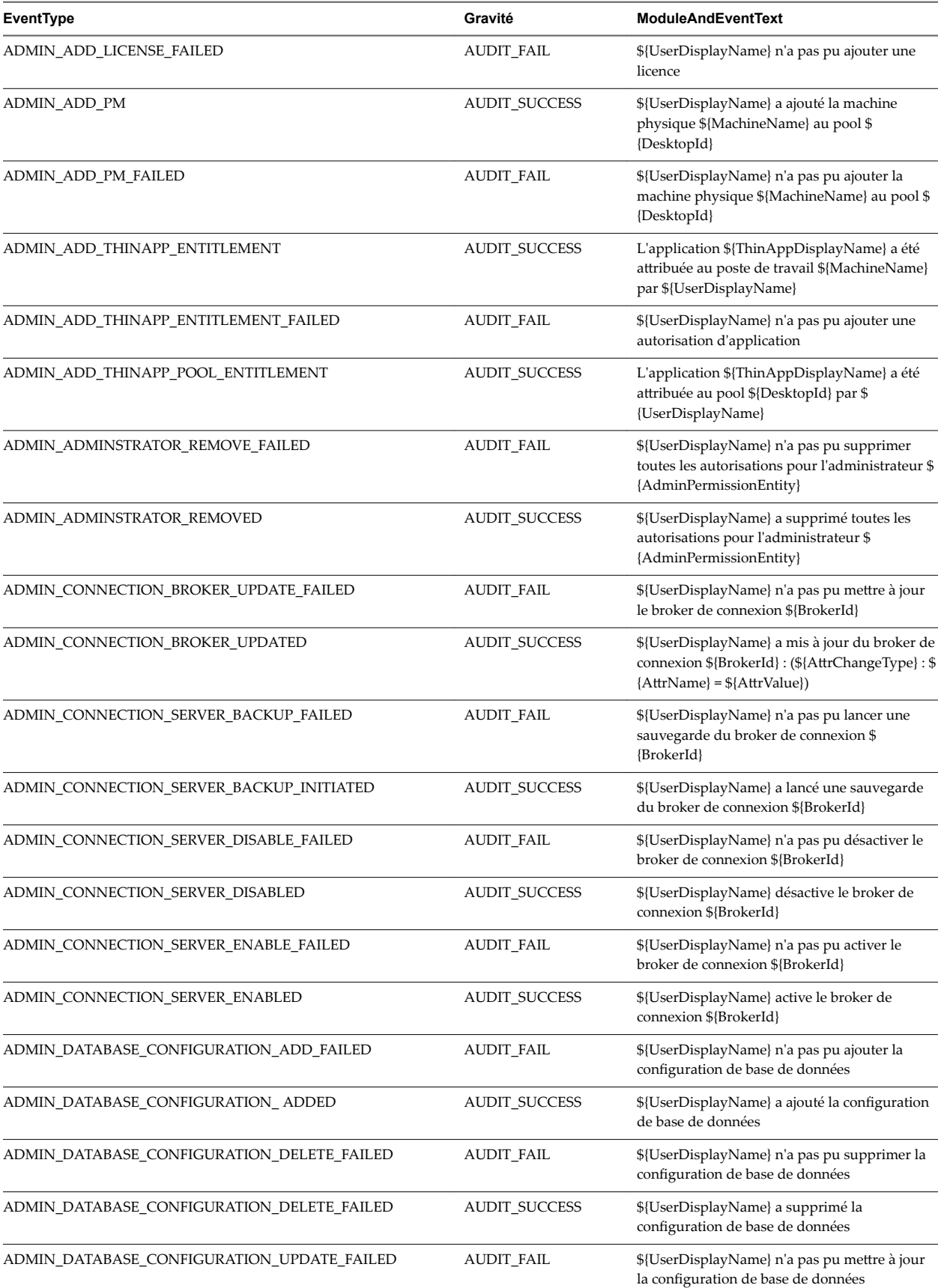

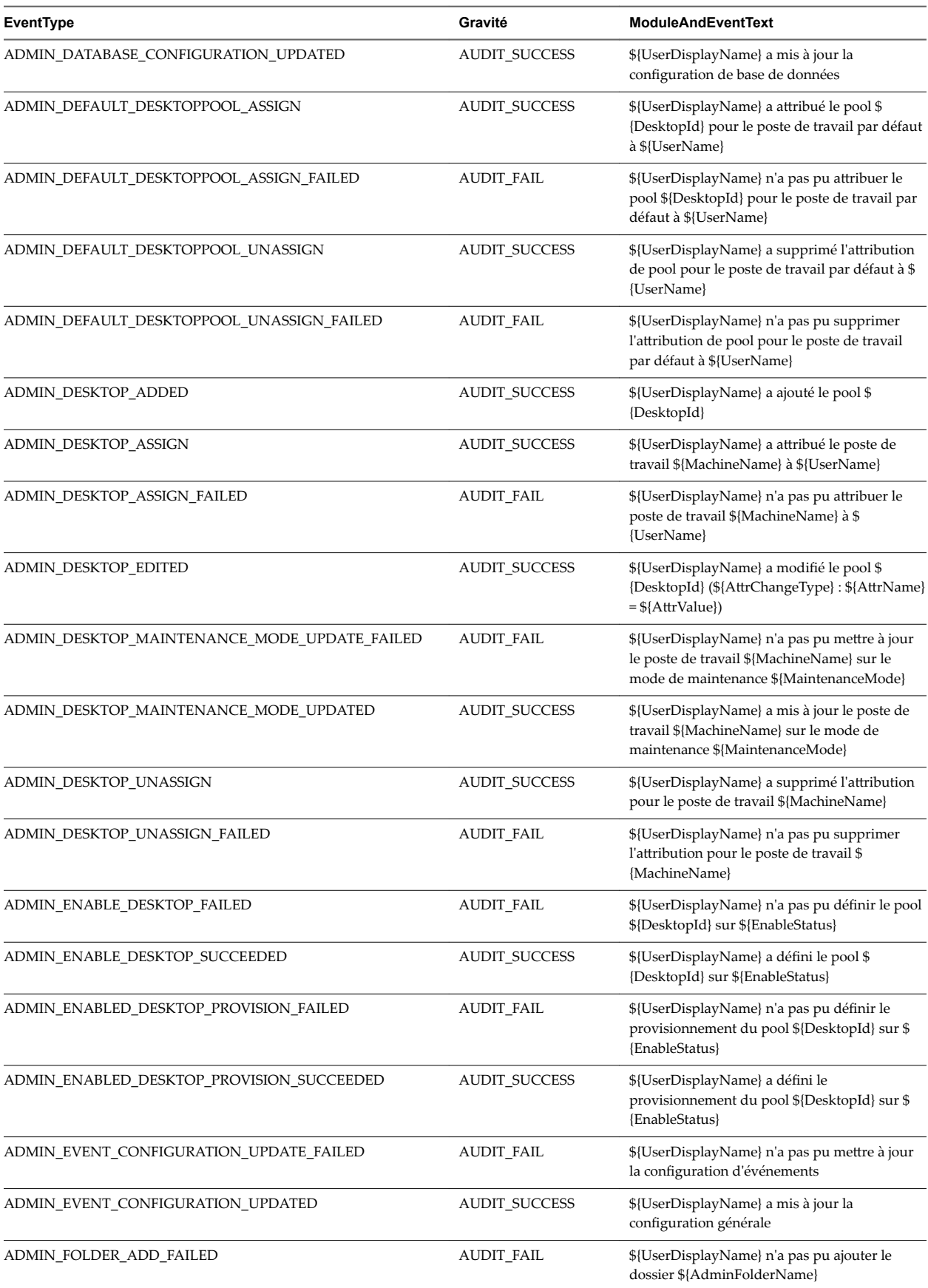

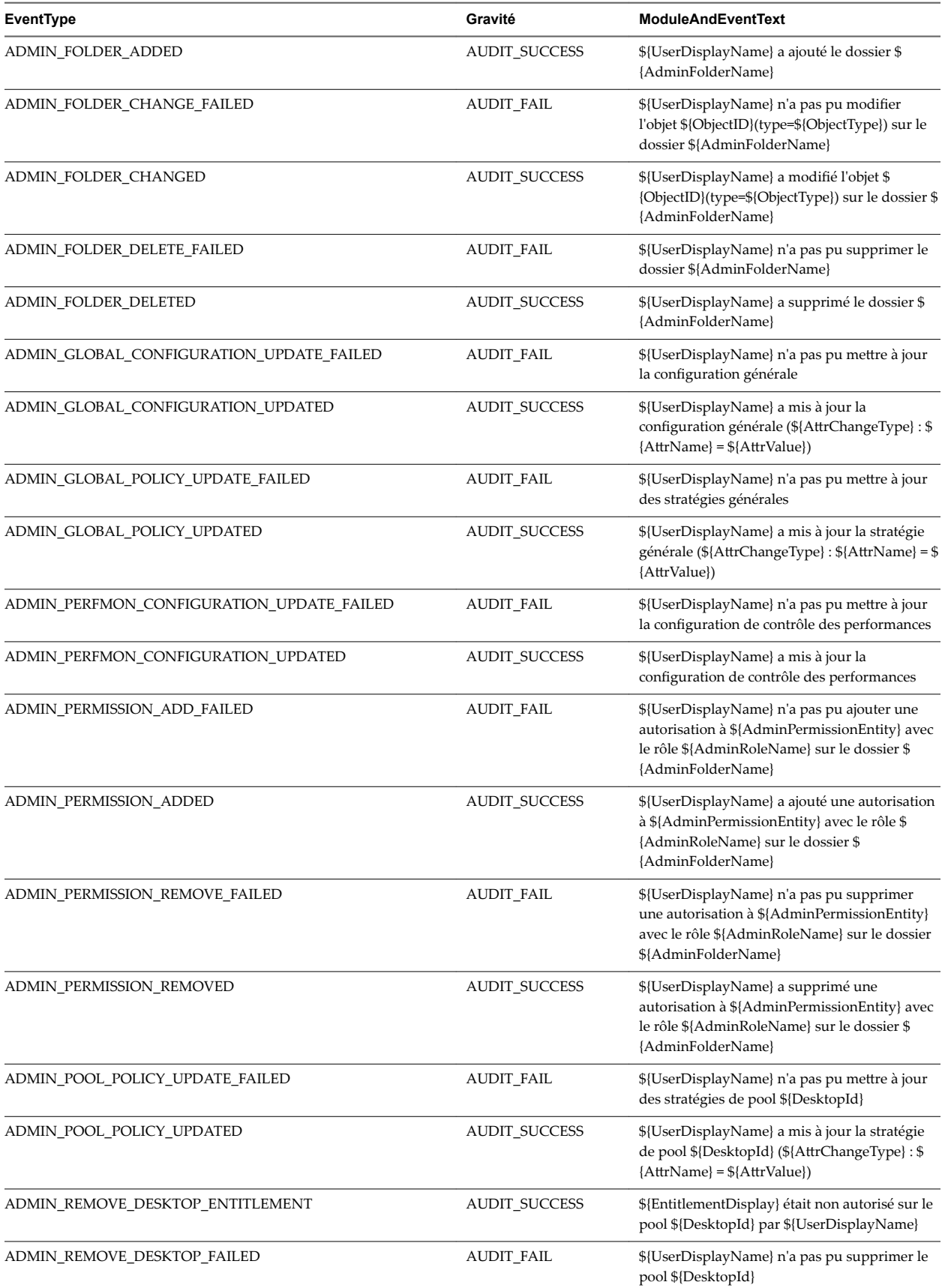

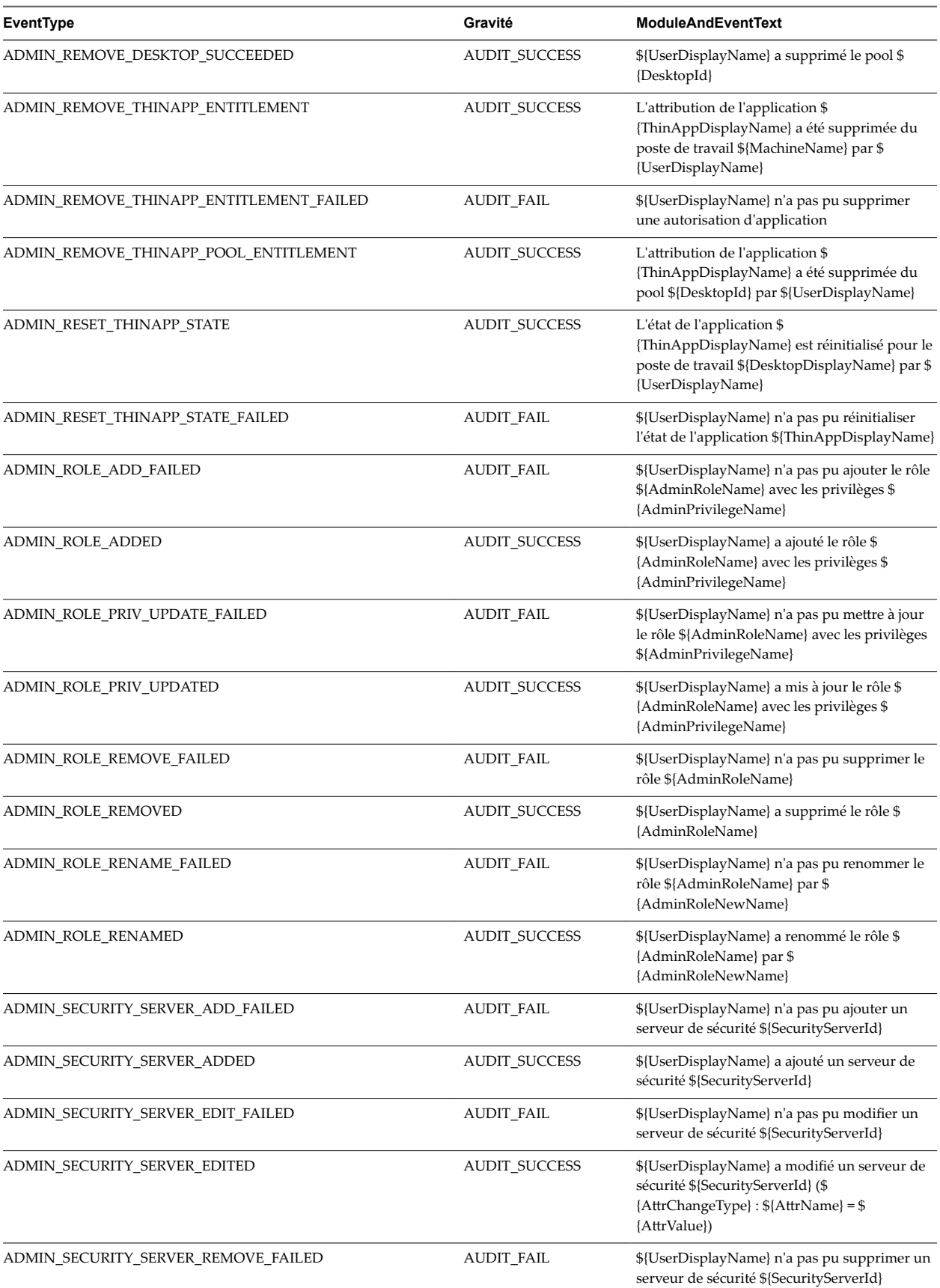

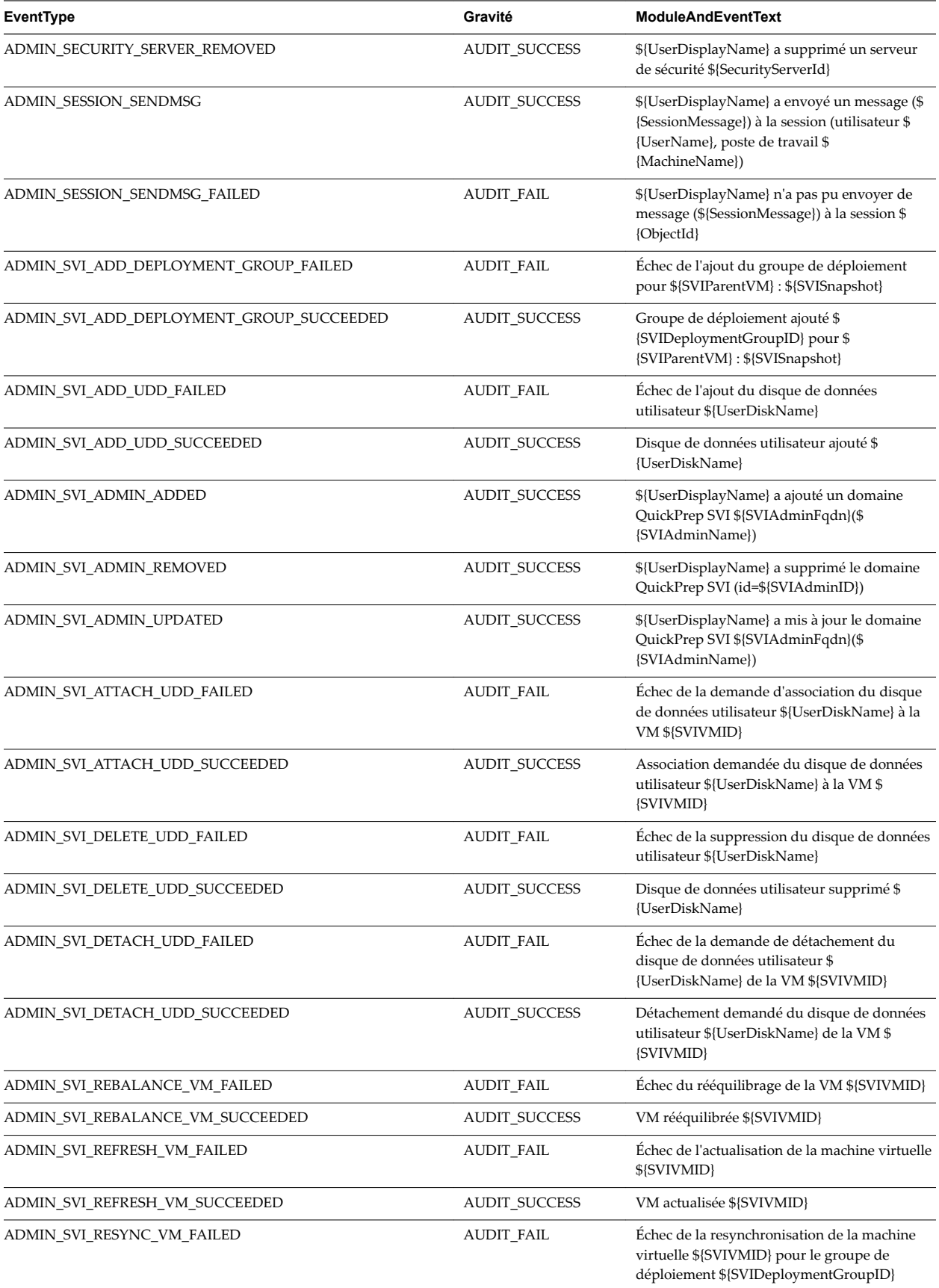

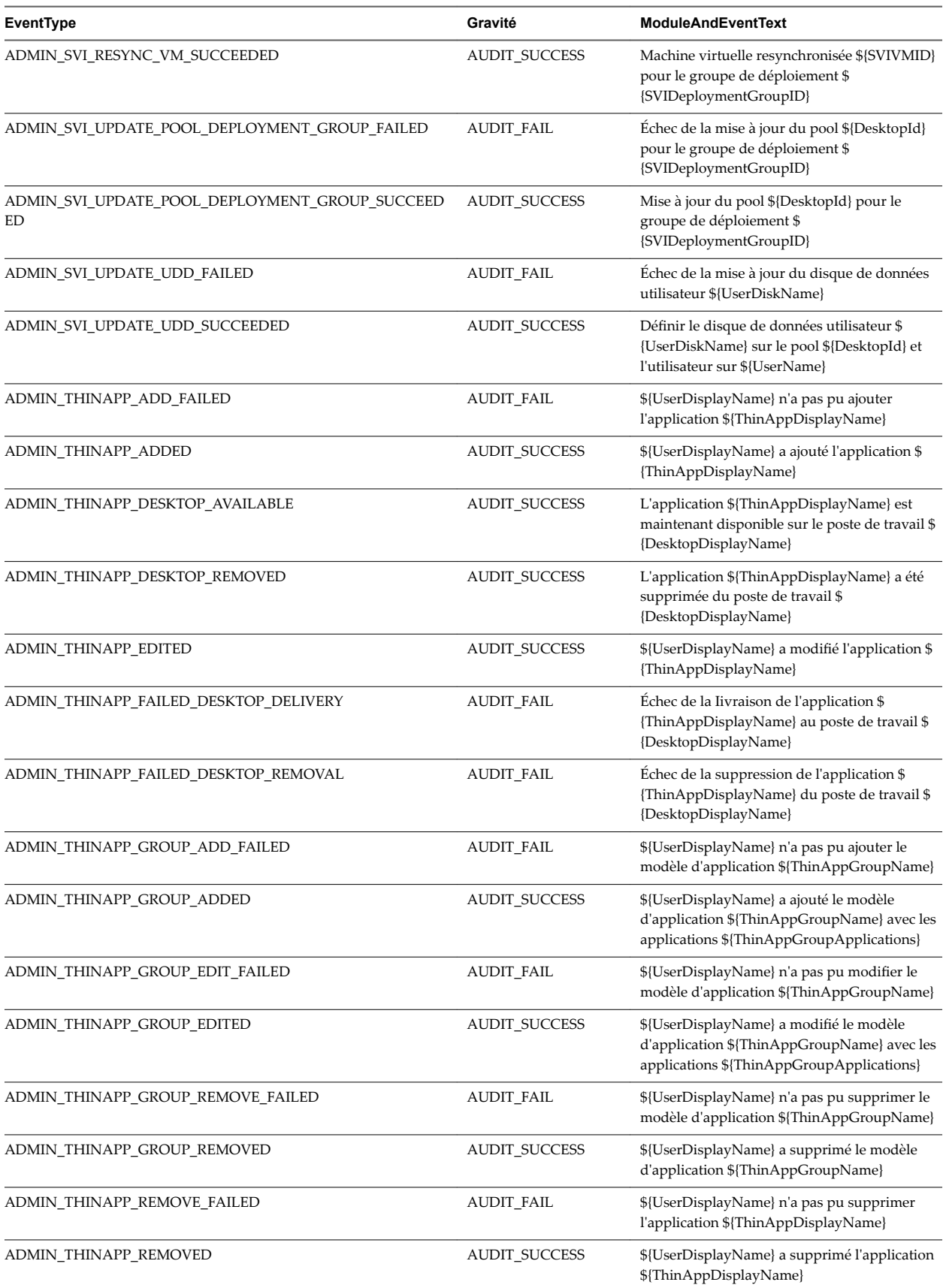

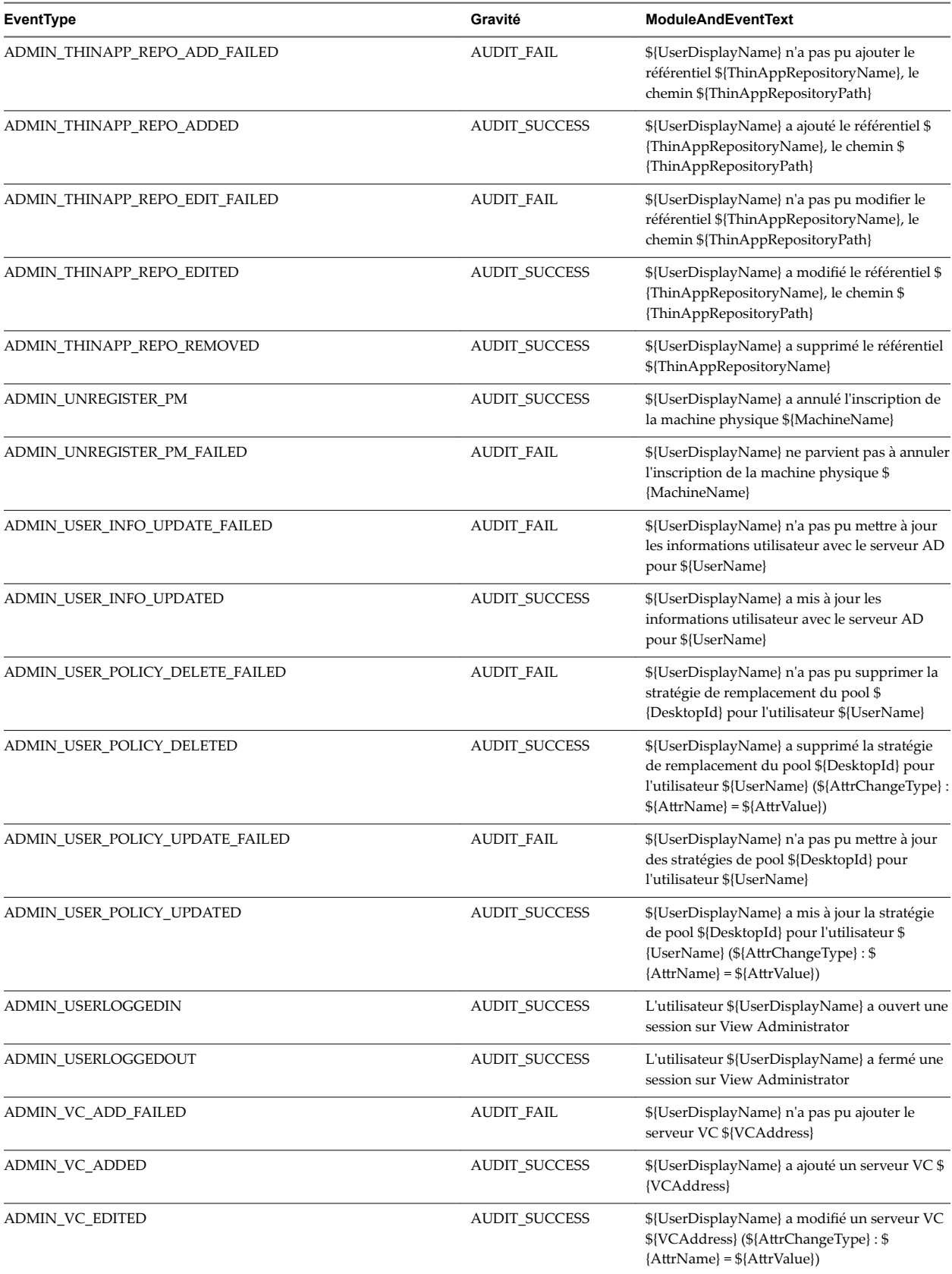

<span id="page-24-0"></span>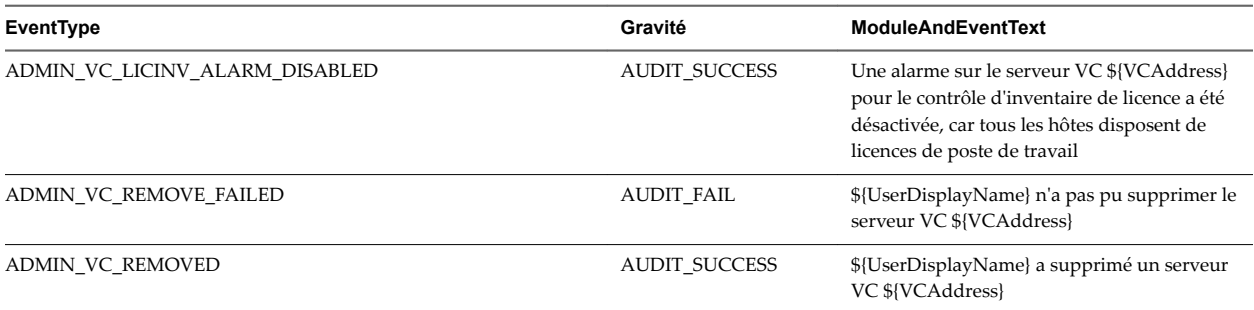

## **Attributs de message d'événement**

Les messages ModuleAndEventText utilisent certains attributs. Pour déterminer le type de données d'un attribut, vous pouvez examiner sa valeur dans la colonne type dans la table event\_data ou event\_data\_historical.

| Nom d'attribut        | <b>Description</b>                                                |
|-----------------------|-------------------------------------------------------------------|
| AdminFolderName       | Nom d'un dossier qui requiert un accès privilégié.                |
| AdminPermissionEntity | Nom d'un objet qui requiert un accès privilégié.                  |
| AdminPrivilegeName    | Nom d'un privilège administratif.                                 |
| AdminRoleName         | Nom d'un rôle d'administrateur.                                   |
| AdminRoleNewName      | Nouveau nom d'un rôle d'administrateur.                           |
| AttrChangeType        | Type de modification qui a été appliquée à un attribut générique. |
| AttrName              | Nom d'un attribut générique.                                      |
| AttrValue             | Valeur d'un attribut générique.                                   |
| BrokerId              | Identifant d'une instance du Serveur de connexion View.           |
| <b>BrokerName</b>     | Nom d'une instance du Serveur de connexion View.                  |
| DesktopDisplayName    | Nom d'affichage d'un pool de postes de travail.                   |
| DesktopId             | Identificateur d'un pool de postes de travail.                    |
| EntitlementDisplay    | Nom d'affichage d'un droit de poste de travail.                   |
| MachineId             | Nom d'une machine virtuelle ou physique.                          |
| MachineName           | Nom d'une machine virtuelle ou physique.                          |
| MaintenanceMode       | État du mode de maintenance.                                      |
| ObjectID              | Identifiant d'un objet d'inventaire.                              |
| ObjectType            | Type d'un objet d'inventaire.                                     |
| PolicyDisplayName     | Nom d'affichage d'une stratégie.                                  |
| PolicyObject          | Identifiant d'un objet de stratégie.                              |
| PolicyValue           | Valeur d'un objet de stratégie.                                   |
| ProtocolId            | Identifiant d'un protocole d'affichage.                           |
| SecurityServerId      | Identifiant d'un serveur de sécurité.                             |
| SVIAdminFqdn          | Nom de domaine complet (FQDN) d'un domaine QuickPrep.             |
| SVIAdminID            | Identifiant d'un domaine QuickPrep.                               |

**Tableau 2**‑**7.** Attributs utilisés par les messages ModuleAndEventText

| Nom d'attribut        | <b>Description</b>                                                                  |
|-----------------------|-------------------------------------------------------------------------------------|
| SVIAdminName          | Nom d'un domaine QuickPrep.                                                         |
| SVIDeploymentGroupID  | Identifiant d'un groupe de déploiement de View Composer.                            |
| SVIOperation          | Nom d'une opération View Composer.                                                  |
| <b>SVIParentVM</b>    | Machine virtuelle parente dans View Composer.                                       |
| SVIPath               | Chemin d'accès d'un objet dans View Composer.                                       |
| SVISnapshot           | Snapshot dans View Composer.                                                        |
| <b>SVIVMID</b>        | Identifiant d'une machine virtuelle dans View Composer.                             |
| ThinAppDisplayName    | Nom d'affichage d'un objet ThinApp.                                                 |
| ThinAppId             | Identifiant d'un objet ThinApp.                                                     |
| ThinAppRepositoryName | Nom d'un référentiel ThinApp                                                        |
| ThinAppRepositoryPath | Chemin d'accès d'un référentiel ThinApp.                                            |
| Heure                 | Valeur de date et heure.                                                            |
| UserCount             | Nombre maximal d'utilisateurs de postes de travail sur une période de<br>24 heures. |
| <b>UserDiskName</b>   | Nom d'un disque de données utilisateur.                                             |
| UserDisplayName       | Nom d'utilisateur au format DOMAINE\Nom utilisateur.                                |
| <b>UserName</b>       | Nom d'un utilisateur dans Active Directory.                                         |
| <b>VCAddress</b>      | URL d'une instance de vCenter Server.                                               |

<span id="page-25-0"></span>**Tableau 2**‑**7.** Attributs utilisés par les messages ModuleAndEventText (suite)

## **Exemples de requêtes et de vues de base de données**

Vous pouvez interroger la base de données event\_historical pour afficher les événements d'erreur et d'avertissement, ainsi que des événements récents spécifiques.

REMARQUE Remplacez le préfixe dbo.VE\_ dans les exemples suivants par le préfixe approprié pour votre base de données des événements.

## **Répertorier les événements d'erreur**

La requête suivante affiche tous les événements d'erreur de la table event\_historical.

```
CREATE VIEW error_events AS
    \epsilon SELECT ev.EventID, ev.Time, ev.Module, ev.EventType, ev.ModuleAndEventText
         FROM dbo.VE_event_historical AS ev
         WHERE ev.Severity = 'ERROR'
     );
```
## **Répertorier les événements d'avertissement**

La requête suivante affiche tous les événements d'avertissement de la table event\_historical.

```
CREATE VIEW warning_events AS
     (
     SELECT ev.EventID, ev.Time, ev.Module, ev.EventType, ev.ModuleAndEventText
        FROM dbo.VE event historical AS ev
         WHERE ev.Severity = 'WARNING'
     );
```
## **Répertorier les événements récents**

La requête suivante répertorie tous les événements récents qui sont associés à l'utilisateur Fred dans le domaine MYDOM.

```
CREATE VIEW user_fred_events AS
     (
     SELECT ev.EventID, ev.Time, ev.Module, ev.EventType, ev.Severity, ev.Acknowledged
         FROM dbo.VE_event_historical AS ev,
             dbo.VE_event_data_historical AS ed
        WHERE ev.EventID = ed.EventID AND ed.Name = 'UserDisplayName' AND ed.StrValue =
             'MYDOM\fred'
     );
```
La requête suivante répertorie tous les événements récents où l'agent sur une machine est arrêté.

```
CREATE VIEW agent_shutdown_events AS
    \epsilon SELECT ev.EventID, ev.Time, ed.StrValue
         FROM dbo.VE_event_historical AS ev,
             dbo.VE_event_data_historical AS ed
        WHERE ev.EventID = ed.EventID AND ev.EventType = 'AGENT_SHUTDOWN' AND
             ed.Name = 'MachineName'
     );
```
La requête suivante répertorie tous les événements récents où un poste de travail n'a pas pu se lancer, car le pool de postes de travail était vide.

```
CREATE VIEW desktop_launch_failure_events AS
    \epsilon SELECT ev.EventID, ev.Time, ed1.StrValue, ed2.StrValue
         FROM dbo.VE_event_historical AS ev,
             dbo.VE_event_data_historical AS ed1,
             dbo.VE_event_data_historical AS ed2
        WHERE ev. EventID = ed1. EventID AND ev. EventID = ed2. EventID AND
             ev.EventType = 'BROKER_POOL_EMPTY' AND
             ed1.Name = 'UserDisplayName' AND ed2.Name = 'DesktopId'
     );
```
La requête suivante répertorie tous les événements récents où un administrateur a supprimé un pool de postes de travail.

```
CREATE VIEW desktop_pool_removed_events AS
     (
     SELECT ev.EventID, ev.Time, ed1.StrValue, ed2.StrValue
         FROM dbo.VE_event_historical AS ev,
             dbo.VE_event_data_historical AS ed1,
```

```
 dbo.VE_event_data_historical AS ed2
WHERE ev.EventID = ed1.EventID AND ev.EventID = ed2.EventID AND
     ev.EventType = 'ADMIN_DESKTOP_REMOVED' AND
     ed1.Name = 'UserDisplayName' AND ed2.Name = 'DesktopId'
```
);

La requête suivante répertorie tous les événements récents où un administrateur a ajouté un référentiel ThinApp.

```
CREATE VIEW thinapp_repository_added_events AS
     (
     SELECT ev.EventID, ev.Time, ed1.StrValue, ed2.StrValue, ed3.StrValue
         FROM dbo.VE_event_historical AS ev,
             dbo.VE_event_data_historical AS ed1,
             dbo.VE_event_data_historical AS ed2,
             dbo.VE_event_data_historical AS ed3
        WHERE ev.EventID = ed1.EventID AND ev.EventID = ed2.EventID AND ev.EventID = ed3.EventID
         AND
             ev.EventType = 'ADMIN_THINAPP_REPO_ADDED' AND
             ed1.Name = 'UserDisplayName' AND ed2.Name = 'ThinAppRepositoryName' AND
             ed3.Name = 'ThinAppRepositoryPath'
);
```
# <span id="page-28-0"></span>**Utilisation de View PowerCLI 3**

À partir d'Horizon 7 7.0.3, l'utilisation de View PowerCLI est déconseillée.

Pour les versions précédentes d'Horizon 7, vous pouvez utiliser View PowerCLI sous la forme d'une interface PowerShell facile à utiliser pour View et utiliser les cmdlets View PowerCLI pour effectuer diverses tâches d'administration sur les composants View.

Dans Horizon 7 7.0.3, vous pouvez utiliser des cmdlets Horizon PowerCLI avec VMware PowerCLI. Utilisez les cmdlets Horizon PowerCLI pour effectuer diverses tâches d'administration sur les composants Horizon.

Pour plus d'informations sur les cmdlets Horizon PowerCLI, consultez le document *Référence sur les cmdlets VMware PowerCLI* (contenu en anglais).

Pour plus d'informations sur les spécifications de l'API afin de créer des fonctions et des scripts avancés à utiliser avec Horizon PowerCLI, reportez-vous à la référence d'API View dans le [Centre pour développeurs](http://developercenter.vmware.com/web/dp/explorer-apis/4595/view) [VMware.](http://developercenter.vmware.com/web/dp/explorer-apis/4595/view)

Pour plus d'informations sur les exemples de scripts que vous pouvez utiliser pour créer vos propres scripts Horizon PowerCLI, reportez-vous à la [Communauté Horizon PowerCLI sur GitHub.](https://github.com/vmware/PowerCLI-Example-Scripts)

Ce chapitre aborde les rubriques suivantes :

- « Prise en main de View PowerCLI », page 29
- n [« Comparaison de View Administrator, des cmdlets PowerCLI et des interfaces de ligne de commande](#page-31-0) [View », page 32](#page-31-0)
- [« Référence de cmdlet View PowerCLI », page 37](#page-36-0)
- [« Paramètres de la cmdlet View PowerCLI », page 39](#page-38-0)
- [« Exemples d'utilisation de cmdlets View PowerCLI », page 43](#page-42-0)
- [« Exemples d'utilisation de View PowerCLI pour effectuer des tâches avancées », page 50](#page-49-0)
- « Affectation de plusieurs étiquettes de réseau à un pool de postes de travail », page 56

## **Prise en main de View PowerCLI**

PowerShell est un environnement de script et de ligne de commande conçu pour Microsoft Windows. PowerShell utilise le modèle d'objet .NET et fournit aux administrateurs des capacités de gestion et d'automatisation. Vous utilisez PowerShell en exécutant des commandes, appelées cmdlets dans PowerShell. La syntaxe de ligne de commande des cmdlets View PowerCLI est semblable à la syntaxe générique de PowerShell.

Les cmdlets View PowerCLI sont définies dans le fichier PowershellServiceCmdlets.dll installé dans le répertoire C:\Program Files\VMware\VMware View\Server\bin. Le fichier PowershellServiceCmdlets.dll constitue le composant logiciel enfichable VMware.View.Broker.

Vous pouvez modifier et étendre le fichier de configuration du script de cmdlets View PowerCLI, InitViewCmdlets.ps1, pour définir les alias des cmdlets, configurer l'environnement et définir des actions de démarrage. InitViewCmdlets.ps1 se trouve dans le dossier Extras du répertoire d'installation de View.

Vous pouvez utiliser les cmdlets View PowerCLI avec les cmdlets vSphere PowerCLI. Les cmdlets vSphere PowerCLI fournissent une interface d'administration de VMware vSphere. Si vSphere PowerCLI est installé sur une instance du Serveur de connexion View, les cmdlets vSphere PowerCLI se chargent lorsque vous lancez View PowerCLI.

Vous pouvez vous reporter aux machines virtuelles et aux instances de vCenter Server en fonction de l'ID dans View PowerCLI, mais vous ne pouvez pas transmettre ces entités sous forme d'objets. Pour les autres objets vSphere, tels que les pools de ressources et les dossiers, vous devez fournir un chemin d'accès complet. Vous pouvez utiliser les cmdlets View PowerCLI pour vérifier la configuration des instances de vCenter Server dans View.

Pour obtenir des informations générales sur l'utilisation de PowerShell, consultez la documentation de Microsoft.

## **Démarrer la console PowerShell avec View PowerCLI chargé**

Vous pouvez exécuter les cmdlets View PowerCLI directement sur un hôte du Serveur de connexion View.

## **Prérequis**

Vérifiez que les logiciels suivants sont installés sur l'hôte du Serveur de connexion View.

- View 4.5 ou version ultérieure
- Microsoft .NET Framework
- Windows PowerShell 1.0

#### **Procédure**

1 Connectez-vous à l'instance du Serveur de connexion View en tant qu'utilisateur disposant d'un rôle doté des privilèges suffisants pour modifier les données de configuration.

Par exemple, le rôle Administrateurs permet de modifier les données de configuration. Un rôle de lecture seule ne peut pas mettre à jour les données de configuration.

2 Sélectionnez **Démarrer > Tous les programmes > VMware > View PowerCLI**.

#### **Suivant**

Si vous recevez un message d'erreur indiquant que le fichier de configuration de script ne peut pas être chargé, car l'exécution de scripts est désactivée, tapez la commande PowerShell Set-ExecutionPolicy Unrestricted, puis redémarrez la console PowerShell.

## **Utiliser des cmdlets View PowerCLI depuis un système distant**

Vous pouvez utiliser la fonctionnalité d'accès distant PowerShell pour accéder à des cmdlets View PowerCLI depuis un système distant.

#### **Procédure**

- 1 Sur le système distant, ouvrez le fichier C:\Windows\System32\WindowsPowerShells\v1.0\Profile.ps1 dans un éditeur de texte.
- 2 Ajoutez la ligne add-pssnapin vm\* au fichier Profile.ps1.
- 3 Enregistrez vos modifications.

Le composant logiciel enfichable View PowerCLI du profil PowerShell est ajouté au système distant.

#### **Suivant**

Prenez les mêmes précautions pour protéger les opérations View PowerCLI que pour protéger d'autres opérations PowerShell distantes.

## **Afficher l'aide de View PowerCLI**

Vous pouvez afficher l'aide de View PowerCLI en tapant des commandes dans la console PowerShell.

#### **Procédure**

- 1 Sur une instance du Serveur de connexion View, sélectionnez **Démarrer > Tous les programmes > VMware > View PowerCLI**.
- 2 Affichez l'aide de View PowerCLI.

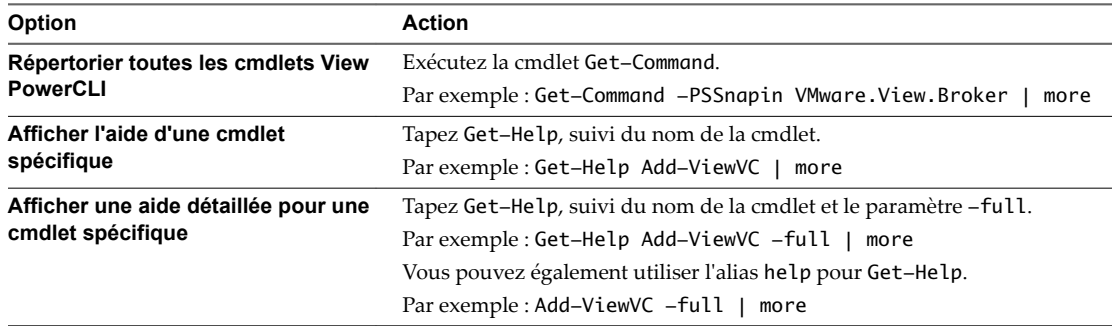

## **Examen des erreurs de la cmdlet View PowerCLI**

Les cmdlets View PowerCLI gèrent toutes les erreurs sans fin d'exécution comme des erreurs sans terminaison qui arrêtent l'exécution d'une cmdlet, mais n'arrêtent pas un pipeline. Vous pouvez examiner la variable automatique \$error pour déterminer la cause d'une erreur.

Pour contrôler la manière dont PowerShell gère les erreurs sans fin d'exécution et comment il affiche les erreurs dans le shell, définissez les variables automatiques PowerShell standard \$ErrorActionPreference et \$errorView.

## **Transmission par canal et spécification d'objets de même type**

Si vous tentez de transmettre un objet par canal dans une cmdlet et que vous spécifiez un objet du même type vers cette cmdlet, cette dernière échoue, tandis que l'erreur suivante s'affiche.

The input object cannot be bound to any parameters for the command either because the command does not take pipeline input or the input and its properties do not match any of the parameters that take pipeline input.

Par exemple, l'utilisation de la cmdlet suivante génère cette erreur.

Get-Pool -pool\_id Pool1 | Update-ManualPool -pool\_id Pool2 -displayName "Manual Pool 2"

## <span id="page-31-0"></span>**Caractères d'échappement dans les noms de chemin d'accès à vCenter Server**

Si vous spécifiez un chemin d'accès à un dossier vCenter Server qui contient certains caractères spéciaux dans le nom d'une entité, vous devez appliquer un caractère d'échappement à ces caractères spéciaux.

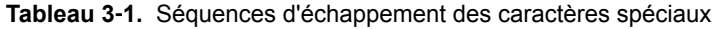

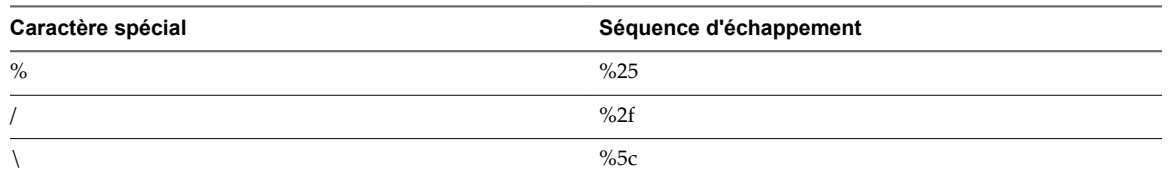

N'utilisez pas de caractère d'échappement dans un nom de chemin d'accès. Par exemple, représentez le chemin d'accès au dossier /datacenter\_01/vm/img%-12 sous la forme /datacenter\_01/vm/img%25-12.

Plusieurs cmdlets et paramètres nécessitent des séquences d'échappement lors de leur utilisation dans des noms d'entités.

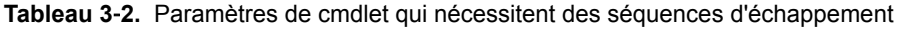

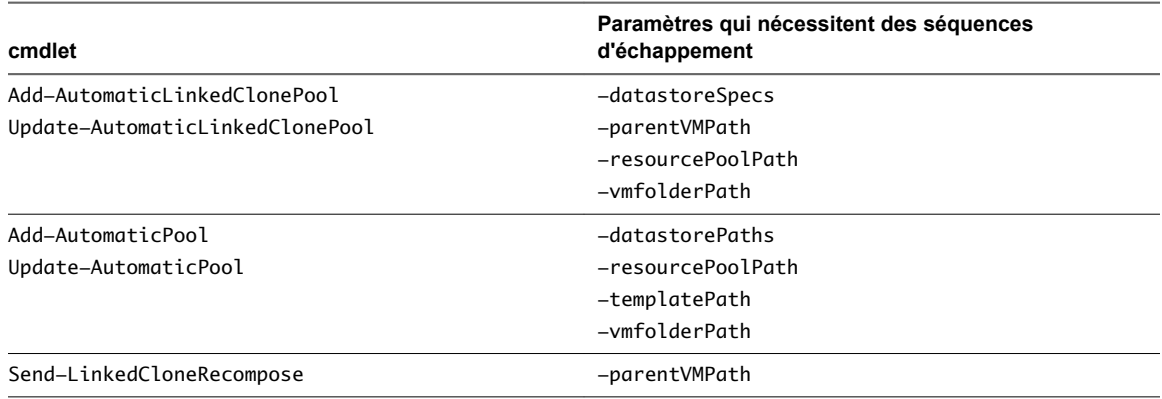

## **Comparaison de View Administrator, des cmdlets PowerCLI et des interfaces de ligne de commande View**

Vous pouvez utiliser View Administrator, les cmdlets View PowerCLI, vdmadmin, vdmutil et lmvutil pour effectuer des opérations d'administration sur les objets View. Les opérations d'administration ne sont pas toutes disponibles dans toutes les interfaces.

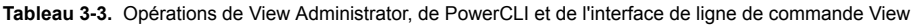

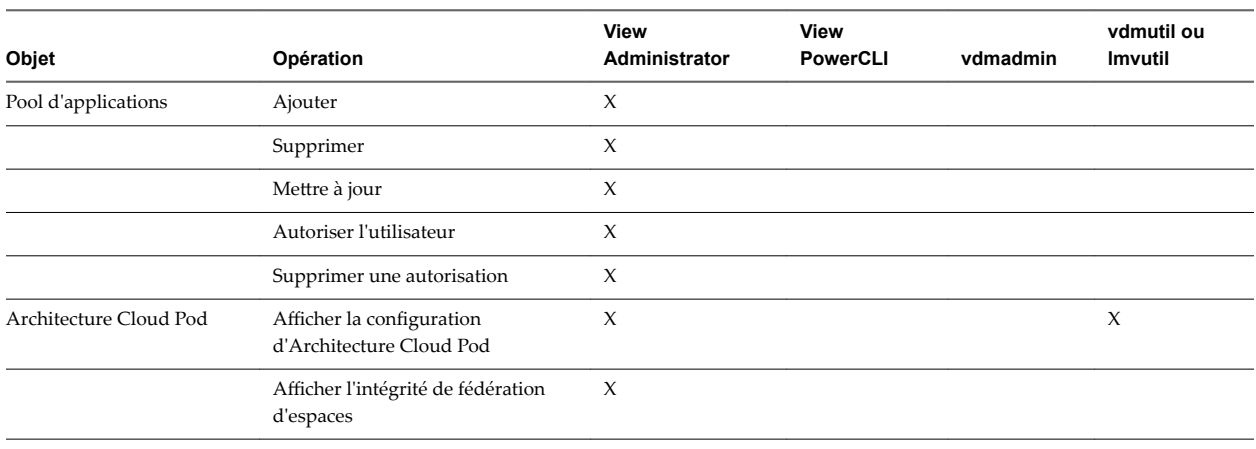

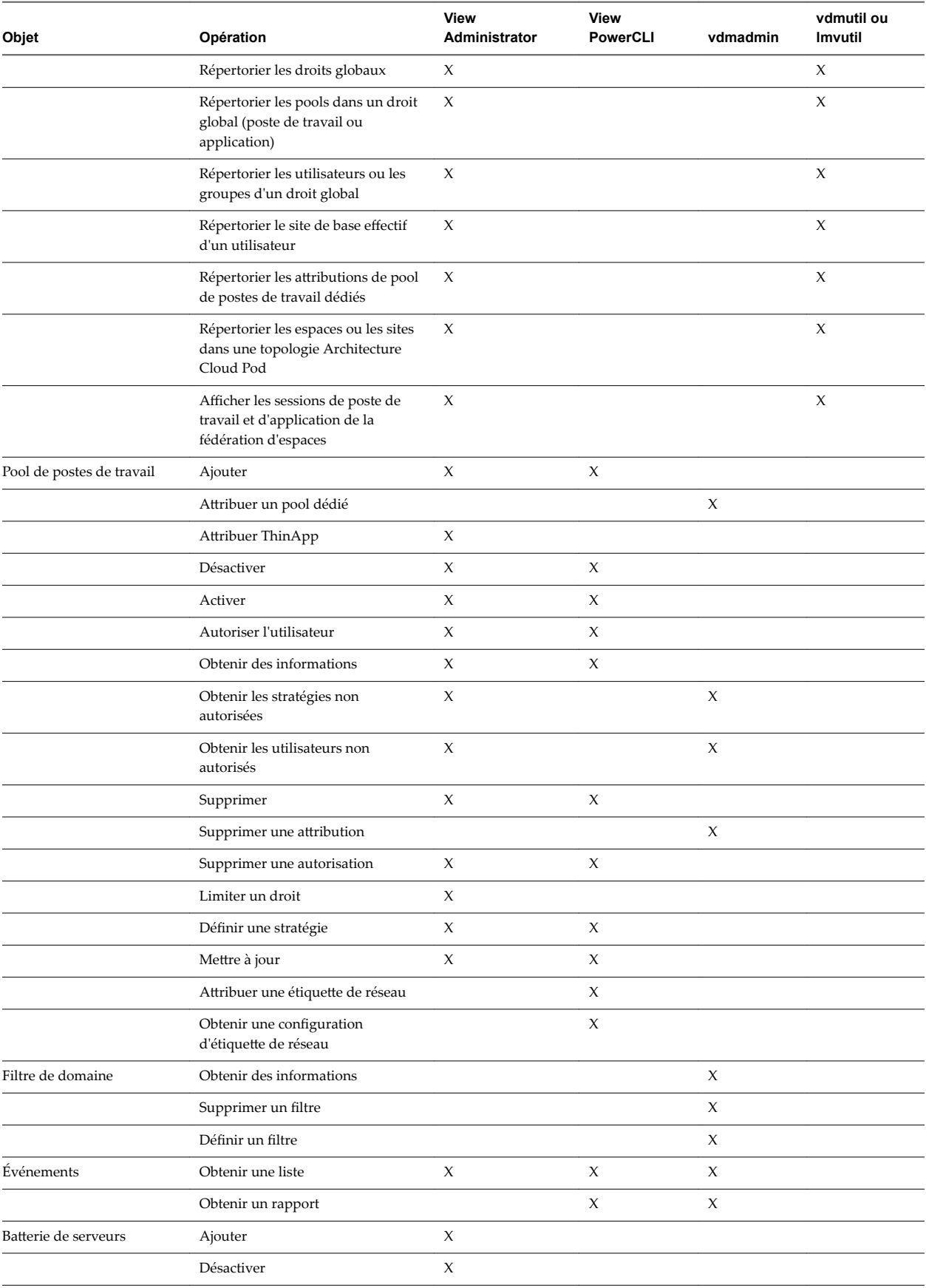

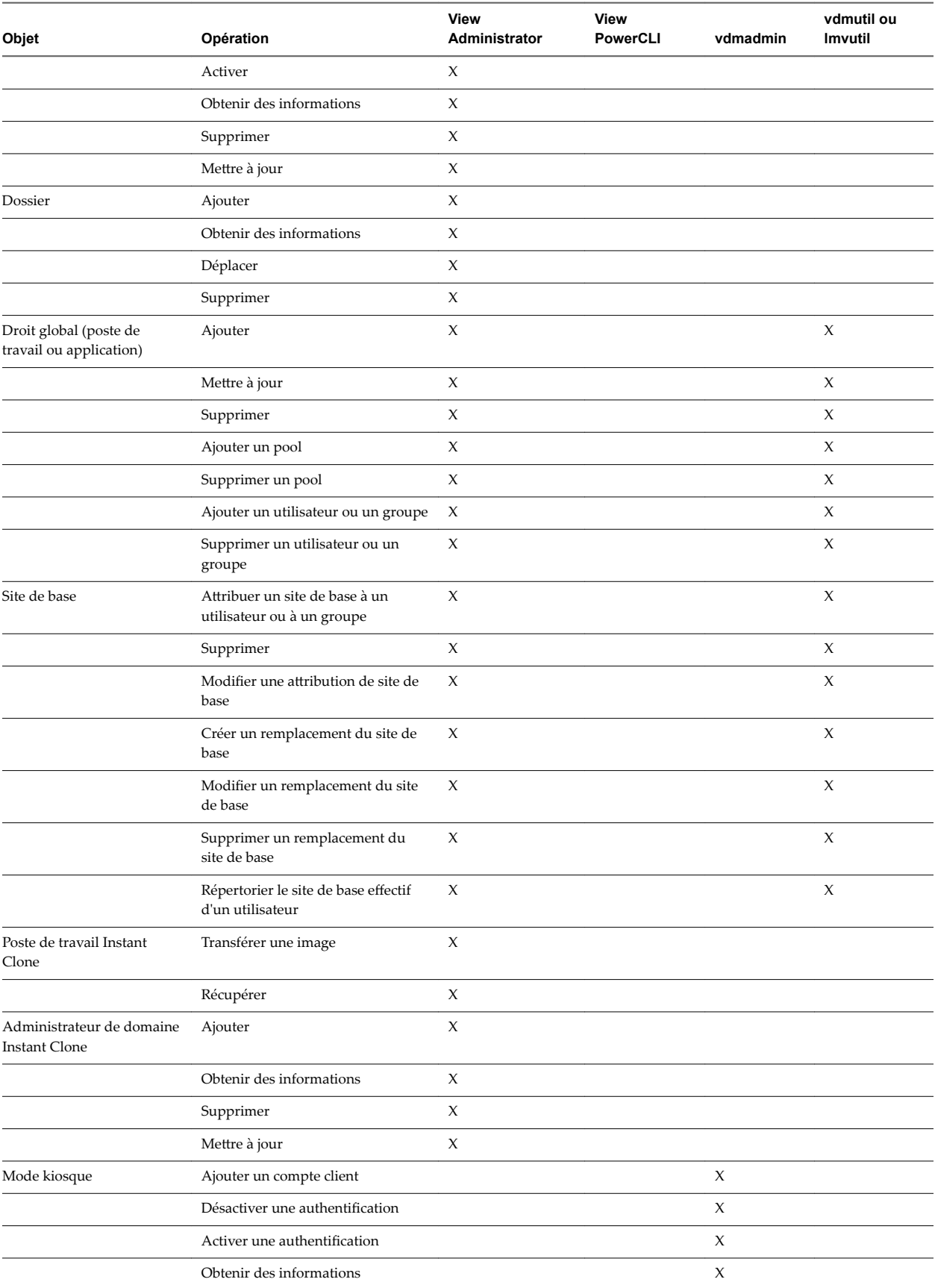

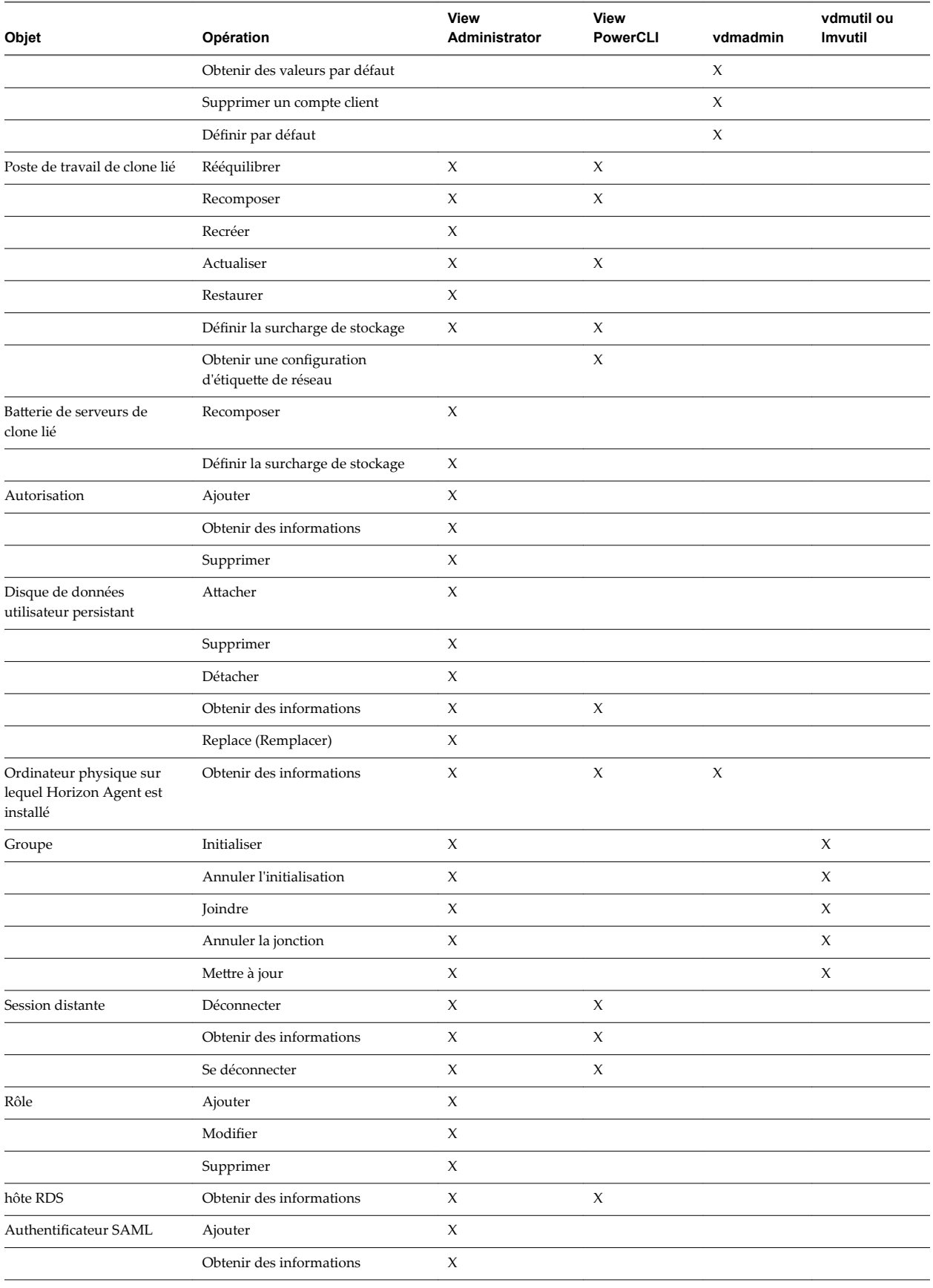

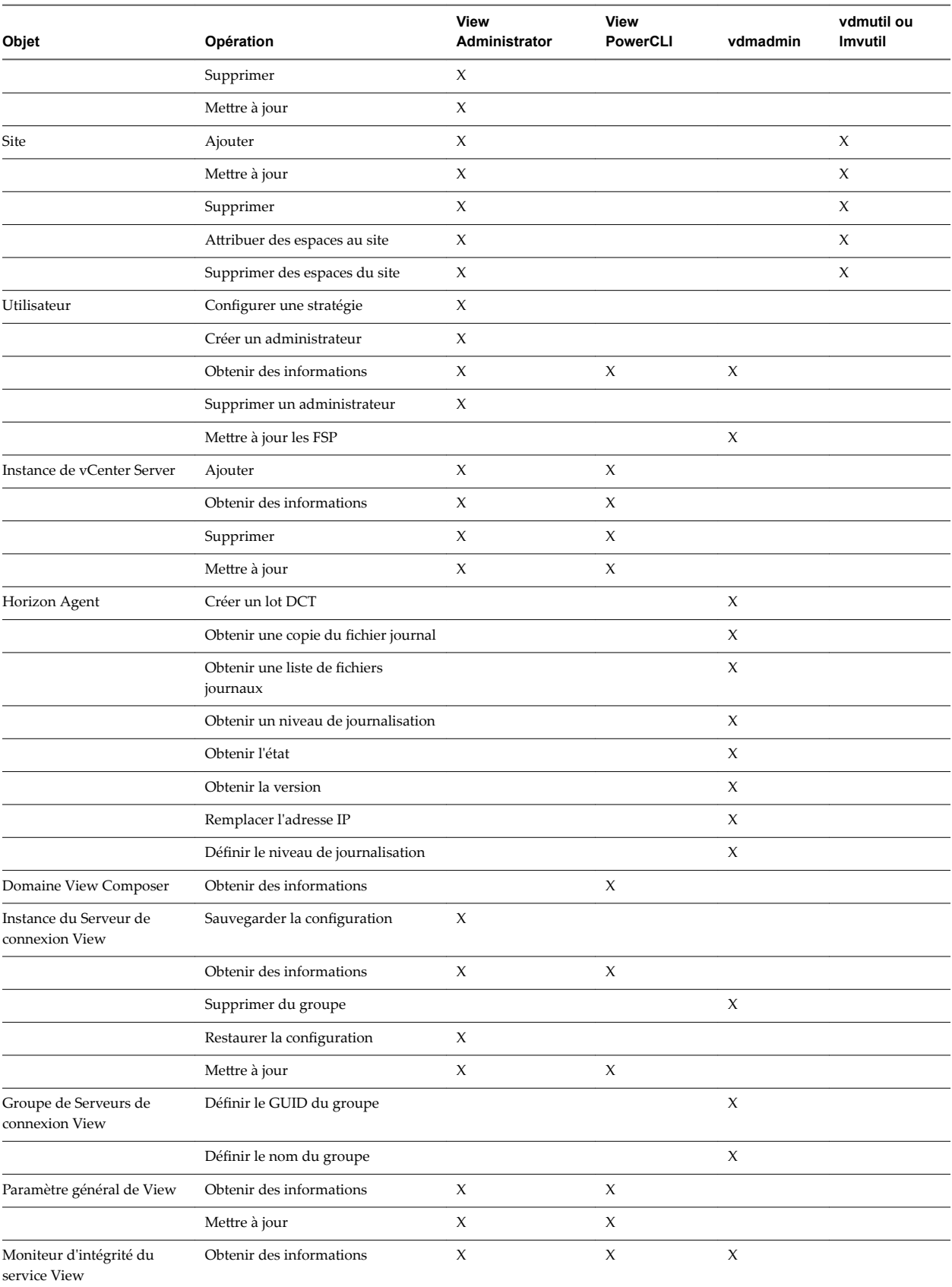
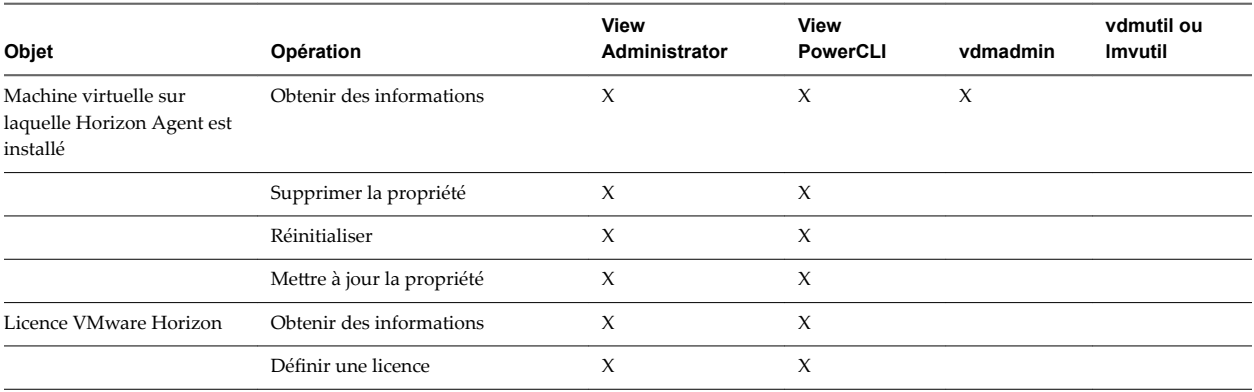

**Tableau 3**‑**3.** Opérations de View Administrator, de PowerCLI et de l'interface de ligne de commande View (suite)

# **Référence de cmdlet View PowerCLI**

Vous pouvez utiliser les cmdlets View PowerCLI pour administrer View sur une instance du Serveur de connexion View.

Le tableau suivant répertorie toutes les cmdlets View PowerCLI disponibles, classées par objet View. Pour la syntaxe de la cmdlet, utilisez la cmdlet Get-Help. Pour plus d'informations, reportez-vous à la section [« Afficher l'aide de View PowerCLI », page 31.](#page-30-0)

| Objet                                     | cmdlet                                    | <b>Description</b>                                                                                                    |
|-------------------------------------------|-------------------------------------------|----------------------------------------------------------------------------------------------------|
| Pool de postes de travail                 | Get-Pool                                  | Renvoie des informations sur les pools de<br>postes de travail.                                                                                                    |
|                                           | Remove-Pool                               | Supprime un pool de postes de travail.                                                                                                    |
|                                           | Add-PoolEntitlement                       | Crée des droits de pool de postes de travail<br>pour les utilisateurs.                                                                                                    |
|                                           | Get-PoolEntitlement                       | Renvoie des informations sur les utilisateurs<br>autorisés à utiliser des pools de postes de<br>travail.                                                                                                    |
|                                           | Remove-PoolEntitlement                    | Supprime les droits de pool de postes de<br>travail des utilisateurs.                                                                                                    |
| Pool de postes de travail de<br>clone lié | Add-AutomaticLinkedClonePool              | Ajoute un pool de postes de travail de clone<br>lié provisionné automatiquement.                                                                                                    |
|                                           | Update-AutomaticLinkedClonePool           | Met à jour un pool de postes de travail de<br>clone lié provisionné automatiquement.                                                                                                    |
|                                           | Send-LinkedCloneRebalance                 | Rééquilibre les postes de travail de clone lié<br>entre les disques logiques disponibles.                                                                                                    |
|                                           | Send-LinkedCloneRecompose                 | Recompose des postes de travail de clone lié à<br>partir d'un snapshot de leur machine virtuelle<br>parente.                                                                                                    |
|                                           | Send-LinkedCloneRefresh                   | Actualise les disques de système<br>d'exploitation de postes de travail de clone lié<br>à leur taille et leur état d'origine.                                                                                                    |
|                                           | Export-<br>NetworkLabelSpecForLinkedClone | Répertorie les étiquettes de réseau partagées<br>sur tous les hôtes d'un cluster spécifié sur<br>lequel un pool de postes de travail de clone lié<br>doit être déployé. La sortie est exportée vers<br>un fichier de configuration. |

**Tableau 3**‑**4.** Cmdlets View PowerCLI

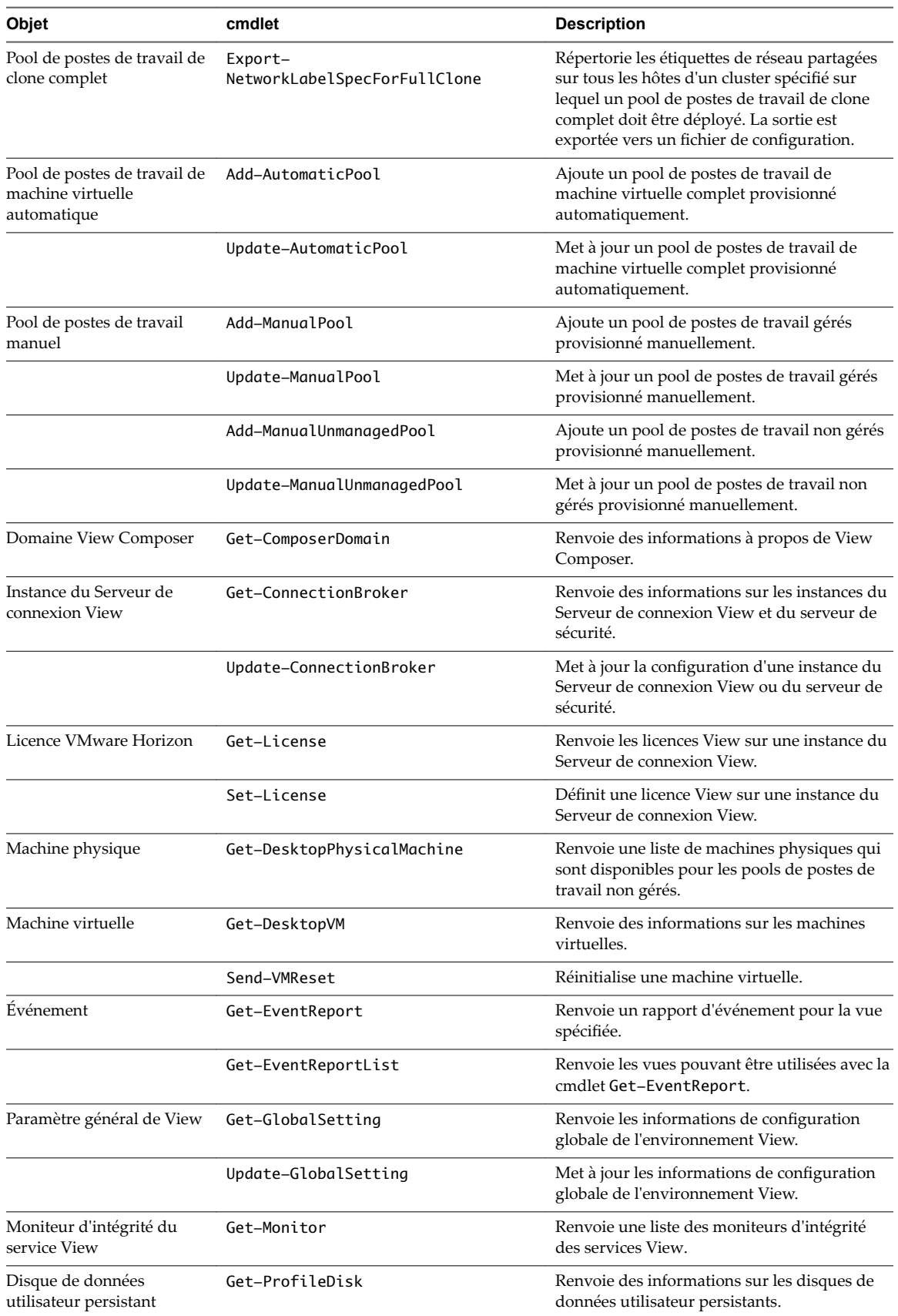

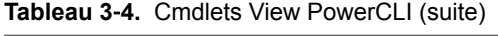

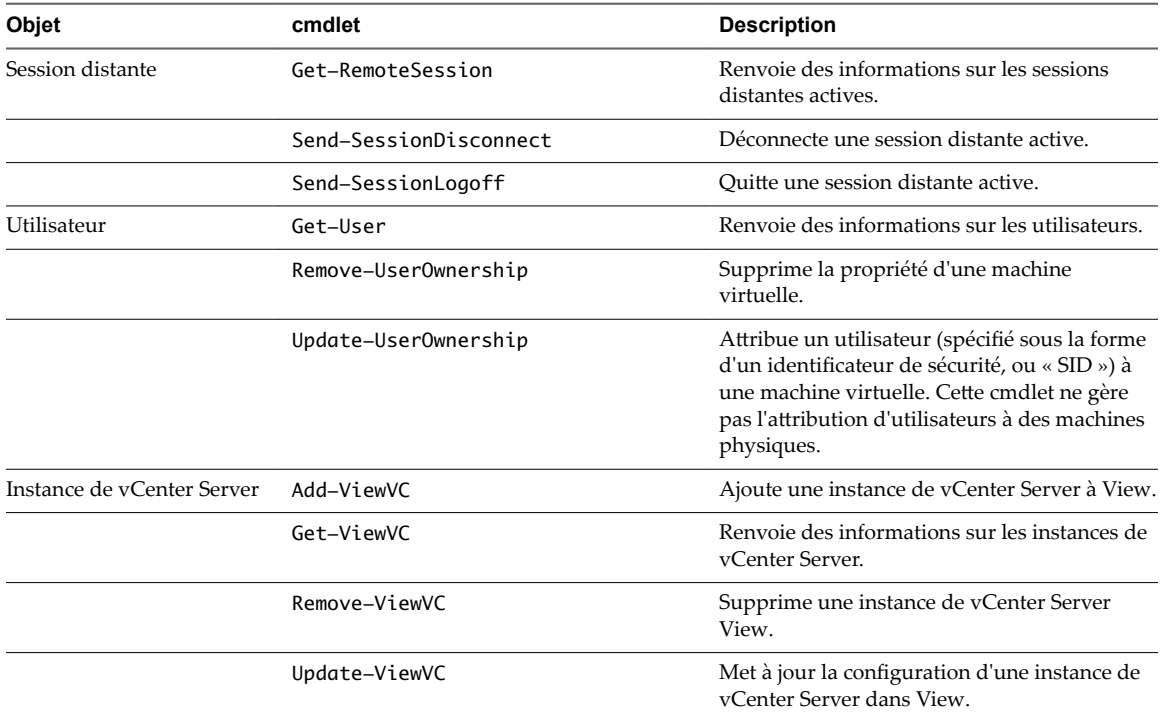

#### **Tableau 3**‑**4.** Cmdlets View PowerCLI (suite)

# **Paramètres de la cmdlet View PowerCLI**

Il est possible de configurer certains paramètres de la cmdlet View PowerCLI. Par exemple, le paramètre flashQuality peut être configuré pour indiquer la qualité maximale autorisée pour le contenu Adobe Flash.

## **Paramètre de protocole d'affichage par défaut**

Le paramètre -defaultProtocol spécifie le protocole d'affichage par défaut d'un pool de postes de travail.

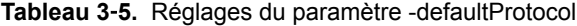

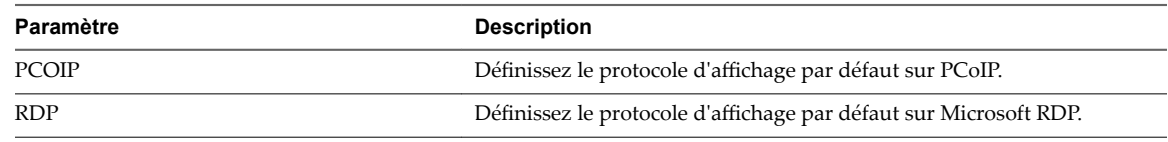

## **Paramètre de stratégie de suppression**

Le paramètre -deletePolicy spécifie la stratégie de suppression des pools de postes de travail flottants et de clone lié provisionnés automatiquement.

| Paramètre         | <b>Description</b>                                                                                                    |  |
|-------------------|----------------------------------------------------------------------------------------------------|--|
| Valeur par défaut | Ne pas supprimer la machine lorsque l'utilisateur ferme sa session.                                                                                          |  |
| DeleteOnUse       | Supprimer la machine lorsque l'utilisateur ferme sa session.                                                                                                 |  |
| RefreshOnUse      | Actualiser la machine lorsque l'utilisateur ferme sa session.<br>REMARQUE Ce paramètre s'applique uniquement aux pools de postes de<br>travail de clone lié. |  |

**Tableau 3**‑**6.** Réglages du paramètre -deletePolicy

## **Paramètre de qualité Flash**

Le paramètre -flashQuality spécifie la qualité maximale autorisée pour le contenu Adobe Flash. Cette valeur remplace le réglage pour une page Web. Si la qualité Adobe Flash pour une page Web est supérieure à la valeur maximale autorisée, le client réduit la qualité au niveau maximal spécifié. La baisse de la qualité du contenu Adobe Flash diminue la quantité de bande passante utilisée.

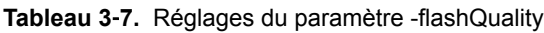

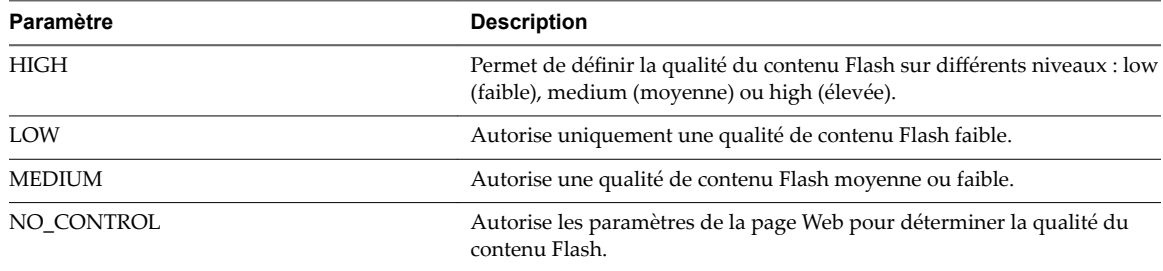

## **Paramètre de limitation Flash**

Le paramètre -flashThrottling spécifie la fréquence à laquelle Adobe Flash actualise l'affichage de ses informations. Limiter Adobe Flash pour augmenter l'intervalle d'actualisation réduit la fréquence d'image. Cette réduction réduit la quantité de bande passante utilisée par le contenu Adobe Flash, mais elle force également Adobe Flash à ignorer des trames.

| Paramètre           | <b>Description</b>                                                                                                    |
|---------------------|----------------------------------------------------------------------------------------------------|
| <b>AGGRESSIVE</b>   | Définissez l'intervalle d'actualisation sur 2 500 millisecondes. Ce<br>paramètre produit le plus grand nombre de trames ignorées. La vitesse<br>de transmission audio n'est pas affectée. |
| <b>CONSERVATIVE</b> | Définissez l'intervalle d'actualisation sur 100 millisecondes. Ce<br>paramètre produit le plus petit nombre d'images ignorées. La vitesse de<br>transmission audio n'est pas affectée.    |
| <b>DISABLED</b>     | Désactivez la limitation. L'intervalle du temporisateur n'est pas modifié.                                                                                                    |
| <b>MODERATE</b>     | Définissez l'intervalle d'actualisation sur 500 millisecondes. La vitesse de<br>transmission audio n'est pas affectée.                                                                    |

**Tableau 3**‑**8.** Réglages du paramètre -flashThrottling

## **Paramètre de fréquence de sauvegarde LDAP**

Le paramètre -ldapBackupFrequency spécifie la fréquence de sauvegarde LDAP pour une instance du Serveur de connexion View.

| Paramètre   | <b>Description</b>                                           |  |
|-------------|--------------------------------------------------------------|--|
| Every12Hour | Sauvegarde la base de données LDAP toutes les 12 heures.     |  |
| Every2Day   | Sauvegarde la base de données LDAP tous les deux jours.      |  |
| Every2Week  | Sauvegarde la base de données LDAP toutes les deux semaines. |  |
| Every6Hour  | Sauvegarde la base de données LDAP toutes les six heures.    |  |
| EveryDay    | Sauvegarde la base de données LDAP une fois par jour.        |  |
| EveryHour   | Sauvegarde la base de données LDAP toutes les heures.        |  |

**Tableau 3**‑**9.** Réglages du paramètre -ldapBackupFrequency

## **Tableau 3**‑**9.** Réglages du paramètre -ldapBackupFrequency (suite)

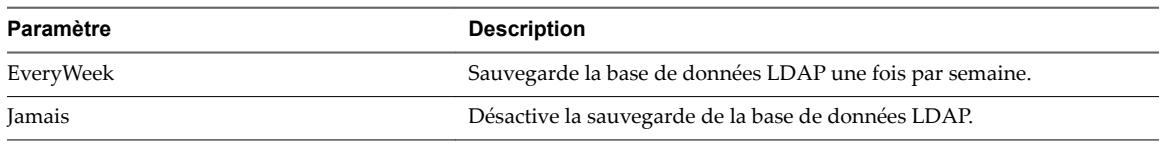

<u> 1980 - Johann Barbara, martxa a</u>

## **Paramètre de type de pool**

Le paramètre -poolType spécifie le type de pool de postes de travail.

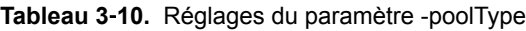

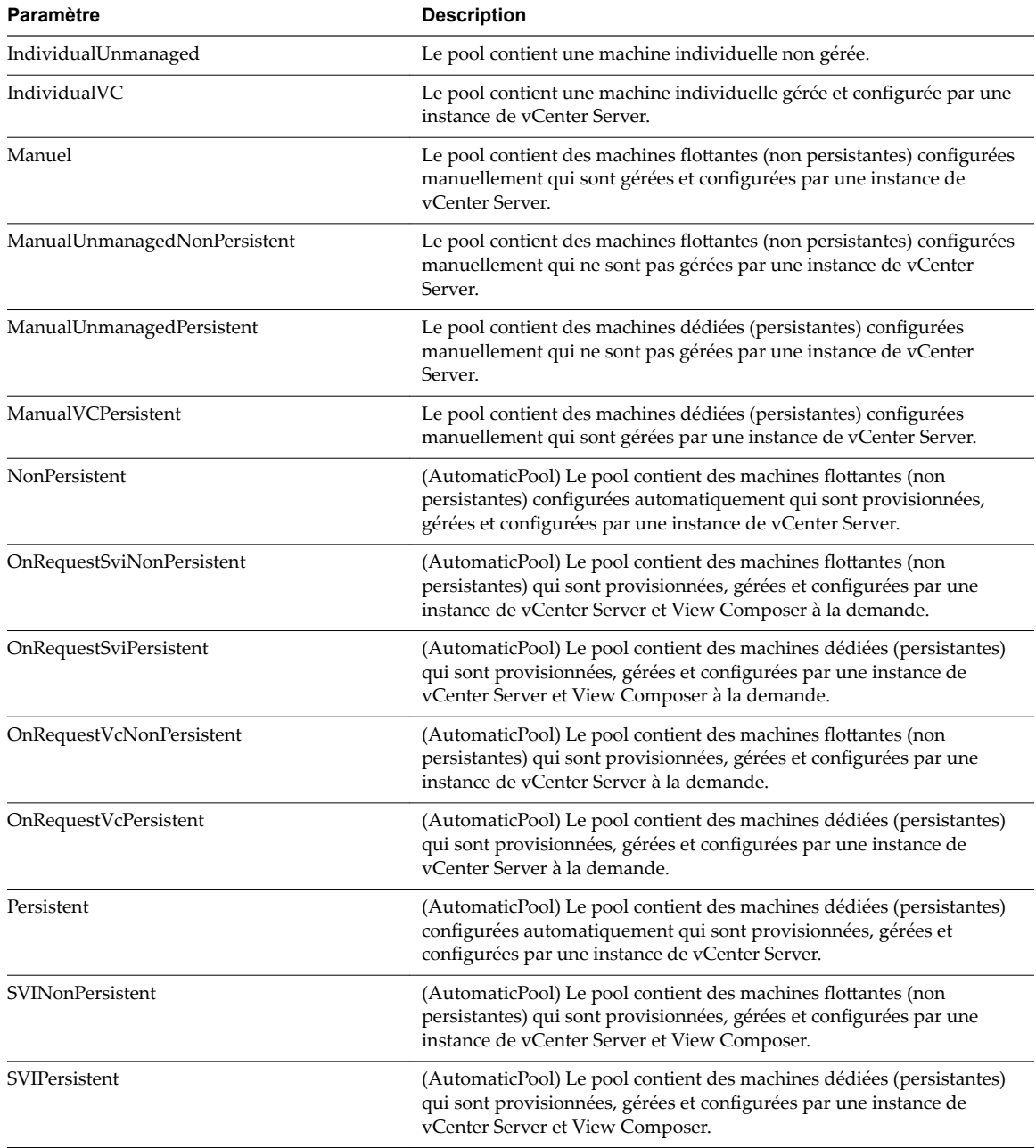

## **Paramètre de stratégie d'alimentation**

Le paramètre -powerPolicy spécifie la stratégie d'alimentation d'un pool de postes de travail.

| Paramètre   | <b>Description</b>                                                                                                    |
|-------------|----------------------------------------------------------------------------------------------------|
| AlwaysOn    | Configure la machine pour rester sous tension, même lorsque personne<br>ne l'utilise. Si vous arrêtez la machine, elle redémarre immédiatement. |
| RemainOn    | Démarre la machine si nécessaire lorsque celle-ci est mise hors tension.<br>La machine reste sous tension jusqu'à ce que vous l'arrêtiez.       |
| PowerOff    | Arrête la machine lorsque personne ne l'utilise.                                                                                                |
| Interrompre | Interrompt la machine lorsque personne ne l'utilise.                                                                                            |

**Tableau 3**‑**11.** Réglages de -powerPolicy

## **Paramètre de type de stratégie d'actualisation**

Le paramètre -refreshPolicyType spécifie la stratégie d'actualisation des disques de système d'exploitation des pools de postes de travail dédiés et de clone lié provisionnés automatiquement.

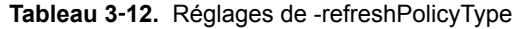

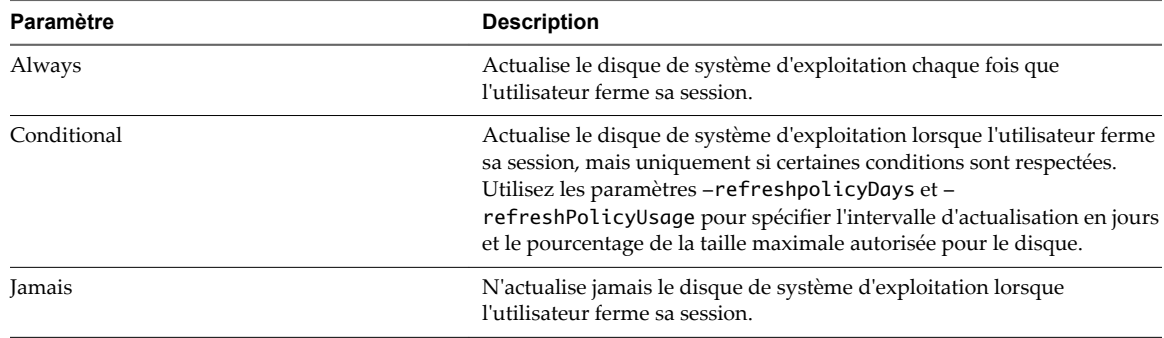

## **Paramètre de configuration de carte à puce**

Le paramètre -smartCardSetting spécifie le paramètre de stratégie d'authentification par carte à puce. Ce paramètre s'applique à Update-ConnectionBroker et n'a pas d'effet sauf si vous spécifiez également -UseSSLClient \$true avec Update-GlobalSetting.

| Paramètre   | <b>Description</b>                                                                                                    |  |
|-------------|----------------------------------------------------------------------------------------------------|--|
| NotAllowed  | Désactive l'authentification par carte à puce.                                                                                                    |  |
| Facultative | Permet aux utilisateurs d'utiliser l'authentification par carte à puce ou<br>l'authentification par mot de passe pour se connecter à l'instance du<br>Serveur de connexion View. Si l'authentification par carte à puce échoue,<br>l'utilisateur doit fournir un mot de passe.                                                                                                    |  |
| Requis      | Les utilisateurs doivent utiliser l'authentification par carte à puce<br>lorsqu'ils se connectent à l'instance du Serveur de connexion View.<br>L'authentification par carte à puce remplace uniquement<br>l'authentification par mot de passe Windows. Si SecureID est activé, les<br>utilisateurs doivent s'authentifier en utilisant à la fois SecureID et<br>l'authentification par carte à puce. |  |

**Tableau 3**‑**13.** Réglages du paramètre -smartCardSetting

## **Paramètre de tâche de View Composer**

Le paramètre -composerTask spécifie une tâche de maintenance de View Composer sur une machine virtuelle.

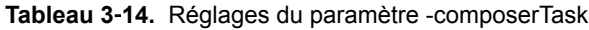

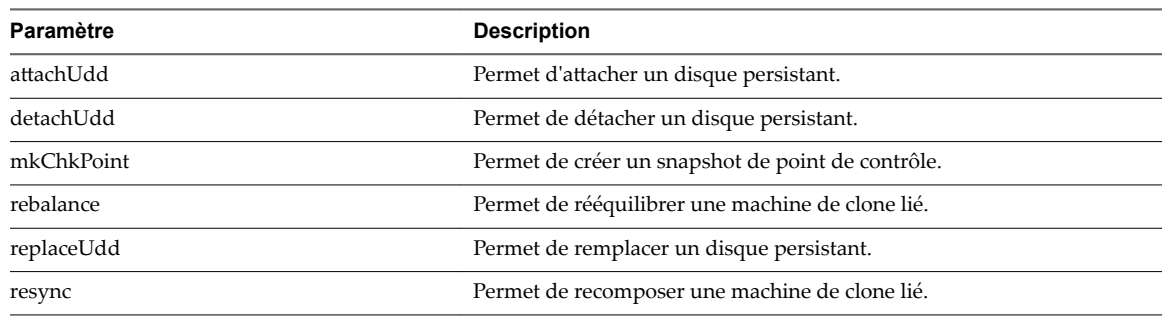

# **Exemples d'utilisation de cmdlets View PowerCLI**

Les cmdlets View PowerCLI permettent d'effectuer des tâches de gestion de View à partir d'une interface de ligne de commande ou de scripts, au lieu d'utiliser View Administrator.

## **Gestion des instances du Serveur de connexion View**

Vous pouvez utiliser les cmdlets View PowerCLI pour effectuer les tâches de gestion du Serveur de connexion View.

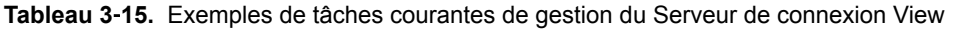

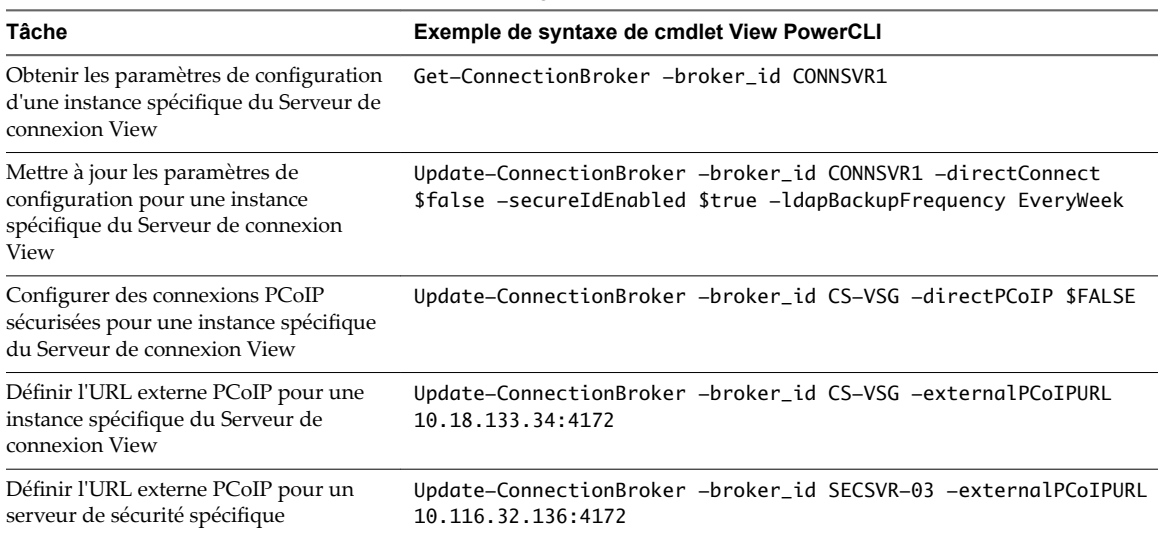

## **Gestion des instances de vCenter Server dans View**

Vous pouvez utiliser les cmdlets View PowerCLI pour effectuer des tâches de gestion de vCenter Server dans View.

**Tableau 3**‑**16.** Exemples de tâches courantes de gestion de vCenter Server dans View

| Tâche                                                                                                    | Exemple de syntaxe de cmdlet View PowerCLI                                                                                 |
|----------------------------------------------------------------------------------------------------|----------------------------------------------------------------------------------------------------|
| Ajouter une instance de vCenter Server à<br>la configuration de View                                                                         | Add-ViewVC -serverName vc01.mydom.int -username Administrator<br>-password clydenw -createRampFactor 5 -deleteRampFactor 5 |
| Obtenir des informations sur une instance<br>spécifique de vCenter Server dans View                                                          | Get-ViewVC -serverName vc01.mydom.int                                                                                      |
| Obtenir des informations sur toutes les<br>instances de vCenter Server dans un<br>domaine DNS spécifique                                     | Get-ViewVC -serverName *.mycorp.com                                                                                        |
| Modifier les valeurs de facteur<br>d'accélération d'une instance spécifique<br>de vCenter Server                                             | Get-ViewVC -serverName svr11.mycorp.com  <br>Update-ViewVC -<br>createRampFactor 5 -deleteRampFactor 10                    |
| Modifier la valeur de création de facteur<br>d'accélération pour toutes les instances de<br>vCenter Server dans un domaine DNS<br>spécifique | Get-ViewVC -serverName *.mycorp.com  <br>Update-ViewVC -<br>createRampFactor 5                                             |
| Supprimer une instance de vCenter<br>Server de la configuration View                                                                         | Get-ViewVC -serverName vc02.mydom.int  <br>Remove-ViewVC                                                                   |

## **Gestion de pools de postes de travail**

Vous pouvez utiliser les cmdlets View PowerCLI pour effectuer les tâches de gestion de pool de postes de travail.

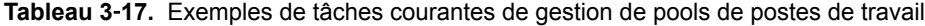

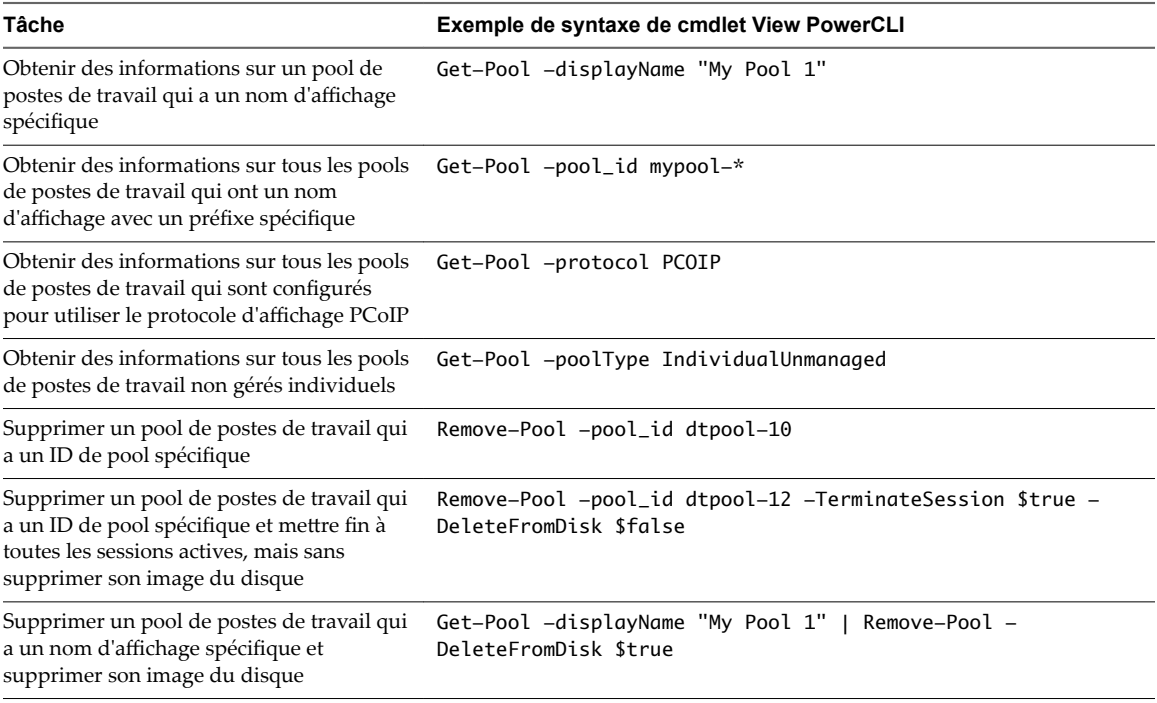

## **Création et mise à jour des pools de postes de travail provisionnés automatiquement**

Vous pouvez utiliser les cmdlets Get-ViewVC et Update-AutomaticPool pour créer et mettre à jour des pools de postes de travail provisionnés automatiquement.

Dans l'exemple suivant, la cmdlet Get-ViewVC ajoute un pool de postes de travail provisionné automatiquement appelé auto1. Le pool de postes de travail est géré par une instance de vCenter Server appelée vc.mydom.int.

Get-ViewVC -serverName vc.mydom.int | Add-AutomaticPool -pool\_id auto1 -displayName "ADP1" -namePrefix "adp1-{n:fixed=4}" -vmFolderPath /AutoConfig/vm -resourcePoolPath /AutoConfig/host/Resources -templatePath /AutoConfig/vm/ADP\_template -dataStorePaths /host/datastore\_1/lun10 -customizationSpecName "Windows 7 Variation 3" -minimumCount 4 -maximumCount 10

Vous pouvez provisionner tous les postes de travail à l'avance en définissant les paramètres -minimumCount et -maximumCount sur la même valeur.

Dans l'exemple suivant, la cmdlet Update-AutomaticPool met à jour la configuration d'un pool de postes de travail provisionné automatiquement appelé auto1.

Update-AutomaticPool -pool\_id auto1 -displayName "Automatic Desktop Pool 1" -isProvisioningEnabled \$false -dataStorePaths /host/datastore\_1/lun10;/host/datastore\_1/lun12

Comme les banques de données spécifiées dans le paramètre -datastorePaths remplacent le paramètre précédent, vous devez spécifier des banques de données existantes dans le paramètre pour que le pool de postes de travail continue à utiliser ces banques de données.

## **Création et mise à jour des pools de postes de travail de clone lié**

Vous pouvez utiliser les cmdlets Get-ViewVC et Get-DesktopVM pour créer et mettre à jour des pools de postes de travail de clone lié.

Dans l'exemple suivant, la cmdlet Get-ViewVC ajoute un pool de postes de travail de clone lié nommé lcdpool\_1. Le pool est géré par View Composer sur une instance de vCenter Server nommée vc.mydom.int.

Get-ViewVC -serverName vc.mydom.int | Get-ComposerDomain -domain VCDOM | Add-AutomaticLinkedClonePool -pool\_id lcdpool\_1 -displayName "LCD Pool 1" -namePrefix "lcp1-{n}-dt" -parentVMPath /AutoPoolVMs/parent -parentSnapshotPath /AutoPoolSnapshots/parent1\_snapshot -vmFolderPath /AutoConfig/VM\_folder -resourcePoolPath /AutoConfig/host/Resources -datastoreSpecs [Aggressive,os,data]/host/datastore\_1/lun04;/host/datastore\_2/lun16

-dataDiskLetter "D" -dataDiskSize 100 -minimumCount 4 -maximumCount 10

Vous pouvez provisionner tous les postes de travail à l'avance en définissant les paramètres -minimumCount et -maximumCount sur la même valeur. Si vous spécifiez un disque de données persistant, utilisez une lettre majuscule pour le lecteur. N'utilisez pas une lettre qui existe déjà sur la machine virtuelle parente pour un lecteur telle que A, B ou C ou une lettre en conflit avec un lecteur monté en réseau.

Dans l'exemple suivant, la cmdlet Get-ViewVC met à jour la configuration d'un pool de postes de travail de clone lié nommé lcdpool\_1.

Get-ViewVC -serverName vc.mydom.int | Get-ComposerDomain -domain VCDOM | Update-AutomaticLinkedClonePool -pool\_id lcdpool\_1 -datastoreSpecs [Conservative,os,data]/host/datastore\_1/lun04;/host/datastore\_2/lun16;/host/datastore\_2/lun22 -minimumCount 4 -maximumCount 20 -headroomCount 2 -powerPolicy Suspend -defaultProtocol PCOIP -isUserResetAllowed \$true

Comme les banques de données spécifiées dans le paramètre -datastoreSpecs remplacent le paramètre précédent, vous devez spécifier les banques de données existantes dans le paramètre pour que le pool continue à utiliser ces banques de données.

Vous pouvez utiliser la cmdlet Get-DesktopVM pour effectuer des opérations de rééquilibrage, d'actualisation et de recomposition.

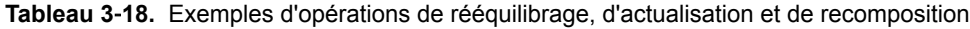

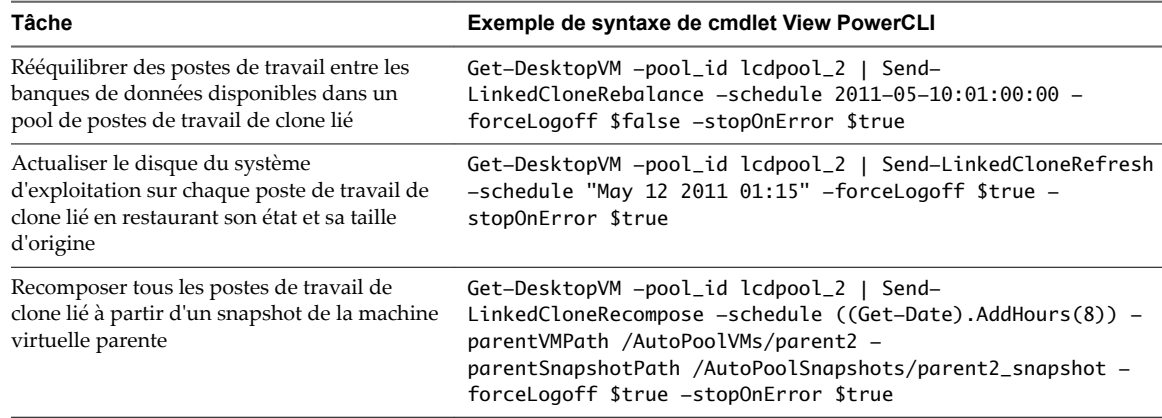

## **Création et mise à jour des pools de postes de travail provisionnés manuellement**

Vous pouvez utiliser les cmdlets Add-ManualPool, Get-ViewVC et Update-ManualPool pour créer et mettre à jour des pools de postes de travail provisionnés manuellement.

Dans l'exemple suivant, la cmdlet Add-ManualPool crée un pool de postes de travail provisionné manuellement nommé manPool qui contient une machine virtuelle nommée myVM.

Add-ManualPool -pool\_id manPool -id (Get-VM -name "myVM").id -isUserResetAllowed \$true

Dans l'exemple suivant, la cmdlet Get-ViewVC crée un pool de postes de travail provisionné manuellement nommé man1 en se basant sur les postes de travail gérés par l'instance de vCenter Server nommée vc.mydom.int.

Get-ViewVC -serverName vc.mydom.int | Get-DesktopVM -poolType Manual | Add-ManualPool -pool\_id man1 -isUserResetAllowed \$false

Dans l'exemple suivant, la cmdlet Update-ManualPool met à jour la configuration d'un pool de postes de travail provisionné manuellement nommé man1.

Update-ManualPool -pool\_id man1 -displayName "Manual Desktop 1" -isUserResetAllowed \$true

REMARQUE Pour utiliser la cmdlet Get-VM, vous devez installer vSphere PowerCLI.

## **Création et mise à jour des pools de postes de travail non gérés manuels**

Vous pouvez utiliser les cmdlets Add-ManualUnmanagedPool et Update-ManualUnmanagedPool pour créer et mettre à jour des pools de postes de travail non gérés manuels.

Dans l'exemple suivant, la cmdlet Add-ManualUnmanagedPool crée un pool de postes de travail non gérés nommé unman1 contenant des machines physiques nommées pm01 et pm02.

Add-ManualUnmanagedPool -pool\_id unman1 -pm\_id\_list pm01;pm02 -isUserResetAllowed \$true

Dans l'exemple suivant, la cmdlet Update-ManualUnmanagedPool met à jour la configuration d'un pool de postes de travail non gérés nommé unman1.

Update-ManualUnmanagedPool -pool\_id unman1 -displayName "Unmanaged Desktop 1" -isUserResetAllowed \$false

## **Affichage d'informations sur les utilisateurs et les groupes**

Vous pouvez utiliser la cmdlet Get-User pour afficher des informations sur les utilisateurs et les groupes Active Directory.

Dans l'exemple suivant, la cmdlet Get-User affiche des informations sur tous les utilisateurs dans un domaine nommé mydom.

Get-User -domain "mydom"

Dans l'exemple suivant, la cmdlet Get-User affiche des informations sur un utilisateur nommé Fred dans le domaine mydom. Elle exclut les informations relatives au groupe de l'utilisateur.

Get-User -name "fred" -domain "mydom" -includeGroup \$false

## **Gestion des autorisations de poste de travail**

Les cmdlets View PowerCLI permettent de gérer les droits de poste de travail.

**Tableau 3**‑**19.** Exemples de tâches courantes de gestion des droits de postes de travail

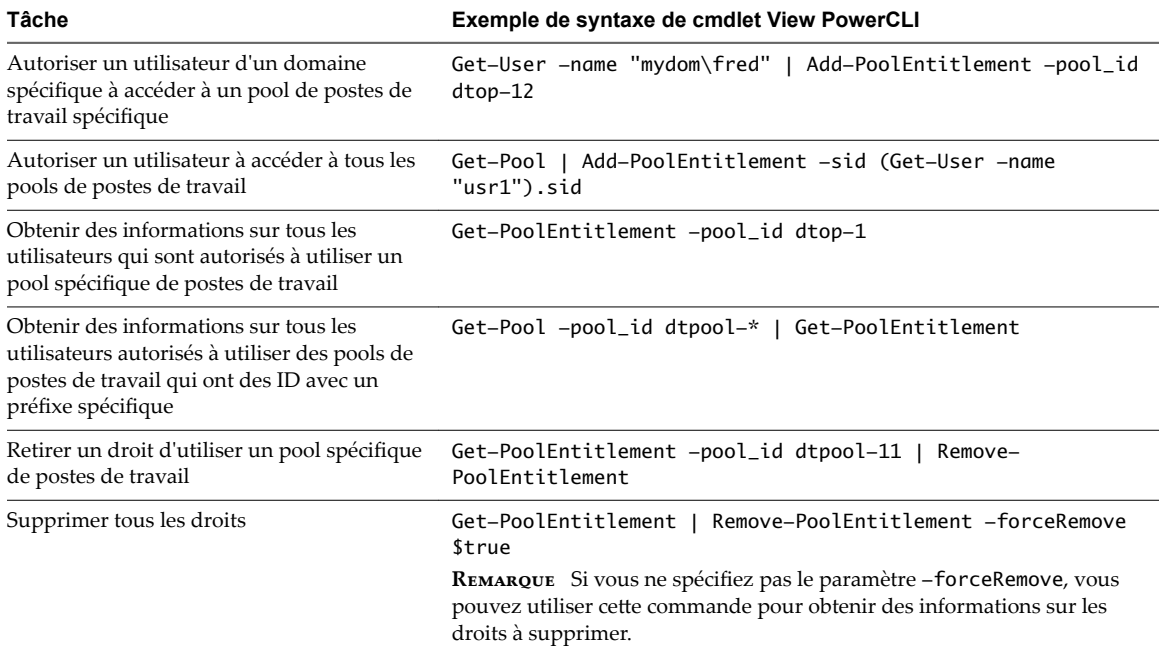

## **Gestion de sessions distantes**

Vous pouvez utiliser les cmdlets View PowerCLI pour gérer des sessions distantes.

**Tableau 3**‑**20.** Exemples de tâches courantes de gestion de sessions distantes

| Tâche                                                                                          | Exemple de syntaxe de cmdlet View PowerCLI                             |
|------------------------------------------------------------------------------------------------|------------------------------------------------------------------------|
| Répertorier toutes les sessions distantes<br>actives d'un utilisateur de domaine<br>spécifique | Get-RemoteSession -username mydom\fred                                 |
| Déconnecter toutes les sessions actives d'un<br>utilisateur de domaine spécifique              | Get-RemoteSession -username mydom\fred  <br>Send–<br>SessionDisconnect |
| Fermer toutes les sessions distantes actives<br>d'un utilisateur de domaine spécifique         | Get-RemoteSession -username mydom\fred  <br>Send-SessionLogoff         |
| Fermer toutes les sessions distantes actives<br>qui utilisent le protocole d'affichage RDP     | Get-RemoteSession -protocol RDP   Send-SessionLogoff                   |

## **Gestion de machines virtuelles**

Vous pouvez utiliser les cmdlets View PowerCLI pour gérer des machines virtuelles. Horizon Agent doit être en cours d'exécution sur les machines virtuelles concernées.

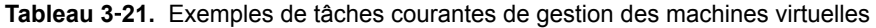

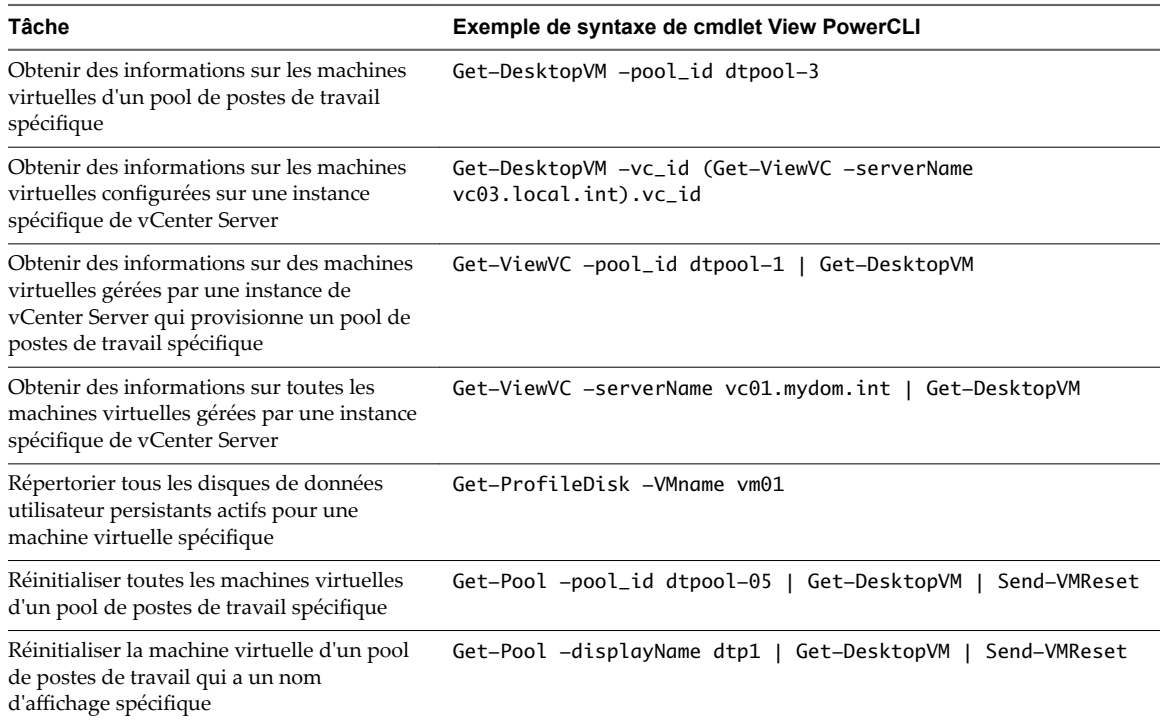

## **Affichage d'informations sur les machines physiques**

Vous pouvez utiliser la cmdlet Get-DesktopPhysicalMachine pour afficher des informations sur une machine physique.

Dans cet exemple, la cmdlet Get-DesktopPhysicalMachine affiche des informations sur une machine physique qui a une adresse IP spécifique.

Get-DesktopPhysicalMachine -hostname myhost01

## **Mise à jour de la propriété d'une machine virtuelle**

Vous pouvez utiliser les cmdlets Update-UserOwnership et Remove-UserOwnership pour mettre à jour la propriété des machines virtuelles.

Dans cet exemple, la cmdlet Update-UserOwnership met à jour la propriété d'une machine virtuelle nommée vm04 pour un utilisateur nommé user1.

Update-UserOwnership -machine\_id (Get-DesktopVM -Name "vm04").machine\_id -sid (Get-User -name usr1).sid

Dans cet exemple, la cmdlet Remove-UserOwnership supprime la propriété d'une machine virtuelle nommée vm22.

Remove-UserOwnership -machine\_id (Get-DesktopVM -Name "vm22").machine\_id

## **Affichage de rapports d'événements**

Vous pouvez utiliser des cmdlets View PowerCLI pour afficher des rapports d'événements.

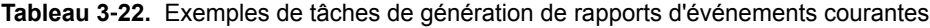

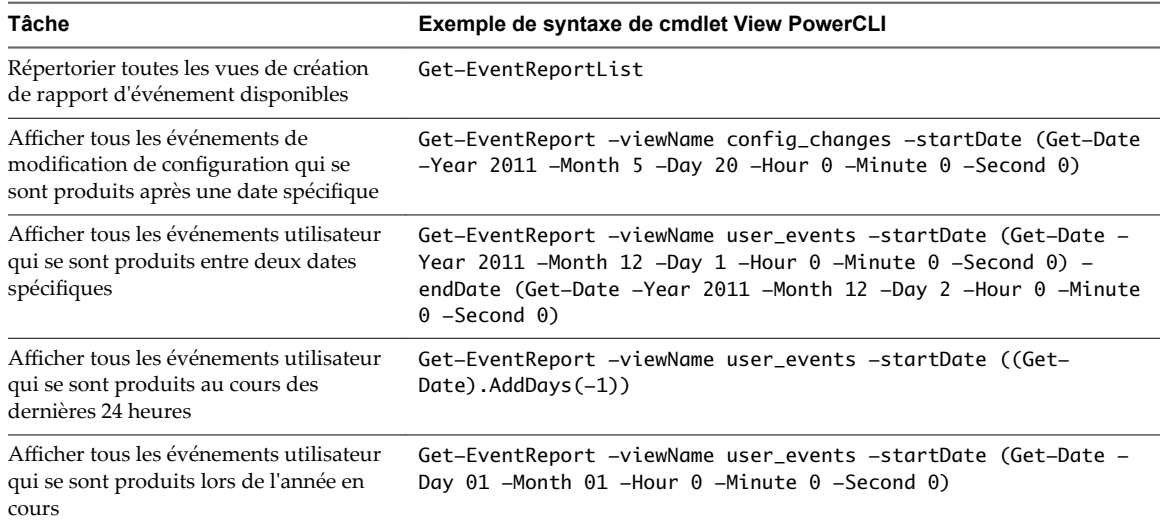

## **Affichage et mise à jour des paramètres généraux**

Vous pouvez utiliser des cmdlets View PowerCLI pour afficher et mettre à jour les paramètres généraux pour View.

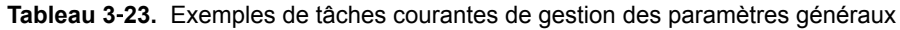

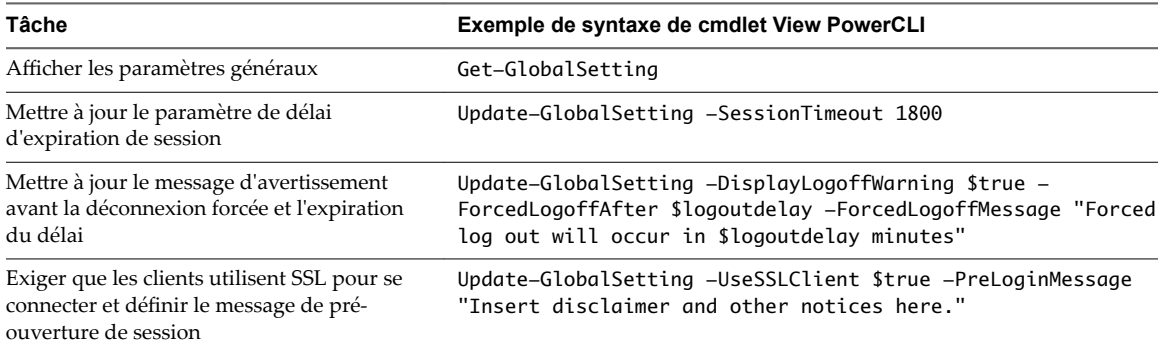

## **Affichage et ajout de clés de licence**

Vous pouvez utiliser les cmdlets Get-License et Set-License pour afficher et ajouter des clés de licence pour View.

Dans cet exemple, la cmdlet Get-License affiche les clés de licence installées.

Get-License

Dans cet exemple, la cmdlet Set-License ajoute une clé de licence.

```
Set-License -key "08A25-0212B-0212C-4D42E"
```
# **Exemples d'utilisation de View PowerCLI pour effectuer des tâches avancées**

Vous pouvez combiner des cmdlets View PowerCLI et vSphere PowerCLI pour créer des fonctions PowerShell qui effectuent des opérations complexes, telles que le redimensionnement de pools et l'ajout de banques de données à des pools de postes de travail.

## **Détection de l'exécution du Serveur de connexion View**

La fonction PowerShell suivante détermine si le service du Serveur de connexion View est exécuté. Si cela n'est pas le cas, elle démarre le service.

```
# WaitForViewStartup
```

```
# Parameters
```
# \$ClearError If \$true, clear the \$error object on completion.

# \$StartBroker If \$true, start the service if it is not running.

```
function WaitForViewStartup
{ param ($ClearError = $true, $StartBroker = $true)
     $service = Get-Service wsbroker
     if($service -and (Get-Service wstomcat)){
         $started = $false
         if($service.Status -eq "Stopped"){
             if($StartBroker){ # Start the broker if it is not running.
                 Write-Warning "Connection Broker service is stopped, attempting to start."
```

```
 $errCountBefore = $error.Count
                Start-Service wsbroker
                $errCountAfter = $error.Count
                if($errorCountAfter -gt $errorCountBefore){
                    break
 }
            } else {
                Write-Error "Connection Broker service is stopped."
                break
 }
        }
        while(!$started){ # Loop until service has completed starting up.
            Write-Warning "Waiting for View Connection Server to start."
            $errCountBefore = $error.Count
            $output = Get-GlobalSetting -ErrorAction SilentlyContinue
            $errCountAfter = $error.Count
            $started = $true
            if($errCountAfter -gt $errCountBefore){
                $err = $error[0].ToString()
                if($err.Contains("NoQueueHandler")){
                    $started = $false
                    Start-Sleep -s 1
                } else {
                    if($ClearError){
                        $error.Clear()
 }
                    Write-Error $err
                    break
 }
 }
            if($ClearError){
                $error.Clear()
 }
        }
    } else {
        Write-Error "The View Connection Server services could not be found. Is the Connection
            Server installed?"
    }
}
```
## **Redimensionnement de pools automatiques et de clone lié**

Les fonctions PowerShell suivantes déterminent l'utilisation actuelle de tous les pools de postes de travail et redimensionnent les pools de postes de travail provisionnés automatiquement ou les pools de postes de travail de clone lié qui ont atteint leur capacité maximale.

```
# PollAllPoolsUsage
# Parameters
# $increment Amount by which to increase a pool that is at maximum capacity (default = 5).
```

```
function PollAllPoolsUsage
{ param ($increment)
     if(-not $increment){
        $innerment = 5
```

```
VMware, Inc. 51
```
}

```
 # Retrieve all pool objects and check each one individually
     $pools = Get-Pool
     foreach ($pool in $pools){
         PollPoolUsage $pool $increment
     }
}
# PollPoolUsage
# Parameters
# $Pool Pool object that represents the pool to be checked.
# $increment Amount by which to increase pool that is at maximum capacity.
function PollPoolUsage
{ param ($Pool, $increment)
     # Get a list of remote sessions for the pool (errors are suppressed)
     $remotes = Get-RemoteSession -pool_id $Pool.pool_id -ErrorAction SilentlyContinue
     # Count the remote sessions.
    $remotecount = 0 if($remotes){
         $remotecount = ([Object[]]($remotes)).Count
     }
     # Determine the maximum number of desktops configured for a pool.
    <sup>5</sup>maxdesktops = 0</sup>
     if($Pool.deliveryModel -eq "Provisioned"){
         $maxdesktops = $Pool.maximumCount
     } else {
         $maxdesktops = $Pool.machineDNs.split(";").Count
     }
     # Output the usage statistics for a pool.
    Write-Output ("==== " + $Pool.pool_id + " ==="") Write-Output ("Remote session count: " + $remotecount)
     Write-Output ("Maximum desktops: " + $maxdesktops)
     # If a pool is using all its desktops, increase its maximum size
     # or output a warning if it cannot be resized.
     if($maxdesktops -eq $remotecount){
         if($Pool.deliveryModel -eq "Provisioned"){ # Pool type can be resized
             $newmaximum = [int]$Pool.maximumCount + [int]$increment
             if($Pool.desktopSource -eq "VC"){ # Resize an automatic pool
                 Update-AutomaticPool -pool_id $Pool.pool_id -maximumCount $newmaximum
             } elseif ($Pool.desktopSource -eq "SVI"){ # Resize a linked-clone pool
                 Update-AutomaticLinkedClonePool -pool_id $Pool.pool_id -maximumCount $newmaximum
 }
             Write-Output ("Pool " + $Pool.pool_id + " is using 100% of its desktops. Maximum VMs
                 increased to " + $newmaximum)
         } else { # Pool type cannot be resized
             Write-Output ("Pool " + $Pool.pool_id + " is using 100% of its desktops. Consider
                 increasing its capacity.")
         }
     }
}
```
## **Détermination des chemins d'accès aux objets d'inventaire vSphere**

La fonction PowerShell suivante utilise vSphere PowerCLI pour renvoyer le chemin d'accès complet à un objet d'inventaire vSphere.

```
# VVGetInventoryPath
# Parameters
# $InvObject Inventory object in vSphere PowerCLI.
#
# Examples
# VVGetInventoryPath (Get-VM -name myVM)
# VVGetInventoryPath (Get-ResourcePool | Select -first 1)
function VVGetPath($InvObject){
     if($InvObject){
         $objectType = $InvObject.GetType().Name
         $objectBaseType = $InvObject.GetType().BaseType.Name
         if($objectType.Contains("DatastoreImpl")){
             Write-Error "Use the VVGetDataStorePath function to determine datastore paths."
             break
         }
         if(-not ($objectBaseType.Contains("InventoryItemImpl") -or
             $objectBaseType.Contains("FolderImpl") -or
             $objectBaseType.Contains("DatacenterImpl") -or
             $objectBaseType.Contains("VMHostImpl") ) ){
         Write-Error ("The provided object is not an expected vSphere object type. Object type
             is " + $objectType)
         break
     }
    $path = "" # Recursively move up through the inventory hierarchy by parent or folder.
     if($InvObject.ParentId){
         $path = VVGetPath(Get-Inventory -Id $InvObject.ParentId)
     } elseif ($InvObject.FolderId){
         $path = VVGetPath(Get-Folder -Id $InvObject.FolderId)
     }
     # Build the path, omitting the "Datacenters" folder at the root.
     if(-not $InvObject.isChildTypeDatacenter){ # Add object to the path.
        $path = $path + "/" + $InvObject.name }
     $path
     }
}
```
## **Détermination des chemins d'accès aux objets de banques de données vSphere**

La fonction PowerShell suivante utilise vSphere PowerCLI pour renvoyer un chemin d'accès complet à une banque de données d'un cluster, comme spécifié par un pool de ressources.

```
# VVGetDatastorePath
# Parameters
     $Datastore Datastore object in vSphere PowerCLI.
     $ResourcePool Resource pool in cluster.
#
#Example
# VVGetDatastorePath (Get-Datastore "datastore1") (Get-ResourcePool "Resources")
function VVGetDatastorePath($Datastore,$ResourcePool){
     if($Datastore -and $ResourcePool){
         $dsType = $Datastore.GetType().Name
         $rpType = $ResourcePool.GetType().Name
         if(-not ($dsType.Contains("Datastore")) ){
             Write-Error "The Datastore provided is not a Datastore object."
            break
 }
         if(-not ($rpType.Contains("ResourcePool")) ){
            Write-Error "The Resource Pool provided is not a ResourcePool object."
             break
         }
         $ClusterPath = VVGetPath(Get-Inventory -Id $ResourcePool.ParentId)
         $path = $ClusterPath + "/" + $Datastore.Name
         $path
     }
}
```
## **Ajout et suppression de banques de données**

Vous pouvez définir des fonctions PowerShell pour ajouter et supprimer des banques de données.

L'exemple suivant présente des fonctions PowerShell pour ajouter et supprimer une banque de données dans un pool automatique.

```
# AddDatastoreToAutomaticPool
# Parameters
# $Pool Pool ID of pool to be updated.
# $Datastore Full path to datastore to be added.
function AddDatastoreToAutomaticPool
{ param ($Pool, $Datastore)
     $PoolSettings = (Get-Pool -pool_id $Pool)
     $datastores = $PoolSettings.datastorePaths + ";$Datastore"
     Update-AutomaticPool -pool_id $Pool -datastorePaths $datastores
}
Define a PowerShell function to remove a datastore from an automatic pool.
# RemoveDatastoreFromAutomaticPool
# Parameters
```
# \$Pool Pool ID of pool to be updated.

\$Datastore Full path to datastore to be removed.

```
function RemoveDatastoreFromAutomaticPool
```

```
{ param ($Pool, $Datastore)
     $PoolSettings = (Get-Pool -pool_id $Pool)
     $currentdatastores = $PoolSettings.datastorePaths
     $datastores = ""
     foreach ($path in $currentdatastores.split(";")){
         if(-not ($path -eq $Datastore)){
             $datastores = $datastores + "$path;"
         }
     }
     Update-AutomaticPool -pool_id $Pool -datastorePaths $datastores
}
```
L'exemple suivant présente des fonctions PowerShell pour ajouter et supprimer une banque de données dans un pool de clone lié.

```
# AddDatastoreToLinkedClonePool
# Parameters
    $Pool Pool ID of pool to be updated.
    $Datastore Full path to datastore to be added.
function AddDatastoreToLinkedClonePool
{ param ($Pool, $Datastore)
     $PoolSettings = (Get-Pool -pool_id $Pool)
     $datastores = $PoolSettings.datastoreSpecs + ";$Datastore"
     Update-AutomaticLinkedClonePool -pool_id $Pool -datastoreSpecs $datastores
}
Define a PowerShell function to remove a datastore from a linked-clone pool.
# RemoveDatastoreFromLinkedClonePool
# Parameters
    $Pool Pool ID of pool to be updated.
    $Datastore Full path to datastore to be removed.
function RemoveDatastoreFromLinkedClonePool
```

```
{ param ($Pool, $Datastore)
     $PoolSettings = (Get-Pool -pool_id $Pool)
     $currentdatastores = $PoolSettings.datastoreSpecs
     $datastores = ""
     foreach ($spec in $currentdatastores.split(";")){
        $path = $spec.split("]")[1] $pathToRemove = $Datastore.split("]")[1]
         if(-not $pathToRemove){
             $pathToRemove = $Datastore
         }
         if(-not ($path -eq $pathToRemove)){
             $datastores = $datastores + "$spec;"
```

```
 }
     }
     Update-AutomaticLinkedClonePool -pool_id $Pool -datastoreSpecs $datastores
}
```
# **Affectation de plusieurs étiquettes de réseau à un pool de postes de travail**

Dans View 5.2 et versions ultérieures, vous pouvez configurer des pools de postes de travail automatisés de clone complet et de clone lié pour qu'ils utilisent plusieurs étiquettes de réseau. Cette fonctionnalité augmente le nombre d'adresses IP que vous pouvez attribuer aux machines virtuelles d'un pool, ce qui facilite la création des pools qui contiennent un grand nombre de postes de travail. Vous pouvez utiliser les cmdlets View PowerCLI pour attribuer des étiquettes de réseau disponibles dans le pool de ressources vCenter Server dans lequel le pool de postes de travail automatisé de clone complet ou de clone lié est déployé.

Par défaut, les machines virtuelles d'un pool de postes de travail héritent de la carte réseau et de son étiquette de réseau associée à partir de la machine virtuelle parente ou d'un modèle. Certaines machines virtuelles parentes ou certains modèles peuvent avoir plusieurs cartes réseau et étiquettes de réseau associées. En règle générale, le masque de sous-réseau d'un réseau local virtuel défini par une étiquette de réseau dispose d'un nombre limité d'adresses IP disponibles. Par exemple, un masque de sous-réseau peut avoir un maximum de 254 adresses IP pouvant être attribuées aux machines virtuelles de poste de travail.

View distribue les étiquettes de réseau entre les machines virtuelles dans l'intégralité du pool de postes de travail. Lorsque View provisionne des postes de travail, il attribue des étiquettes de réseau dans l'ordre alphabétique. Lorsque le nombre maximal de machines virtuelles est configuré avec des adresses IP qui utilisent la première étiquette de réseau, View commence à attribuer la deuxième étiquette et ainsi de suite.

Pour configurer un pool de postes de travail afin d'utiliser plusieurs étiquettes de réseau, sélectionnez les étiquettes de réseau parmi les étiquettes définies pour le cluster ESXi dans vCenter Server, associez ces étiquettes aux cartes réseau héritées à partir d'une machine virtuelle parente ou d'un modèle, spécifiez le nombre maximal d'adresses IP qui peuvent être attribuées aux machines virtuelles à partir de chaque étiquette de réseau, puis enregistrez les informations dans un fichier de configuration d'étiquette de réseau. Vous spécifiez le fichier de configuration d'étiquette de réseau dans la cmdlet View PowerCLI que vous utilisez pour créer le pool de postes de travail.

## **Format d'un fichier de configuration d'étiquette de réseau**

Un fichier de configuration d'étiquette de réseau permet de configurer des pools de postes de travail automatisés de clone complet et de clone lié afin d'utiliser plusieurs étiquettes de réseau. Le fichier de configuration d'étiquette de réseau contient un indicateur qui détermine si les étiquettes de réseau sont attribuées, ainsi que des sections qui définissent les cartes réseau, les étiquettes de réseau et les attributs d'étiquette de réseau.

### **Indicateur enabled**

Cet indicateur est défini par défaut sur enabled=true. Maintenez l'indicateur défini sur true pour autoriser View à attribuer des étiquettes de réseau au pool.

## **Section Définition de paramètre pour la carte réseau**

Cette section répertorie les cartes réseau définies dans vCenter Server sur le modèle ou le snapshot de la machine virtuelle parente. Ne modifiez pas cette section.

### **Section Définition de paramètre pour le réseau**

Cette section répertorie les étiquettes de réseau définies dans l'instance de vCenter Server pour les hôtes ESXi dans le cluster. Les étiquettes de réseau sont répertoriées dans l'ordre alphabétique. Si un cluster utilise des étiquettes de réseau standard et des étiquettes de réseau de commutateur virtuel distribué, utilisez un seul type d'étiquette par pool. Ne modifiez pas cette section.

## **Section Définition d'attribut d'étiquette de réseau**

Cette section répertorie les étiquettes de réseau associées à chaque carte réseau. Les étiquettes de réseau sont commentées, et les attributions ne sont pas fonctionnelles. Vous devez supprimer les commentaires (marques ###) des étiquettes de réseau appropriées pour qu'elles soient attribuées à un pool de postes de travail.

Le paramètre maxvm définit le nombre maximal d'attributions d'IP pouvant être faites aux machines virtuelles à partir de l'étiquette de réseau. La valeur du paramètre maxvm est générée par le paramètre maxVMsPerNetworkLabel dans la cmdlet Export-NetworkLabelSpecForLinkedClone ou Export-NetworkLabelSpecForFullClone. Vous pouvez modifier manuellement cette valeur dans le fichier de configuration.

Nous vous conseillons de ne pas attribuer d'étiquette de réseau à plusieurs pools de postes de travail. Le nombre maximal d'étiquettes de réseau est uniquement respecté par carte réseau, par pool. Par exemple, si vous configurez la carte réseau NIC1 sur pool1 pour lui permettre d'utiliser le réseau network06 en définissant son paramètre maxvm sur 244, et que vous configurez la carte réseau NIC1 sur pool2 pour lui permettre d'utiliser la même étiquette de réseau (network06), en définissant son paramètre maxvm sur 244, alors network06 doit disposer d'un espace d'adressage IP attribuable réel d'au moins 488 adresses. Sinon, les attributions d'adresse IP de l'étiquette de réseau peuvent devenir sursouscrites.

Si la machine virtuelle parente ou le modèle dispose de deux cartes réseau, chaque étiquette de réseau détectée par la cmdlet Export-NetworkLabelSpecForLinkedClone ou Export-NetworkLabelSpecForFullClone est associée aux deux cartes réseau. Les messages d'avertissement expliquent que les attributions d'adresses IP peuvent devenir sursouscrites, car la fonction d'attribution d'une carte réseau n'est pas informée des attributions qui sont effectuées à partir de la même étiquette de réseau pour la deuxième carte réseau. Chaque carte réseau prend uniquement en charge les attributions de sa propre étiquette de réseau.

## **Exemple de fichier de configuration d'étiquette de réseau**

L'exemple suivant montre un fichier de configuration d'étiquette de réseau classique.

```
#Network Label Configuration Spec
#WARNING! Setting enabled flag to false will
#turn off the automatic network label assignment
#for newly provisioned desktops.
enabled=true
#Parameter Definition for NIC
nic1=Network adapter 1
nic2=Network adapter 2
#Parameter Definition for Network
network01=dv_2k_2004
network02=dv_2kclient_2164
network03=dv_2kdt1_2084
network04=dv_2kInfra_1924
```

```
network05=dv_vMotion
network06=desktop-auto01-230
network07=desktop-auto02-240
```

```
network08=desktop-auto03-250
network09=desktop-auto04-260
network10=desktop-auto05-270
#Network Label Attribute Definition
#Expected format:
#<nic_param>.<network_param>.maxvm=<max vm for network label>
#WARNING! Multiple NICs:(nic1,nic2) detected against network01,
#total port count against network01: 488.
#IP address might be over-subscribed.
#WARNING! Multiple NICs:(nic1,nic2) detected against network02,
#total port count against network02: 488.
#IP address might be over-subscribed.
...
...
#WARNING! Multiple NICs:(nic1,nic2) detected against network02,
#total port count against network10: 488.
#IP address might be over-subscribed.
####nic1.network01.maxvm=244
####nic1.network02.maxvm=244
####nic1.network03.maxvm=244
####nic1.network04.maxvm=244
####nic1.network05.maxvm=244
####nic1.network06.maxvm=244
####nic1.network07.maxvm=244
####nic1.network08.maxvm=244
####nic1.network09.maxvm=244
####nic1.network10.maxvm=244
####nic2.network01.maxvm=244
####nic2.network02.maxvm=244
####nic2.network03.maxvm=244
####nic2.network04.maxvm=244
####nic2.network05.maxvm=244
####nic2.network06.maxvm=244
####nic2.network07.maxvm=244
####nic2.network08.maxvm=244
####nic2.network09.maxvm=244
####nic2.network10.maxvm=244
```
## **Obtenir et exporter des informations de carte réseau et d'étiquette de réseau**

Avant de pouvoir attribuer plusieurs étiquettes de réseau à un pool, vous devez obtenir les informations de l'étiquette de réseau et de la carte réseau et exporter ces informations vers un fichier de configuration d'étiquette de réseau.

Pour un pool de clone complet, vous obtenez les informations sur les cartes réseau configurées sur le modèle que vous utilisez pour créer le pool de clone complet. Pour un pool de clone lié, vous obtenez les informations sur les cartes réseau configurées sur la machine virtuelle parente que vous utilisez pour créer le pool de clone lié. Vous obtenez plus d'informations sur les étiquettes de réseau à partir des étiquettes de réseau disponibles configurées sur les hôtes ESXi dans le cluster sur lequel le pool de postes de travail doit être déployé.

Lorsque vous exportez les informations d'étiquette de réseau et de carte réseau vers un fichier de configuration d'étiquette de réseau, vous définissez le nombre maximal de machines virtuelles pouvant être provisionnées avec des adresses IP de chaque étiquette de réseau. Vous devez autoriser l'accès à une capacité supplémentaire pour un certain nombre de machines virtuelles. Par exemple, si un VLAN d'étiquette de réseau permet d'attribuer un maximum de 254 adresses IP aux machines virtuelles, vous pouvez définir le nombre maximal sur 244.

#### **Prérequis**

Vous devez vous familiariser avec l'utilisation de View PowerCLI. Reportez-vous à la section [« Prise en main](#page-28-0) [de View PowerCLI », page 29.](#page-28-0)

#### **Procédure**

Pour obtenir et exporter les informations d'étiquette de réseau et de carte réseau afin de créer un pool de clone complet, utilisez la cmdlet Export-NetworkLabelSpecForFullClone.

Par exemple :

```
Export-NetworkLabelSpecForFullClone -vc_id id -clusterPath "cluster-path" 
-TemplatePath "template-path" -maxVMsPerNetworkLabel nn
-networkLabelConfigFile "config-file-path"
```
Pour obtenir et exporter les informations d'étiquette de réseau et de carte réseau afin de créer un pool de clone lié, utilisez la cmdlet Export-NetworkLabelSpecForLinkedClone.

Par exemple :

```
Export-NetworkLabelSpecForLinkedClone -vc_id id -clusterPath "cluster-path" 
-parentVMPath "parent-vm-path" -parentSnapshotPath "snapshot-path" 
-maxVMsPerNetworkLabel nn -networkLabelConfigFile "config-file-path"
```
La cmdlet de l'étiquette de réseau obtient les étiquettes de réseau configurées dans vCenter Server pour tous les hôtes ESXi dans le cluster spécifié, définit le nombre maximal de machines virtuelles pouvant être provisionnées avec les adresses IP de chaque étiquette de réseau, et exporte la liste des cartes réseau et des étiquettes de réseau dans le fichier de configuration d'étiquette de réseau.

#### **Exemple : Obtention des informations de carte réseau et d'étiquette de réseau**

Dans cet exemple, la cmdlet Export-NetworkLabelSpecForLinkedClone obtient les cartes réseau à partir de la machine virtuelle Win7-Parent et de Snapshot1 et les informations d'étiquette de réseau à partir de Cluster1. Vous pouvez provisionner un maximum de 244 machines virtuelles en utilisant les adresses IP de chaque étiquette de réseau. Les informations sont exportées vers un fichier de configuration d'étiquette de réseau nommé C:/label.txt.

```
Export-NetworkLabelSpecForLinkedClone -vc_id 1a2b3c4d-5e6f 
-clusterPath "/myresourcepool/host/Cluster1/" 
-parentVMPath "/myresourcepool/vm/Win7-Parent" -parentSnapshotPath "/snapshot1"
-maxVMsPerNetworkLabel 244 -networkLabelConfigFile "C:/label.txt"
```
#### **Suivant**

Vérifiez et modifiez le fichier de configuration d'étiquette de réseau. Reportez-vous à la section « Vérifier et [modifier un fichier de configuration](#page-59-0) d'étiquette de réseau », page 60.

## <span id="page-59-0"></span>**Vérifier et modifier un fichier de configuration d'étiquette de réseau**

Lorsque vous générez un fichier de configuration d'étiquette de réseau, vous devez vérifier son contenu et le modifier pour spécifier les couplages de carte réseau et d'étiquette de réseau à attribuer au pool.

#### **Prérequis**

- Générez un fichier de configuration d'étiquette de réseau. Reportez-vous à la section [« Obtenir et](#page-57-0) exporter des informations de carte réseau et d'étiquette de réseau », page 58.
- Vous devez vous familiariser avec le format de fichier de configuration d'étiquette de réseau. Reportez-vous à la section [« Format d'un fichier de configuration](#page-55-0) d'étiquette de réseau », page 56.

#### **Procédure**

- 1 Dans un éditeur de texte, ouvrez le fichier de configuration d'étiquette de réseau.
- 2 Supprimez les commentaires associés à chaque couplage de carte réseau et d'étiquette de réseau que vous souhaitez attribuer au pool (il s'agit des notes ###).
- 3 Vérifiez que chaque étiquette de réseau est attribuée à une seule carte réseau.
- 4 Vérifiez qu'un seul type d'étiquette de réseau est utilisé pour le pool.

Une carte réseau peut être configurée avec un commutateur de réseau standard ou un commutateur de réseau virtuel distribué.

5 Enregistrez vos modifications.

### **Exemple : Fichier de configuration d'étiquette de réseau modifié**

Dans cet exemple, les réseaux network06 et network07 sont attribués à nic1 (carte réseau 1), tandis que les réseaux network08 et network09 sont attribués à nic2 (carte réseau 2). Les commentaires associés aux réseaux network01 à network05 sont conservés, car ces réseaux ne sont pas utilisés. Cette configuration peut prendre en charge un pool contenant jusqu'à 488 machines virtuelles.

```
#Network Label Configuration Spec
...
#Network Label Attribute Definition
#Expected format:
#<nic_param>.<network_param>.maxvm=<max vm for network label>
...
####nic1.network01.maxvm=244
####nic1.network02.maxvm=244
####nic1.network03.maxvm=244
####nic1.network04.maxvm=244
####nic1.network05.maxvm=244
nic1.network06.maxvm=244
nic1.network07.maxvm=244
####nic1.network08.maxvm=244
####nic1.network09.maxvm=244
####nic1.network10.maxvm=244
####nic2.network01.maxvm=244
####nic2.network02.maxvm=244
####nic2.network03.maxvm=244
####nic2.network04.maxvm=244
####nic2.network05.maxvm=244
####nic2.network06.maxvm=244
```

```
####nic2.network07.maxvm=244
nic2.network08.maxvm=244
nic2.network09.maxvm=244
####nic2.network10.maxvm=244
```
#### **Suivant**

Créez un pool de postes de travail pouvant utiliser plusieurs étiquettes de réseau. Reportez-vous à la section « Déplouer un pool de postes de travail qui utilise plusieurs étiquettes de réseau », page 61.

## **Déplouer un pool de postes de travail qui utilise plusieurs étiquettes de réseau**

Vous pouvez utiliser des cmdlets View PowerCLI pour déployer un pool automatisé de postes de travail de clone lié ou de clone complet qui utilise plusieurs étiquettes de réseau.

#### **Prérequis**

- Générez un fichier de configuration d'étiquette de réseau. Reportez-vous à la section [« Obtenir et](#page-57-0) exporter des informations de carte réseau et d'étiquette de réseau », page 58.
- Vérifiez et modifiez le fichier de configuration d'étiquette de réseau. Reportez-vous à la section « Vérifier et modifier un fichier de configuration d'étiquette de réseau », page 60.

#### **Procédure**

Utilisez une cmdlet View PowerCLI pour déployer le pool de postes de travail.

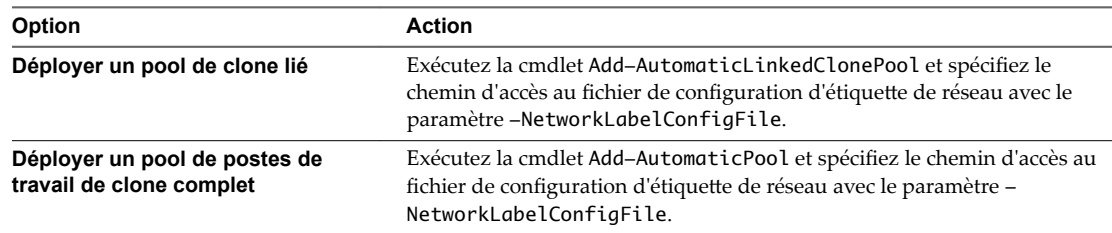

#### **Exemple : Déploiement d'un pool de postes de travail de clone lié**

Dans cet exemple, la cmdlet Add-AutomaticLinkedClonePool crée un pool de clone lié nommé POOL\_NAME et attribue les étiquettes de réseau dans un fichier de configuration d'étiquette de réseau, nommé label.txt.

```
Add-AutomaticLinkedClonePool -Pool_id POOL_NAME -NamePrefix NAME_PREFIX -Vc_id
     2162aa44-e99c-4f1a-875d-dd295681d2ca -Persistence Persistent
    -VmFolderPath "/resourcepool/vm/Discovered virtual machine"
     -ResourcePoolPath "/resourcepool/host/Cluster1/Resources/Cluster1_pool1"
     -ParentVmPath "/resourcepool/vm/Win7-Parent" -ParentSnapshotPath
     "/780936_agent/noServiceRestart/updatedVPListener" -DatastoreSpecs
     "[Conservative,replica]/resourcepool/host/Cluster1/Cluster1_Replica1;[Mod
     erate,OS,data]/resourcepool/host/Cluster1/Desktop_FC_9;[Moderate,OS,data]
     /resourcepool/host/Cluster1/Desktop_FC_8;[Moderate,OS,data]/resourcepool/
     host/Cluster1/Desktop_FC_7" -Composer_ad_id
     1a2b3c4d-5d6e-7f-1234-1234abcd -UseUserDataDisk $false -UseTempDisk
     $false -MinimumCount 2000 -MaximumCount 2000 -HeadroomCount 1500
     -PowerPolicy AlwaysOn -SuspendProvisioningOnError $false
     -NetworkLabelConfigFile "C:/label.txt"
```
## **Attribution d'étiquettes de réseau**

Comme View provisionne les machines virtuelles d'un pool, il attribue des étiquettes de réseau aux cartes réseau dans les machines virtuelles. Lorsque le nombre maximal de machines virtuelles auxquelles attribuer une étiquette de réseau est atteint, View démarre le provisionnement à partir de l'étiquette de réseau suivante.

Lorsque View attribue une étiquette de réseau à une machine virtuelle, cela ne modifie pas l'attribution.

Si les machines virtuelles d'un pool sont supprimées, les attributions d'étiquettes de réseau associées sont libérées et peuvent être attribuées à toutes les machines virtuelles récemment provisionnées dans le pool.

Les opérations d'actualisation de View Composer n'affectent pas les attributions d'étiquettes de réseau. Les machines virtuelles continuent à recevoir les étiquettes de réseau qui leur ont été attribuées lors de leur premier provisionnement.

## **Conservation des étiquettes de réseau pendant les opérations de recomposition et de rééquilibrage**

Pendant les opérations de recomposition et de rééquilibrage de View Composer, View vérifie que l'étiquette de réseau de chaque carte réseau associée à chaque poste de travail de clone lié est conservée lorsqu'un clone lié hérite de nouvelles cartes réseau à partir d'une nouvelle image de base. View conserve l'étiquette de réseau d'une carte réseau qui était en place avant l'opération de recomposition ou de rééquilibrage, tant que la nouvelle image de base a une carte réseau disponible configurée avec le même type de commutateur réseau. Vous pouvez configurer une carte réseau avec un commutateur réseau standard ou un commutateur réseau virtuel distribué.

Les exemples suivants décrivent les règles qui régissent la conservation d'étiquettes de réseau lors des opérations de recomposition et de rééquilibrage.

- Si le poste de travail de clone lié d'origine et la nouvelle image de base ont une carte réseau configurée avec un commutateur réseau standard, l'étiquette de réseau et l'adresse MAC sont conservées.
- Si le poste de travail de clone lié d'origine et la nouvelle image de base ont une carte réseau configurée avec un commutateur réseau virtuel distribué, l'étiquette de réseau et l'adresse MAC sont conservées.
- Si le poste de travail de clone lié d'origine a une carte réseau configurée avec un commutateur réseau standard, tandis que la nouvelle image de base a une carte réseau configurée avec un commutateur réseau virtuel distribué, l'étiquette de réseau n'est pas conservée. L'adresse MAC est conservée.
- Si le poste de travail de clone lié d'origine a deux cartes réseau configurées avec un commutateur réseau standard, tandis que la nouvelle image de base a une carte réseau configurée avec un commutateur réseau standard, l'étiquette de réseau d'une des cartes réseau d'origine est conservée, mais toutes les propriétés de réseau associées à l'autre carte réseau d'origine ne sont pas conservées.

## **Affichage des attributions d'étiquette de réseau pour un pool**

Vous pouvez utiliser la cmdlet Get-Pool pour afficher les attributions d'étiquette de réseau pour un pool. Le paramètre de sortie networkLabelSpecs affiche les étiquettes de réseau qui sont attribuées au pool. Il est inutile d'ajouter un paramètre dans la ligne de commande pour afficher ces informations.

Le tableau suivant décrit le format de sortie networkLabelSpecs.

| Valeur | <b>Description</b>                                                                            |
|--------|-----------------------------------------------------------------------------------------------|
| nl     | Nom de l'étiquette de réseau.                                                                 |
| nic    | Nom de la carte réseau.                                                                       |
| activé | La valeur 1 signifie que l'étiquette est active. La valeur 0 signifie qu'elle est désactivée. |

**Tableau 3**‑**24.** Format de sortie networkLabelSpecs

| Valeur | <b>Description</b>                                                                                                    |  |
|--------|----------------------------------------------------------------------------------------------------|--|
| max    | Nombre maximal de machines virtuelles qui peuvent être attribuées à l'étiquette de<br>réseau.                                                                                                    |  |
| usage  | Nombre de machines virtuelles actuellement attribuées à l'étiquette de réseau.<br>Lorsque la valeur d'utilisation est égale à la valeur max, View arrête l'attribution de cette<br>étiquette de réseau et commence les attributions à partir de l'étiquette disponible<br>suivante. |  |

**Tableau 3**‑**24.** Format de sortie networkLabelSpecs (suite)

L'exemple de cmdlet Get-Pool suivant montre les attributions d'étiquette de réseau pour le pool Pool2.

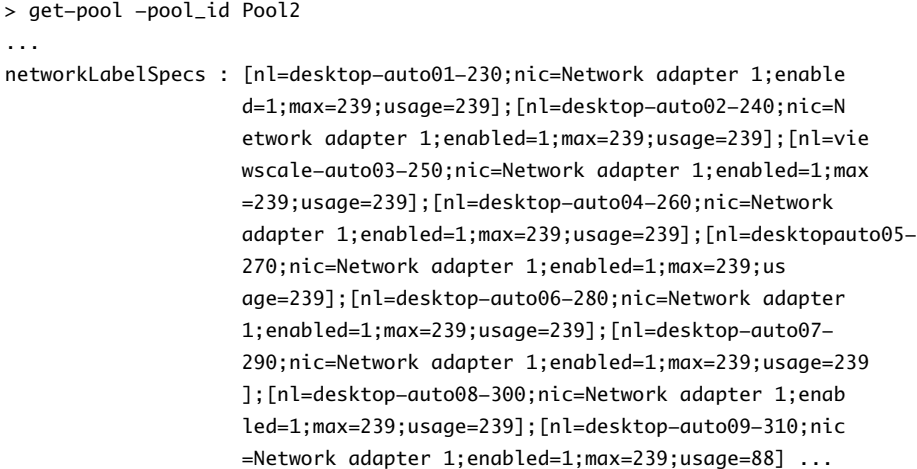

## **Affichage des attributions d'étiquette de réseau pour une machine virtuelle**

Vous pouvez utiliser la cmdlet Get-DesktopVM pour afficher les attributions d'étiquette de réseau pour une machine virtuelle. Le paramètre de sortie netLabelAutoAssigns affiche les noms de carte réseau et des étiquettes de réseau que View a tenté d'attribuer à la machine virtuelle. Vous n'avez pas besoin d'ajouter un paramètre dans la ligne de commande pour afficher ces informations.

Si l'indicateur activé dans le fichier de configuration d'étiquette de réseau a été défini sur 0, la sortie netLabelAutoAssigns affiche que cette fonctionnalité est désactivée.

La sortie netLabelAutoAssigns affiche les attributions de l'étiquette de réseau du serveur de connexion View réserve pour la machine virtuelle. Pour afficher les étiquettes de réseau qui sont attribués à la machine virtuelle dans vCenter Server, utilisez le paramètre -getNetworkLabel avec la cmdlet Get-DesktopVM. Pour plus d'informations, reportez-vous à la section « Afficher les attributions d'étiquettes de réseau de vCenter [Server pour une machine virtuelle », page 64.](#page-63-0)

L'exemple de cmdlet Get-DesktopVM suivant affiche les attributions de l'étiquette de réseau de la machine virtuelle 918 dans le pool pool2.

```
> get-desktopvm -pool_id pool2
...
vm : 918
ps_object_type : vc_vm
id : VirtualMachine-vm-47878
vc_id : 2162aa44-e99c-4f1a-875d-dd295681d2ca
Name : pool2-1811
UnescapedName : pool2-1811
Path : /resource/vm/Discovered virtual machine/pool2/pool2-1811
GuestFullName : Microsoft Windows 7 (32-bit)
GuestID : windows7Guest
```
<span id="page-63-0"></span>Intégration de View

```
HostName : POOL2-1811.vdi3.net
IPAddress : 10.143.30.205
machine_id : 56496104-bf91-4d69-8bae-fb4493608542
user_sid :
user_displayname :
isInPool : true
pool_id : pool2
isLinkedClone : true
composerTask : refresh
netLabelAutoAssigns : {Network adapter 1=desktop-auto08-300} ...
```
## **Afficher les attributions d'étiquettes de réseau de vCenter Server pour une machine virtuelle**

vCenter Server permet d'attribuer des étiquettes de réseau supplémentaires aux machines virtuelles. Ces attributions ne sont pas contrôlées par View.

Pour afficher les étiquettes de réseau qui sont attribuées à une machine virtuelle dans vCenter Server, utilisez le paramètre -getNetworkLabel avec la cmdlet Get-DesktopVM. Vous devez taper la valeur booléenne \$true dans la ligne de commande pour activer le paramètre -getNetworkLabel. La sortie de la cmdlet Get-DesktopVM affiche le paramètre networkLabels, qui indique les attributions de cartes réseau et d'étiquettes de réseau de la machine virtuelle.

L'exemple de cmdlet Get-DesktopVM suivant affiche les attributions d'étiquette de réseau effectuées dans vCenter Server pour la machine virtuelle 1849 dans le pool pool2.

```
> get-desktopvm -pool_id pool2 -getnetworklabel $true
...
vm : 1849
ps_object_type : vc_vm
id : VirtualMachine-vm-46148
vc_id : 2162aa44-e99c-4f1a-875d-dd295681d2ca
Name : pool2-85
UnescapedName : pool2-85
Path : /resource/vm/Discovered virtual machine/pool2/pool2-85
GuestFullName : Microsoft Windows 7 (32-bit)
GuestID : windows7Guest
HostName : POOL2-85.vdi3.net
IPAddress : 192.168.1.10
networkLabels : {Network adapter 1=desktop-auto01-230}
machine_id : be14deda-ec1b-4dd1-834a-915fcc7d51a0
user_sid :
user_displayname :
isInPool : true
pool_id : pool2
isLinkedClone : true
composerTask :
netLabelAutoAssigns : {Network adapter 1=desktop-auto01-230} ...
```
REMARQUE Comme l'exécution du paramètre -getNetworkLabel prend un certain temps, exécutez la cmdlet Get-DesktopVM avec le paramètre -getNetworkLabel pendant des périodes creuses d'utilisation de vSphere.

## **Désactiver des attributions automatiques d'étiquettes de réseau**

Vous pouvez désactiver des attributions d'étiquette de réseau sur un pool existant qui utilise des attributions automatiques.

#### **Procédure**

- 1 Dans un éditeur de texte, ouvrez le fichier de configuration d'étiquette de réseau.
- 2 Définissez l'indicateur Enabled sur false.

Par exemple : enabled=false

- 3 Enregistrez vos modifications.
- 4 Exécutez la cmdlet Update-AutomaticLinkedClonePool ou Update-AutomaticPool et spécifiez le chemin d'accès au fichier de configuration d'étiquette de réseau mis à jour avec le paramètre -NetworkLabelConfigFile.

Lorsque View provisionne de nouvelles machines virtuelles dans le pool, il utilise les étiquettes de réseau sur la machine virtuelle parente ou sur le modèle.

Intégration de View

# **Personnalisation des données LDAP 4**

Vous pouvez utiliser les outils de ligne de commande VMware et Microsoft pour importer des données de configuration LDAP vers View ou les exporter depuis celui-ci. Ces outils de ligne de commande importent et exportent des données de configuration LDAP dans des fichiers de configuration LDAP au format LDIF (Data Interchange Format).

Cette fonctionnalité est destinée aux administrateurs avancés qui souhaitent effectuer des opérations de configuration automatique en masse. Pour créer des scripts afin de mettre à jour la configuration de View, utilisez View PowerCLI.

Ce chapitre aborde les rubriques suivantes :

- « Présentation des données de configuration LDAP », page 67
- [« Modification des données de configuration LDAP », page 68](#page-67-0)

# **Présentation des données de configuration LDAP**

Toutes les données de configuration de View sont stockées dans un annuaire LDAP. Chaque instance standard ou répliquée du Serveur de connexion View contient un référentiel de configuration LDAP local et un accord de réplication entre chaque instance du Serveur de connexion View. Cela permet de garantir que les modifications apportées à un référentiel sont répliquées automatiquement vers tous les autres référentiels.

Lorsque vous utilisez View Administrator pour modifier la configuration de View, les données LDAP appropriées sont mises à jour dans le référentiel. Par exemple, si vous ajoutez un pool de postes de travail, View stocke des informations sur les utilisateurs, les groupes d'utilisateurs et les droits dans LDAP. Les instances du Serveur de connexion View gèrent automatiquement les autres données de configuration LDAP, et utilisent les informations du référentiel pour contrôler les opérations de View.

Vous pouvez utiliser des fichiers de configuration LDIF pour effectuer un certain nombre de tâches, comme le transfert des données de configuration entre des instances du Serveur de connexion View et la sauvegarde de votre configuration View pour pouvoir restaurer l'état d'une instance du Serveur de connexion View.

Vous pouvez également utiliser des fichiers de configuration LDIF pour définir un grand nombre d'objets View, tels que des pools de postes de travail, puis ajouter ces objets à vos instances du Serveur de connexion View sans utiliser View Administrator pour effectuer cette tâche manuellement.

Dans View 3.1 et versions ultérieures, View effectue des sauvegardes régulières du référentiel LDAP.

Les données de configuration LDAP sont transférées en texte brut ASCII et sont conformes à la norme Internet Engineering Task Force (IETF) RFC 2849.

# <span id="page-67-0"></span>**Modification des données de configuration LDAP**

Vous pouvez exporter des données de configuration LDAP sur une instance du Serveur de connexion View vers un fichier de configuration LDIF, modifier le fichier de configuration LDIF et importer le fichier de configuration LDIF modifié dans d'autres instances du Serveur de connexion View pour effectuer des opérations automatiques de configuration en bloc.

Vous pouvez obtenir des exemples de syntaxe LDIF pour n'importe quel élément de données de configuration LDAP dans View en examinant le contenu d'un fichier de configuration LDIF exporté. Par exemple, vous pouvez extraire les données d'un pool de postes de travail et les utiliser comme modèle pour créer un grand nombre de pools de postes de travail.

## **Exporter des données de configuration LDAP**

Vous pouvez utiliser l'utilitaire de ligne de commande vdmexport pour exporter des données de configuration à partir d'une instance du Serveur de connexion View standard ou réplica vers un fichier de configuration LDIF.

Par défaut, l'utilitaire de ligne de commande vdmexport est installé dans le répertoire C:\Program Files\VMware\VMware View\Server\tools\bin.

#### **Procédure**

1 Connectez-vous à une instance du Serveur de connexion View standard ou réplica.

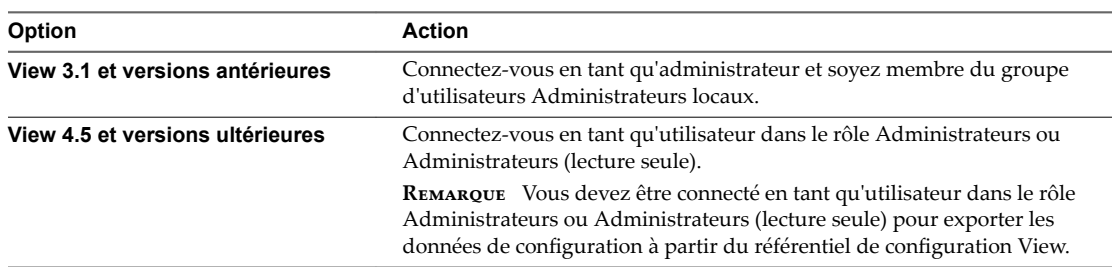

 $2 \text{ A}$  l'invite de commande, tapez la commande vdmexport et utilisez l'option  $-f$  pour spécifier le nom du fichier de configuration LDIF à exporter.

Par exemple : vdmexport -f myexport.LDF

Vous pouvez également rediriger le résultat au lieu d'utiliser l'option -f.

Par exemple : vdmexport > myexport.LDF

La commande vdmexport écrit la configuration de votre instance du Serveur de connexion View dans le fichier que vous spécifiez. La commande affiche des erreurs si votre rôle ne dispose pas de privilèges suffisants pour afficher les données dans le référentiel de configuration.

## **Définition d'un pool de postes de travail dans un fichier de configuration LDIF**

Vous pouvez définir un pool de postes de travail dans un fichier de configuration LDIF et importer le fichier de configuration LDIF personnalisé pour créer un grand nombre de pools de postes de travail.

REMARQUE Vous pouvez également créer des fichiers de configuration LDIF personnalisés pour d'autres objets définis dans le référentiel LDAP, notamment des paramètres de configuration générale, des paramètres de configuration pour une instance du Serveur de connexion View ou un serveur de sécurité spécifique, ainsi que des paramètres de configuration pour un utilisateur spécifique.

Pour définir un pool de postes de travail dans un fichier de configuration LDIF, vous devez ajouter les entrées suivantes au fichier.

- Une entrée de VM de poste de travail virtuel pour chaque poste de travail virtuel dans le pool de postes de travail
- Une entrée de pool de VM pour chaque pool de postes de travail
- Une entrée d'application de poste de travail qui définit le droit du pool de postes de travail

Vous associez chaque entrée de pool de VM à une entrée d'application de poste de travail dans une relation un-à-un. Une entrée d'application de poste de travail ne peut pas être partagée entre des entrées de pool de VM, et une entrée de pool de VM ne peut être associée qu'à une seule entrée d'application de poste de travail.

Le tableau suivant décrit les attributs que vous devez spécifier lorsque vous modifiez une définition de pool de postes de travail dans un fichier de configuration LDIF.

**Tableau 4**‑**1.** Attributs importants pour la définition d'un pool de postes de travail

| Entrée                                                                          | <b>Attribut</b> | <b>Description</b>                                                                                                    |
|---------------------------------------------------------------------------------|-----------------|----------------------------------------------------------------------------------------------------|
| VM de poste de travail virtuel<br>Pool de VM<br>Application de poste de travail | cn              | Nom commun d'une entrée. Si vous voulez que les noms soient<br>générés automatiquement, spécifiez des chaînes d'identificateur unique<br>universel (GUID). Vous pouvez utiliser n'importe quel générateur<br>GUID fiable, tel que le mécanisme fourni par .NET (par exemple, en<br>appelant System.Guid.NewGuid().ToString() dans Visual Basic).                                                           |
| Application de poste de travail                                                 | member          | Liste des utilisateurs et des groupes Active Directory (AD) autorisés à<br>accéder au pool de postes de travail. L'attribut est indiqué sous la<br>forme d'une référence SID (Security Identifier) Windows. Une valeur<br>member de <sid=s-1-2-3-4> représente un utilisateur ou un groupe AD<br/>dont la valeur SID est S-1-2-3-4.</sid=s-1-2-3-4>                                                        |
|                                                                                 |                 | Dans le format LDIF, le signe « inférieur à » (<) est réservé. Vous devez<br>donc placer deux fois le signe « deux-points » (::) après le nom de<br>l'attribut et spécifier la valeur SID au format base64 (par exemple,<br>PFNJRD1TLTEtMi0zLTQ+IA==). Comme cet attribut est à valeurs<br>multiples, vous pouvez l'utiliser sur plusieurs lignes pour représenter<br>chaque entrée dans une liste de SID. |

## **Exemples d'entrées de pool de postes de travail d'un fichier de configuration LDIF**

L'exemple suivant est un extrait d'un fichier de configuration LDIF. Il indique des exemples d'entrées d'un pool de postes de travail nommé Pool1, qui contient deux postes de travail virtuels nommés VM1 et VM2. L'entrée du pool de postes de travail est couplée avec l'entrée de l'application de poste de travail, qui est également nommée Pool1.

```
#
# Virtual Desktop VM entry VM1
#
DN: CN=vm1,OU=Servers,DC=vdi,DC=vmware,DC=int
changetype: add
objectClass: top
objectClass: pae-Server
objectClass: pae-WinServer
objectClass: pae-ThinWinServer
objectClass: pae-VM
cn: vm1
description: sample virtual desktop entry
pae-VmSuspended:: IA==
pae-OptIgnoreProcessList: 0
pae-MOID: vm-1
```
pae-VmState: READY pae-ServerManaged: 1 pae-SSOEnabled: 1 pae-DisplayName: virtual desktop 1 pae-TunneledConnection: 1 pae-pwdEncryption: KERB5 ipHostNumber: vm1 pae-ClientProtVersion: 1 pae-WinDomain: NULL pae-thinProto: XP\_RDP pae-Services: SESSION |, HEARTBEAT |, EVENTS |, USED | pae-VmPath: /New Datacenter/vm/vm-1 pae-OptSuspendTimeout: 0 pae-OptDisconnectLimitTimeout: 0 pae-OptMaximumSessions: 0 pae-Disabled: 0 # # Virtual Desktop VM entry VM2 # DN: CN=vm2,OU=Servers,DC=vdi,DC=vmware,DC=int changetype: add objectClass: top objectClass: pae-Server objectClass: pae-WinServer objectClass: pae-ThinWinServer objectClass: pae-VM cn: vm2 description: sample virtual desktop entry pae-VmSuspended:: IA== pae-OptIgnoreProcessList: 0 pae-MOID: vm-2 pae-VmState: READY pae-ServerManaged: 1 pae-SSOEnabled: 1 pae-DisplayName: virtual desktop 2 pae-TunneledConnection: 1 pae-pwdEncryption: KERB5 ipHostNumber: vm2 pae-ClientProtVersion: 1 pae-WinDomain: NULL pae-thinProto: XP\_RDP pae-Services: SESSION |, HEARTBEAT |, EVENTS |, USED | pae-VmPath: /New Datacenter/vm/vm-2 pae-OptSuspendTimeout: 0 pae-OptDisconnectLimitTimeout: 0 pae-OptMaximumSessions: 0 pae-Disabled: 0

# # Further Virtual Desktop VM entries as required # #

# VM Pool entry Pool1

DN: CN=Pool1,OU=Server Groups,DC=vdi,DC=vmware,DC=int

#

```
changetype: add
objectClass: top
objectClass: pae-ServerPool
cn: Pool1
pae-VCDN: CN=b180b93b-2dd3-4b58-8a81-b8534a4b7565,OU=VirtualCenter,OU=Properties,DC=vdi,
DC=vmware,DC=int
pae-MemberDN: CN=vm1,OU=Servers,DC=vdi,DC=vmware,DC=int
pae-MemberDN: CN=vm2,OU=Servers,DC=vdi,DC=vmware,DC=int
pae-VmPowerPolicy: remainon
pae-VmProvEnabled: 1
pae-VmProvSuspendOnError: 1
pae-VmStartClone: 1
pae-VmPoolCalculatedValues: 1
pae-ServerPoolType: 0
pae-VmMinimumCount: 0
pae-VmHeadroomCount: 0
pae-VmMaximumCount: 0
pae-Disabled: 0
#
# Desktop Application entry Pool1 -- one entry is required for each VM Pool
#
DN: CN=Pool1,OU=Applications,DC=vdi,DC=vmware,DC=int
changetype: add
objectClass: top
objectClass: pae-Entity
objectClass: pae-App
objectClass: pae-WinApp
objectClass: pae-ThinWinApp
objectClass: pae-DesktopApplication
cn: Pool1
member:: PFNJRD1TLTEtMi0zLTQ+IA==
pae-Icon: /thinapp/icons/desktop.gif
pae-URL: \
pae-Servers: CN=Pool1,OU=Server Groups,DC=vdi,DC=vmware,DC=int
pae-ServerProtocolLevel: OSX_NETOP
pae-ServerProtocolLevel: OS2_NETOP
pae-ServerProtocolLevel: NT4_NETOP
pae-ServerProtocolLevel: WIN2K_NETOP
pae-ServerProtocolLevel: NT4_RDP
pae-ServerProtocolLevel: WIN2K_RDP
pae-ServerProtocolLevel: XP_RDP
pae-Disabled: 0
```
## **Utiliser la commande vdmimport pour importer des données de configuration LDAP**

Dans View 4.5 et versions ultérieures, vous pouvez utiliser la commande vdmimport pour importer des données de configuration à partir d'un fichier de configuration LDIF vers une instance du Serveur de connexion View standard ou réplica.

Par défaut, l'utilitaire de ligne de commande vdmimport est installé dans le répertoire C:\Program Files\VMware\VMware View\Server\tools\bin.

#### **Prérequis**

- Vérifiez que vous disposez de View 4.5 ou version ultérieure. Si vous disposez d'une version antérieure de View, reportez-vous à la section « Utiliser la commande LDIFDE pour importer des données de configuration LDAP », page 72.
- n Exportez des données de configuration LDAP vers un fichier de configuration LDIF. Reportez-vous à la section [« Exporter des données de configuration LDAP », page 68](#page-67-0).

#### **Procédure**

1 Connectez-vous à une instance du Serveur de connexion View en tant qu'utilisateur disposant du rôle Administrateurs.

Vous devez être connecté tant qu'utilisateur bénéficiant du rôle Administrateurs pour pouvoir importer des données de configuration dans le référentiel de configuration View.

2 À l'invite de commande, tapez la commande vdmimport et utilisez l'option –f pour spécifier le fichier de configuration LDIF à importer.

Par exemple : vdmimport -f myexport.LDF

Après l'exécution de la commande vdmimport, la configuration de votre instance du Serveur de connexion View est mise à jour avec les données du fichier, et le nombre d'enregistrements qui sont mis à jour s'affiche. Des erreurs sont affichées si certains enregistrements n'ont pas pu être mis à jour, car votre rôle ne disposait pas des privilèges suffisants.

## **Utiliser la commande LDIFDE pour importer des données de configuration LDAP**

Vous pouvez utiliser la commande Microsoft LDIFDE pour importer des données de configuration à partir d'un fichier de configuration LDIF vers une instance du Serveur de connexion View standard ou réplica.

Dans les versions View antérieures à View 4.5, vous devez utiliser la commande Microsoft LDIFDE pour importer des données de configuration à partir d'un fichier de configuration LDIF. La commandevdmimport n'est pas prise en charge dans les versions de View antérieures à View 4.5.

Si vous disposez de View 4.5 ou version ultérieure, utilisez la commande vdmimport plutôt que la commande LDIFDE. La commande vdmimport n'affiche pas le grand nombre de messages d'erreur produits en exécutant la commande LDIFDE. Pour plus d'informations, reportez-vous à la section [« Utiliser la commande](#page-70-0) [vdmimport pour importer des données de configuration LDAP », page 71](#page-70-0).

Comme la commande LDIFDE n'effectue pas de mise à jour, de création ou de suppression des enregistrements LDAP qui ne sont pas définis dans le fichier de configuration LDIF, elle vous permet de personnaliser un fichier de configuration LDIF afin que seuls les enregistrements sélectionnés soient affectés lorsque vous importez le fichier. Pour obtenir des informations complètes sur l'utilisation de la commande LDIFDE, accédez à http://support.microsoft.com/kb/237677.

#### **Prérequis**

Exportez des données de configuration LDAP vers un fichier de configuration LDIF. Reportez-vous à la section [« Exporter des données de configuration LDAP », page 68](#page-67-0).
#### **Procédure**

1 Connectez-vous à une instance du Serveur de connexion View.

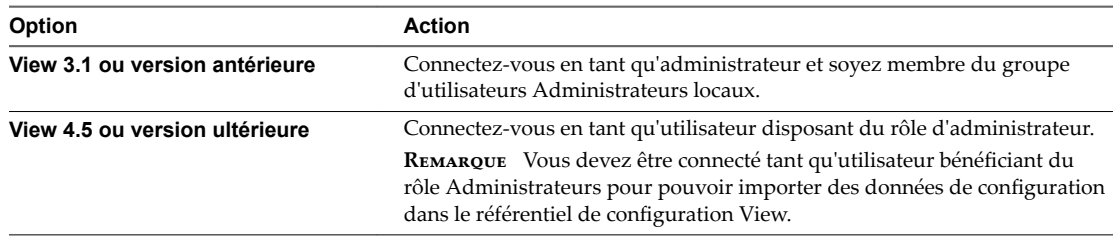

2 À l'invite de commande, tapez la commande LDIFDE et utilisez l'option -f pour spécifier un fichier de configuration LDIF existant.

Par exemple : LDIFDE -i -f myexport.LDF -s 127.0.0.1 -z

Après l'exécution de la commande LDIFDE, la configuration de votre instance du Serveur de connexion View est mise à jour avec les données fichier, et le nombre d'enregistrements qui sont mis à jour s'affiche.

Des messages d'erreur s'affichent lorsqu'une entrée existante du référentiel est remplacée. Vous pouvez ignorer ces messages d'erreur. Des messages d'erreur s'affichent également si un enregistrement ne peut pas être mis à jour, car votre rôle ne dispose pas des privilèges suffisants.

Intégration de View

# <span id="page-74-0"></span>**Intégration de View à Microsoft** Intégration de View à Microsoft<br>SCOM

Vous pouvez utiliser Microsoft System Center Operations Manager (SCOM) pour analyser l'état des composants View, y compris les instances du Serveur de connexion View, les serveurs de sécurité et les services View qui s'exécutent sur les hôtes du Serveur de connexion View et du serveur de sécurité.

Ce chapitre aborde les rubriques suivantes :

- « Configuration d'une intégration à SCOM », page 75
- [« Analyse de View dans la console Operations Manager », page 81](#page-80-0)

# **Configuration d'une intégration à SCOM**

Pour intégrer View à SCOM, vous devez attribuer un nom au groupe de Serveurs de connexion View, importer les packs d'administration de View sur le serveur SCOM, activer un agent proxy sur chaque instance du Serveur de connexion View ainsi que sur le serveur de sécurité, puis exécuter le script de découverte View dans la console Operations Manager.

## **Attribuer un nom au groupe de Serveurs de connexion View**

Avant de pouvoir utiliser SCOM pour surveiller et gérer l'état des composants View, vous devez attribuer un nom au groupe de Serveurs de connexion View dans View. La console Operations Manager affiche ce nom pour vous aider à identifier le groupe de Serveurs de connexion View dans SCOM.

REMARQUE View Administrator n'affiche pas le nom du groupe de Serveurs de connexion View.

#### **Prérequis**

Vous devez vous familiariser avec l'interface de ligne de commande vdmadmin. Pour plus d'informations, reportez-vous au document *Administration de View*.

#### **Procédure**

- 1 Connectez-vous à l'un des hôtes du Serveur de connexion View dans le groupe de Serveurs de connexion View.
- 2 À l'invite de commande, tapez la commande vdmadmin avec les options -C et -c.

Par exemple : vdmadmin -C -c *group\_name*

L'option -c spécifie le nom à attribuer au groupe de Serveurs de connexion View.

### <span id="page-75-0"></span>**Exemple : Attribution d'un nom au groupe de Serveurs de connexion View**

Dans cet exemple, la commande vdmadmin définit le nom d'un groupe de Serveurs de connexion View sur VCSG01.

vdmadmin -C -c VCSG01

#### **Suivant**

Effectuez la procédure décrite dans la section « Importer les packs d'administration de View sur le serveur SCOM », page 76

## **Packs d'administration View**

Les packs d'administration View permettent d'utiliser SCOM pour analyser et gérer l'état des composants de View.

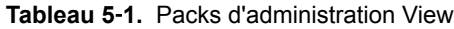

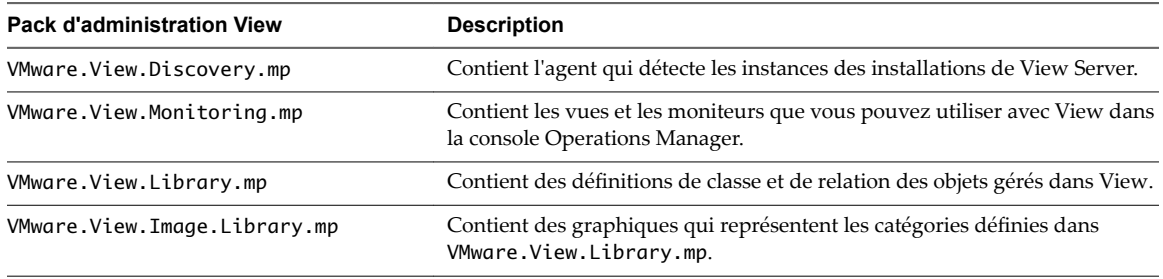

Les packs d'administration View sont installés dans le répertoire C:\Program Files\VMware\VMware View\Server\extras\ManagementPacks sur une instance du Serveur de connexion View ou sur le serveur de sécurité lorsque vous installez le logiciel du Serveur de connexion View.

Les packs d'administration View nécessitent le pack d'administration système par défaut qui est installé avec SCOM et le pack d'administration System Center Operations Manager 2007 pour le système d'exploitation Microsoft Windows Server de base.

## **Importer les packs d'administration de View sur le serveur SCOM**

Vous devez importer les packs d'administration de View sur le serveur SCOM pour utiliser SCOM afin de surveiller et gérer l'état des composants View.

**Importюnt** McAfee VirusScan Enterprise 8.0i bloque le fonctionnement des scripts Visual Basic utilisés par SCOM. Pour plus d'informations et de détails sur les correctifs disponibles, accédez à http://support.microsoft.com/kb/890736/en-us.

#### **Prérequis**

- Effectuez la procédure décrite dans la section « Attribuer un nom au groupe de Serveurs de connexion [View », page 75](#page-74-0)
- n Vous devez vous familiariser avec les packs d'administration de View. Reportez-vous à la section « Packs d'administration View », page 76.

#### <span id="page-76-0"></span>**Procédure**

1 Copiez les packs d'administration de View à partir de l'instance du Serveur de connexion View ou du serveur de sécurité vers le serveur SCOM.

Les packs d'administration de View se trouvent dans le répertoire C:\Program Files\VMware\VMware View\Server\extras\ManagementPacks sur l'hôte du Serveur de connexion View ou le serveur de sécurité.

- 2 Dans la console Operations Manager, accédez à **Administration\Management Packs** et sélectionnez **Importer les packs d'administration**.
- 3 Utilisez l'assistant Importation des packs d'administration pour importer les packs d'administration de View.

#### **Suivant**

Effectuez la procédure décrite dans la section « Activer un agent proxy sur un hôte du Serveur de connexion View ou un serveur de sécurité », page 77

## **Activer un agent proxy sur un hôte du Serveur de connexion View ou un serveur de sécurité**

Vous devez utiliser la console Operations Manager pour activer un agent proxy sur chaque hôte du Serveur de connexion View ou chaque serveur de sécurité que vous souhaitez surveiller avec SCOM. Le script de découverte peut découvrir un serveur Windows uniquement si vous activez l'agent proxy pour le serveur.

#### **Prérequis**

Effectuez la procédure décrite dans la section [« Importer les packs d'administration de View sur le serveur](#page-75-0) [SCOM », page 76](#page-75-0)

#### **Procédure**

- 1 Dans la console Operations Manager, accédez à **Administration\Agents gérés**, sélectionnez le serveur et cliquez sur **Propriétés**.
- 2 Dans l'onglet **Sécurité**, sélectionnez l'option **Autoriser cet agent à agir en tant que proxy et à découvrir des objets gérés sur d'autres ordinateurs**.
- 3 Cliquez sur OK pour enregistrer vos modifications.

#### **Exécuter le script de découverte dans la console Operations Manager**

Le script de découverte trouve des systèmes sur lesquels un serveur View est installé. Sur les registres des serveurs Windows, il analyse les entrées qui indiquent la version du logiciel View, le type de serveur, ainsi que le nom et l'ID du groupe de Serveurs de connexion View.

REMARQUE L'exécution manuelle du script de découverte est facultative. Le script de découverte est planifié pour s'exécuter automatiquement toutes les heures.

#### **Prérequis**

- n Effectuez la procédure décrite dans la section [« Importer les packs d'administration de View sur le](#page-75-0) [serveur SCOM », page 76](#page-75-0)
- n Effectuez la procédure décrite dans la section « Activer un agent proxy sur un hôte du Serveur de connexion View ou un serveur de sécurité », page 77 Le script de découverte peut découvrir uniquement un serveur Windows si vous utilisez la console Operations Manager pour activer l'agent proxy pour le serveur.

#### <span id="page-77-0"></span>**Procédure**

- 1 Dans la console Operations Manager, accédez à **Monitoring\Ordinateurs Windows**.
- 2 Sélectionnez un système d'ordinateur et cliquez sur l'action **Exécuter une analyse de détection sur VMware View**.

Si le script de découverte détecte qu'un serveur View est installé sur un ordinateur, il crée des instances des classes d'objet de View qui sont définies dans le pack d'administration VMware.View.Library, puis établit les relations entre ces objets gérés.

Pour obtenir la liste des objets gérés pour les instances du Serveur de connexion View et les serveurs de sécurité, reportez-vous à la section « Objets gérés du Serveur de connexion View et du serveur de sécurité », page 78. Pour plus d'informations sur les classes d'objet View et leurs relations, reportez-vous à la section « Classes et relations d'objets View », page 78.

#### **Suivant**

(Facultatif) Vérifiez les objets créés par le script de découverte pour un serveur en affichant les objets dans la console Operations Manager. Reportez-vous à la section [« Afficher des objets View découverts et gérés »,](#page-82-0) [page 83](#page-82-0).

## **Objets gérés du Serveur de connexion View et du serveur de sécurité**

Le script de découverte découvre les objets gérés pour les instances du Serveur de connexion View et les serveurs de sécurité.

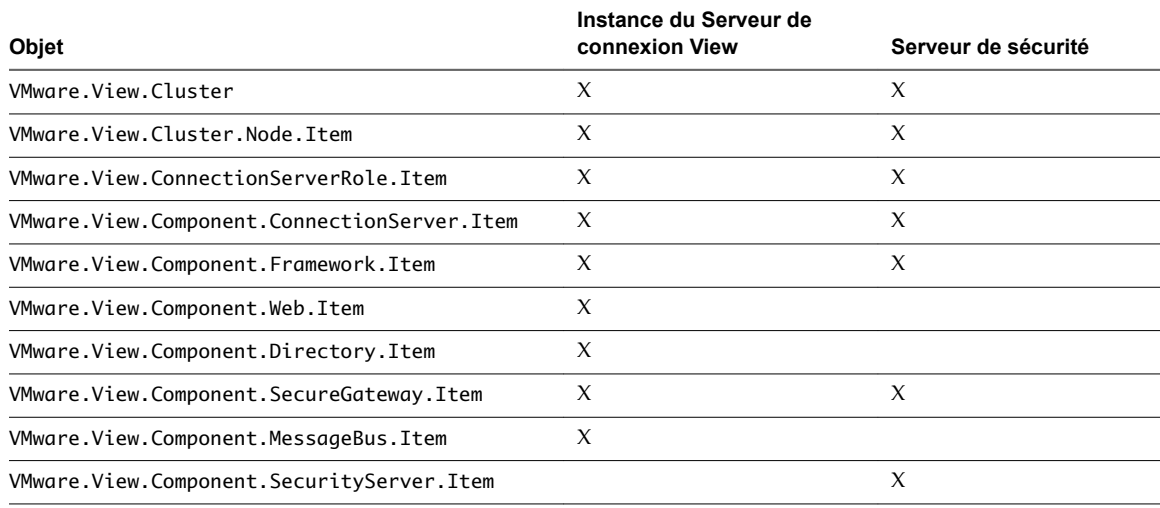

**Tableau 5**‑**2.** Objets gérés pour les instances du Serveur de connexion View et les serveurs de sécurité

# **Classes et relations d'objets View**

Le pack d'administration VMware. View. Library contient des définitions de classe et de relation pour les packs d'administration View. Une classe peut avoir des propriétés, par exemple un nom ou un ID. Les relations entre les classes décrivent leur hiérarchie. Par exemple, la relation contains existe entre VMware.View.Clusters et VMware.View.Cluster, et entre VMware.View.Cluster et VMware.View.Cluster.Node.

Le pack d'administration VMware.View.Library contient également des chaînes de nom convivial pour les classes et les propriétés. La console SCOM affiche des noms conviviaux plutôt que des noms de classe et de propriété.

### **Classes de groupe de Serveurs de connexion View**

Le pack d'administration VMware.View.Library contient des définitions de classe de groupe de Serveurs de connexion View.

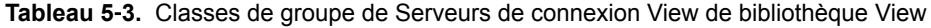

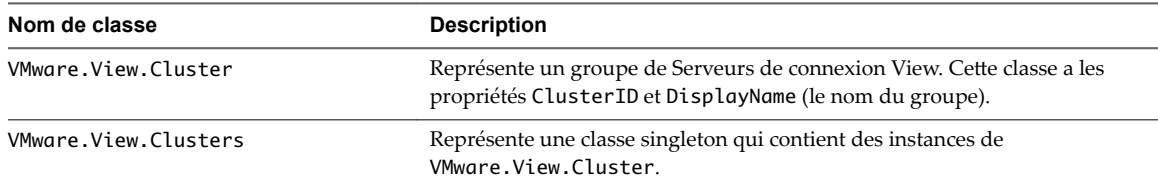

#### **Classes de base**

Le pack d'administration VMware.View.Library contient des définitions de classe de base abstraite.

REMARQUE Les instances actuellement prises en charge qui sont dérivées de ces classes doivent être View 5.1.x ou version ultérieure.

| Nom de classe                              | <b>Description</b>                                                                                                    |  |
|--------------------------------------------|----------------------------------------------------------------------------------------------------|--|
| VMware.View.Cluster.Node                   | Représente un membre d'un groupe de Serveurs de connexion View. Cette<br>classe a les propriétés ClusterID, ClusterName, ProductVersion et<br>InstallPath.                                       |  |
| VMware.View.Component                      | Représente un composant View qui a été installé sur un membre d'un<br>groupe de Serveurs de connexion View. Cette classe a la propriété Name.                                                    |  |
| VMware.View.Component.ConnectionSe<br>rver | Représente le composant du Serveur de connexion qui a été installé sur un<br>membre d'un groupe de Serveurs de connexion View. Cette classe hérite ses<br>propriétés de VMware. View. Component. |  |
| VMware.View.Component.Directory            | Représente le composant Directory qui a été installé sur un membre d'un<br>groupe de Serveurs de connexion View. Cette classe hérite ses propriétés de<br>VMware.View.Component.                 |  |
| VMware.View.Component.Framework            | Représente le composant Framework qui a été installé sur un membre d'un<br>groupe de Serveurs de connexion View. Cette classe hérite ses propriétés de<br>VMware.View.Component.                 |  |
| VMware.View.Component.MessageBus           | Représente le composant Message Bus qui a été installé sur un membre<br>d'un groupe de Serveurs de connexion View. Cette classe hérite ses<br>propriétés de VMware. View. Component.             |  |
| VMware.View.Component.SecurityGate<br>way  | Représente le composant Security Gateway qui a été installé sur un membre<br>d'un groupe de Serveurs de connexion View. Cette classe hérite ses<br>propriétés de VMware. View. Component.        |  |
| VMware.View.Component.SecurityServ<br>er   | Représente le composant de serveur de sécurité qui a été installé sur un<br>membre d'un groupe de Serveurs de connexion View. Cette classe hérite ses<br>propriétés de VMware. View. Component.  |  |
| VMware.View.Component.Web                  | Représente le composant Web qui a été installé sur un membre d'un groupe<br>de Serveurs de connexion View. Cette classe hérite ses propriétés de<br>VMware.View.Component.                       |  |
| VMware.View.ConnectionServerRole           | Représente un membre d'un groupe de Serveurs de connexion View sur<br>lequel le Serveur de connexion est installé. Cette classe hérite ses propriétés<br>de VMware.View.NodeRole.                |  |

**Tableau 5**‑**4.** Classes de base de bibliothèque View

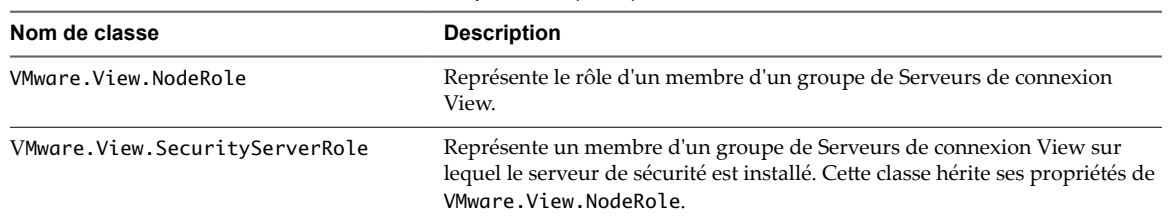

**Tableau 5**‑**4.** Classes de base de bibliothèque View (suite)

## **Classes concrètes**

Le pack d'administration VMware.View.Library contient des définitions de classes concrètes.

**REMARQUE** Ces classes concrètes sont les dernières versions et sont prises en charge dans View 5.1.x et versions ultérieures.

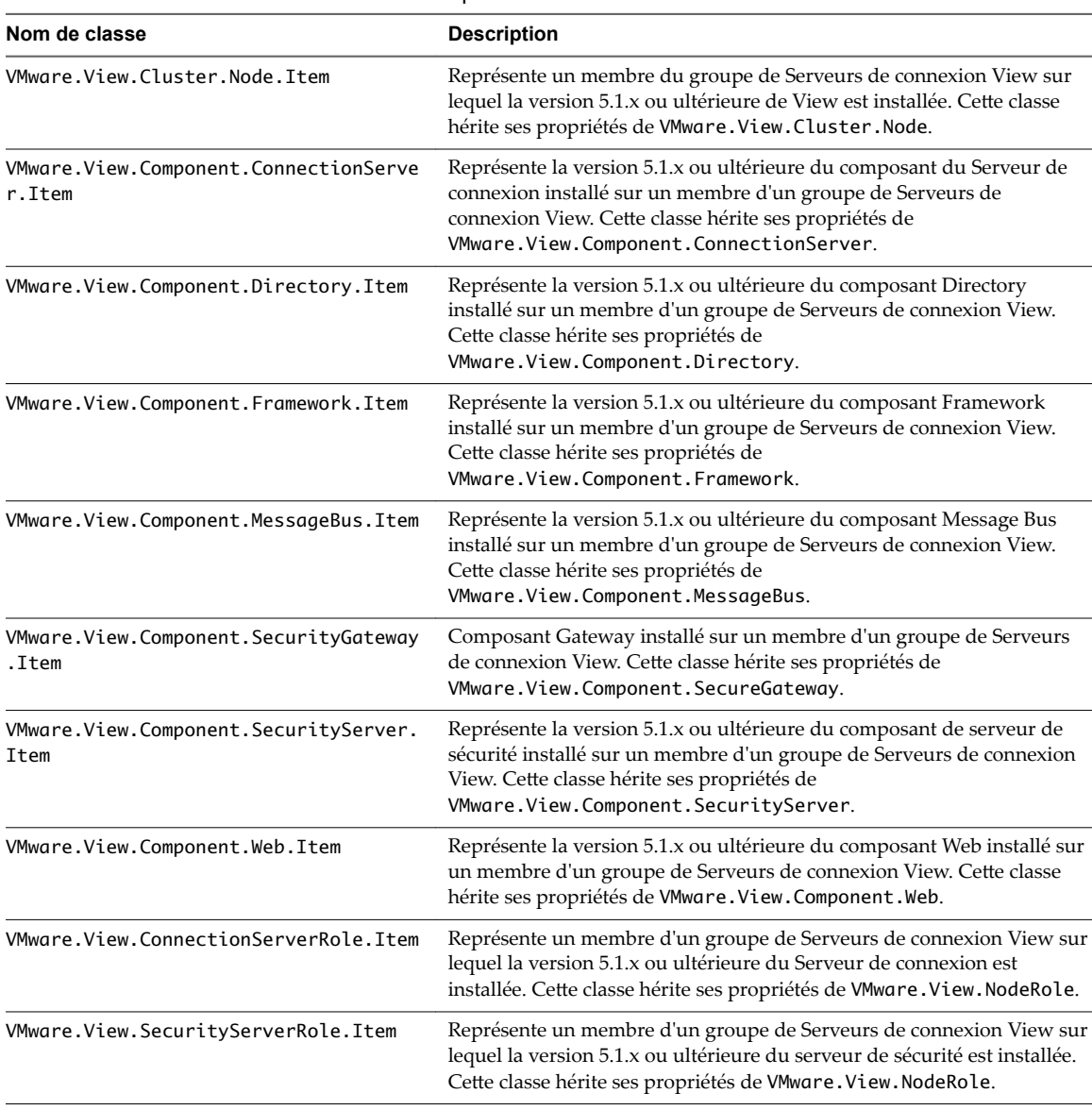

#### **Tableau 5**‑**5.** Classes concrètes de bibliothèque View

# <span id="page-80-0"></span>**Analyse de View dans la console Operations Manager**

Lorsque View est intégré à SCOM, vous pouvez utiliser la console Operations Manager pour analyser et gérer les composants View.

## **Vues et moniteurs utilisables avec View**

Le pack d'administration VMware.View.Monitoring contient les vues et les moniteurs que vous pouvez utiliser pour analyser et gérer les composants View dans la console Operations Manager.

### **Vues disponibles pour les objets View**

Vous pouvez utiliser les vues définies dans le pack d'administration VMware. View. Monitoring afin d'examiner les objets View découverts.

| <b>View</b>                                             | <b>Description</b>                                                                                                    |  |
|---------------------------------------------------------|----------------------------------------------------------------------------------------------------|--|
| Alertes actives                                         | Affiche les alertes View critiques.                                                                                                    |  |
| État du nœud                                            | Affiche l'état de tous les membres découverts dans tous les groupes de<br>Serveurs de connexion View.                                                                                                    |  |
| Etat du groupe                                          | Affiche l'état des groupes de Serveurs de connexion View découverts.                                                                                                    |  |
| Groupes                                                 | Affiche un diagramme des groupes de Serveurs de connexion View, des<br>membres, des rôles et des composants découverts. Vous pouvez<br>consulter des informations supplémentaires sur les objets et leurs<br>relations en cliquant sur les icônes et les connecteurs. |  |
| Données de performances du rôle Serveur de<br>connexion | Affiche les jeux de données suivants :<br>Toutes les sessions<br>Toutes les sessions (Fréquence élevée)<br>Sessions SVI<br>Sessions SVI (Fréquence élevée)                                                                                                    |  |
| Données de performances du rôle Secure<br>Gateway       | Affiche les jeux de données suivants :<br>Sessions Secure Gateway<br>Sessions Secure Gateway (Fréquence élevée)                                                                                                    |  |

**Tableau 5**‑**6.** Vues disponibles pour les objets View

## **Types de moniteur disponibles pour les objets View**

Le pack d'administration VMware.View.Monitoring fournit les types de moniteur suivants.

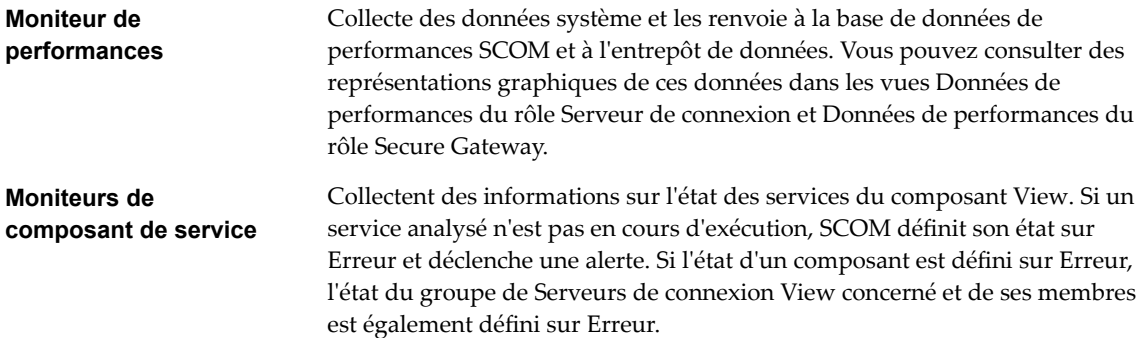

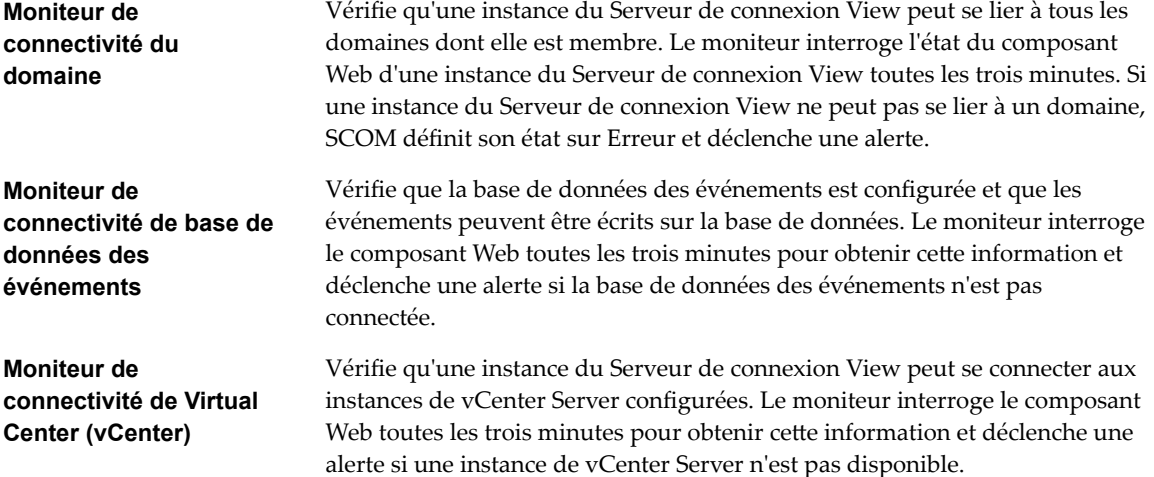

### **Moniteurs de composant de service des instances du Serveur de connexion View**

Le tableau suivant décrit les moniteurs du composant de service fournis par le pack d'administration VMware.View.Monitoring pour les instances du Serveur de connexion View.

| <b>Moniteur</b>              | Nom d'affichage                                 | Service analysé                                  |
|------------------------------|-------------------------------------------------|--------------------------------------------------|
| ConnectionServerServiceCheck | Intégrité du service du Serveur de<br>connexion | Serveur de connexion VMware View                 |
| FrameworkServiceCheck        | Intégrité du service Base Framework             | Composant VMware View<br>Framework               |
| MessageBusServiceCheck       | Intégrité du service Message Bus                | Composant VMware View Message<br><b>Bus</b>      |
| SecureGatewayCheck           | Intégrité du service Security Gateway           | <b>Composant VMware View Security</b><br>Gateway |
| WebServiceCheck              | Intégrité du service Web                        | Composant VMware View Web                        |
| DirectoryServiceCheck        | Intégrité du service Directory                  | <b>VMwareVDMDS</b>                               |

**Tableau 5**‑**7.** Moniteurs de composant de service View d'une instance du Serveur de connexion View

## **Moniteurs de composant de service des serveurs de sécurité**

Le tableau suivant décrit les moniteurs du composant de service fournis par le pack d'administration VMware.View.Monitoring pour les serveurs de sécurité.

**Tableau 5**‑**8.** Moniteurs de composant View Server d'un serveur de sécurité

| <b>Moniteur</b>                 | Nom d'affichage                                | Service analysé                           |
|---------------------------------|------------------------------------------------|-------------------------------------------|
| SecureGatewayServerServiceCheck | Intégrité du service de serveur de<br>sécurité | Serveur de sécurité VMware View           |
| FrameworkServiceCheck           | Intégrité du service Base Framework            | Composant VMware View Framework           |
| SecureGatewayCheck              | Intégrité du service Security<br>Gateway       | Composant VMware View Security<br>Gateway |

## <span id="page-82-0"></span>**Afficher des objets View découverts et gérés**

Vous pouvez afficher des objets View découverts et gérés dans la console Operations Manager.

#### **Prérequis**

Intégrez View à SCOM. Reportez-vous à la section [« Configuration d'une intégration à SCOM », page 75.](#page-74-0)

#### **Procédure**

- n Pour afficher les objets View créés par le script de découverte pour un serveur, accédez à **Monitoring\Discovery Inventory** dans la console Operations Manager.
- Pour afficher les objets View gérés par SCOM, ainsi que les relations entre ces objets, accédez à **Monitoring\VMware View** dans la console Operations Manager, puis sélectionnez la vue adéquate.

## **Afficher des informations sur les performances**

Vous pouvez afficher une représentation graphique des données de performances d'une instance du Serveur de connexion View ou d'un serveur de sécurité dans la console Operations Manager.

#### **Prérequis**

Intégrez View à SCOM. Reportez-vous à la section [« Configuration d'une intégration à SCOM », page 75.](#page-74-0)

#### **Procédure**

- 1 Dans la console Operations Manager, accédez à **Monitoring\VMware View\Performance**.
- 2 Sélectionnez la vue **Données de performances du rôle Serveur de connexion** ou **Données de performances du rôle Secure Gateway**.
- 3 Sélectionnez les jeux de données requis.

## **Afficher des alertes pour un groupe de Serveurs de connexion View**

Vous pouvez utiliser l'explorateur d'intégrité dans la console Operations Manager pour afficher des informations sur les alertes que déclenchent les analyseurs d'intégrité pour un groupe de Serveurs de connexion View.

#### **Prérequis**

Intégrez View à SCOM. Reportez-vous à la section [« Configuration d'une intégration à SCOM », page 75.](#page-74-0)

#### **Procédure**

- 1 Dans la console Operations Manager, accédez à **Analyse\VMware View**, puis sélectionnez la vue **Alertes actives**.
- 2 Sélectionnez une alerte pour afficher l'article de la base de connaissances de cette alerte.

#### **Fermer une alerte**

Vous pouvez fermer une alerte dans la console Operations Manager sans lui donner suite.

REMARQUE Cette méthode n'empêche pas un nouveau déclenchement de l'alerte si la cause sous-jacente persiste.

#### **Prérequis**

Intégrez View à SCOM. Reportez-vous à la section [« Configuration d'une intégration à SCOM », page 75.](#page-74-0)

#### <span id="page-83-0"></span>**Procédure**

- 1 Dans la console Operations Manager, accédez à **Analyse\VMware View**, puis sélectionnez la vue **Alertes actives**.
- 2 Sélectionnez l'alerte et cliquez sur l'action **Fermer l'alerte**.

## **Redémarrer un service de composant View**

Vous pouvez redémarrer un service à partir de l'explorateur d'intégrité dans la console Operations Manager. Les moniteurs du composant de service vous alertent si un service du composant View cesse de fonctionner.

#### **Prérequis**

Intégrez View à SCOM. Reportez-vous à la section [« Configuration d'une intégration à SCOM », page 75.](#page-74-0)

#### **Procédure**

- 1 Dans la console Operations Manager, accédez à **Monitoring\VMware View**, puis sélectionnez la vue **État du groupe** ou **État du nœud de groupe**.
- 2 Cliquez avec le bouton droit sur un groupe de Serveurs de connexion View ou un membre en état d'alerte, puis sélectionnez **Ouvrir > Explorateur d'intégrité**.
- 3 Dans l'explorateur d'intégrité, sélectionnez l'alerte, puis cliquez sur **Redémarrer le service** dans l'article de base de connaissances.

## **Exclure un domaine de l'analyse de la connectivité**

Le moniteur d'intégrité de connectivité du domaine vérifie la connectivité entre le domaine de l'hôte du Serveur de connexion View et tous les domaines approuvés. Pour ne pas afficher les alertes relatives à un domaine, vous pouvez exclure ce dernier de l'analyse de la connectivité.

#### **Prérequis**

Intégrez View à SCOM. Reportez-vous à la section [« Configuration d'une intégration à SCOM », page 75.](#page-74-0)

#### **Procédure**

- 1 Dans la console Operations Manager, accédez à **Monitoring\VMware View**, puis sélectionnez la vue **État du groupe** ou **État du nœud de groupe**.
- 2 Cliquez avec le bouton droit sur l'instance du Serveur de connexion View et sélectionnez **Ouvrir > Explorateur d'intégrité**.
- 3 Dans l'explorateur d'intégrité, cliquez avec le bouton droit sur l'entrée **Intégrité de connectivité du domaine** de l'instance du Serveur de connexion View, puis sélectionnez **Propriétés de l'analyseur**.
- 4 Dans l'onglet **Remplacements**, cliquez sur **Remplacer**, puis sélectionnez l'option pour tous les objets de la même classe.
- 5 Dans la fenêtre Remplacer les propriétés, cochez la case **Remplacer** pour le paramètre DomainExcludeList, tapez le nom du domaine exclu dans la zone de texte **Remplacer le paramètre**, puis cochez la case **Appliqué**.

Pour exclure plusieurs domaines, utilisez des espaces pour séparer les noms de domaine.

6 Cliquez sur **Appliquer**, puis sur **OK** pour enregistrer vos modifications.

# <span id="page-84-0"></span>**Examen des statistiques de session** Examen des statistiques de session<br>PCoIP avec WMI

Vous pouvez utiliser Windows Management Instrumentation (WMI) pour examiner les statistiques de performances d'une session PCoIP à l'aide de l'une des interfaces de programmation prises en charge, telles que C#, C++, PowerShell, VBScript, VB .NET et WMIC (Windows Management Instrumentation Command-Line).

Vous pouvez également utiliser l'outil Microsoft WMI Code Creator pour générer du code VBScript, C# et VB .NET capable d'accéder aux compteurs de performances PCoIP. Pour plus d'informations sur WMI, WMIC et l'outil WMI Code Creator, accédez à http://technet.microsoft.com/en-us/library/bb742610.aspx et http://www.microsoft.com/downloads/en/details.aspx?familyid=2cc30a64-ea15-4661-8da4-55bbc145c30e&dis [playlang=en](http://www.microsoft.com/downloads/en/details.aspx?familyid=2cc30a64-ea15-4661-8da4-55bbc145c30e&dis) (contenus en anglais).

Ce chapitre aborde les rubriques suivantes :

- « Utilisation des statistiques de session PCoIP », page 85
- [« Statistiques générales de session PCoIP », page 86](#page-85-0)
- [« Statistiques audio PCoIP », page 86](#page-85-0)
- [« Statistiques de création d'images PCoIP », page 87](#page-86-0)
- [« Statistiques de réseau PCoIP », page 88](#page-87-0)
- [« Statistiques PCoIP USB », page 90](#page-89-0)
- n [« Exemples d'utilisation de cmdlets PowerShell pour examiner les statistiques PCoIP », page 90](#page-89-0)

# **Utilisation des statistiques de session PCoIP**

L'espace de noms WMI des statistiques de session PCoIP est root\CIMV2. Les noms des statistiques sont modifiés par l'ajout du suffixe (Serveur) ou (Client), selon que la statistique est enregistrée sur le serveur PCoIP ou le client PCoIP.

Vous pouvez utiliser le moniteur de performances Windows (PerfMon) avec les compteurs pour calculer les moyennes sur une période d'échantillonnage définie. Vous devez disposer des privilèges d'administrateur pour accéder à distance aux compteurs de performances.

Toutes les statistiques sont réinitialisées à 0 lorsqu'une session PCoIP est fermée. Si la propriété WMI SessionDurationSeconds est une valeur non nulle et reste constante, le serveur PCoIP a été arrêté de force ou s'est bloqué. Si la propriété SessionDurationSeconds passe d'une valeur non nulle à 0, la session PCoIP est fermée.

Pour éviter une erreur de division par zéro, vérifiez que le dénominateur des expressions pour le calcul du pourcentage de bande passante ou de perte de paquets ne corresponde pas à zéro.

Les statistiques USB sont enregistrées pour les clients zéro, mais pas pour les clients légers ou les clients logiciels.

# <span id="page-85-0"></span>**Statistiques générales de session PCoIP**

Le nom de classe WMI pour les statistiques générales de session PCoIP est Win32\_PerfRawData\_TeradiciPerf\_PCoIPSessionGeneralStatistics.

**Tableau 6**‑**1.** Statistiques générales de session

| Nom de propriété WMI   | <b>Description</b>                                                                                                    |
|------------------------|----------------------------------------------------------------------------------------------------|
| BytesReceived          | Nombre total, en octets, de données PCoIP reçues depuis le démarrage de la<br>session PCoIP.                                     |
| BytesSent              | Nombre total, en octets, de données PCoIP transmises depuis le démarrage de<br>la session PCoIP.                                 |
| PacketsReceived        | Nombre total de paquets reçus avec succès depuis le démarrage de la session<br>PCoIP. Les paquets n'ont pas tous la même taille. |
| PacketsSent            | Nombre total de paquets transmis depuis le démarrage de la session PCoIP.<br>Les paquets n'ont pas tous la même taille.          |
| RXPacketsLost          | Nombre total de paquets reçus qui ont été perdus depuis le démarrage de la<br>session PCoIP.                                     |
| SessionDurationSeconds | Nombre total de secondes pendant lequel la session PCoIP a été ouverte.                                                          |
| TXPacketsLost          | Nombre total de paquets transmis qui ont été perdus depuis le démarrage de<br>la session PCoIP.                                  |

## **Calcul de la bande passante pour les données PCoIP reçues**

Pour calculer la bande passante en kilobits par seconde pour les données PCoIP reçues pendant l'intervalle de temps entre l'instant t1 et le l'instant t2, utilisez la formule suivante.

(BytesReceived[t2]-BytesReceived[t1]) \* 8 / (1024 \* (t2-t1))

# **Calcul de la bande passante pour les données PCoIP transmises**

Pour calculer la bande passante en kilobits par seconde pour les données PCoIP transmises pendant l'intervalle de temps entre l'instant t1 et l'instant t2, utilisez la formule suivante.

(BytesSent[t2]-BytesSent[t1]) \* 8 / (1024 \* (t2-t1))

## **Calcul de la perte de paquets pour les données PCoIP reçues**

Utilisez la formule suivante pour calculer le pourcentage de paquets reçus qui sont perdus.

100 / (1 + ((PacketsReceived[t2]-PacketsReceived[t1])/(RXPacketsLost[t2]-RXPacketsLost[t1])))

## **Calcul de la perte de paquets pour les données PCoIP transmises**

Utilisez la formule suivante pour calculer le pourcentage de paquets transmis qui sont perdus.

100 \* (TXPacketsLost[t2]-TXPacketsLost[t1]) / (PacketsSent[t2]-PacketsSent[t1])

# **Statistiques audio PCoIP**

Le nom de classe WMI des statistiques audio PCoIP est Win32 PerfRawData TeradiciPerf PCoIPSessionAudioStatistics.

REMARQUE Les statistiques audio n'incluent pas les données audio contenues dans les données USB.

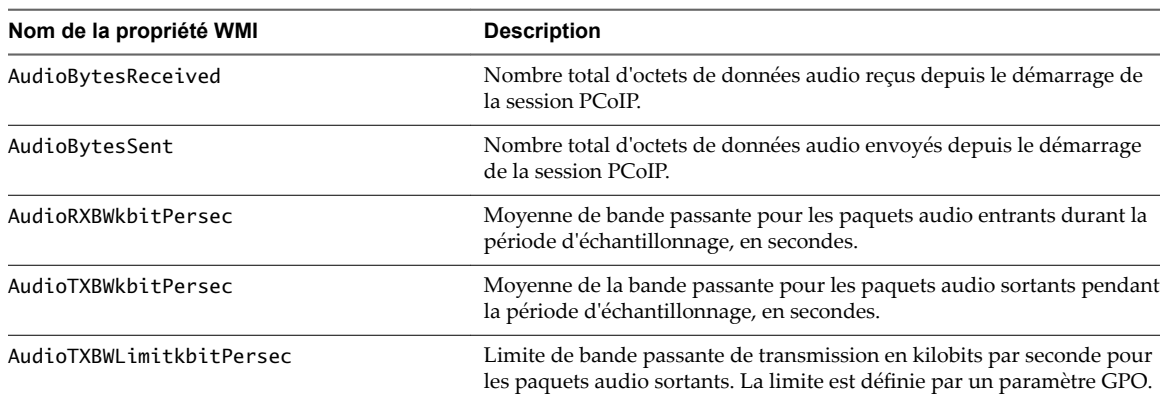

<span id="page-86-0"></span>**Tableau 6**‑**2.** Statistiques audio PCoIP

## **Calcul de la bande passante pour les données audio reçues**

Utilisez la formule suivante pour calculer la bande passante en kilobits par seconde pour les données audio reçues pendant l'intervalle de temps entre l'instant t1 et l'instant t2.

(AudioBytesReceived[t2]-AudioBytesReceived[t1]) \* 8 / (1024 \* (t2-t1))

N'utilisez pas AudioRXBWkbitPersec pour ce calcul.

## **Calcul de la bande passante pour les données audio transmises**

Utilisez la formule suivante pour calculer la bande passante en kilobits par seconde pour les données audio transmises pendant l'intervalle de temps entre l'instant t1 et l'instant t2.

(AudioBytesSent[t2]-AudioBytesSent[t1]) \* 8 / (1024 \* (t2-t1))

N'utilisez pas AudioTXBWkbitPersec pour ce calcul.

# **Statistiques de création d'images PCoIP**

Le nom de classe WMI des statistiques de création d'images PCoIP est Win32\_PerfRawData\_TeradiciPerf\_PCoIPSessionImagingStatistics.

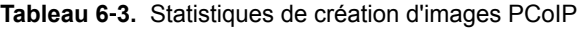

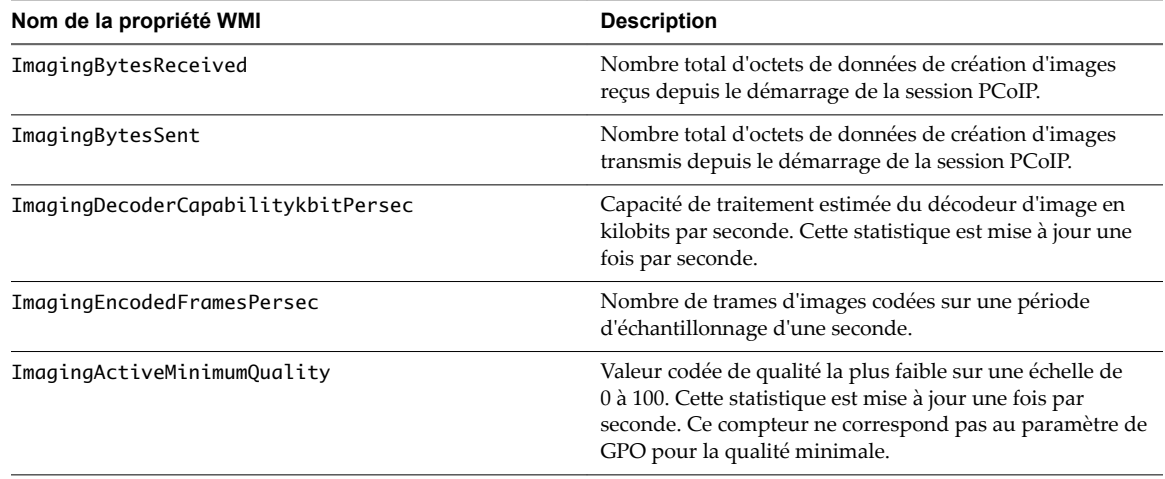

<span id="page-87-0"></span>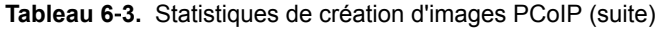

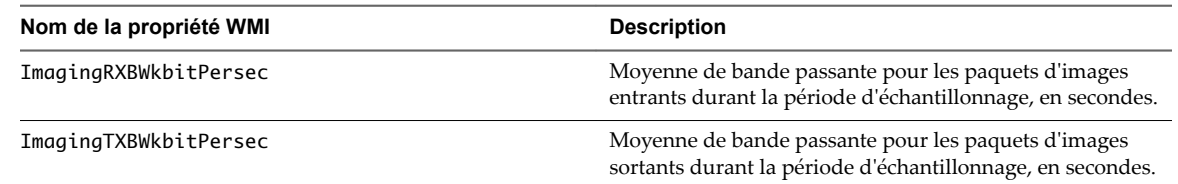

## **Calcul de la bande passante pour les données de création d'images reçues**

Utilisez la formule suivante pour calculer la bande passante en kilobits par seconde pour les données de création d'images reçues pendant l'intervalle de temps entre l'instant t1 et l'instant t2.

(ImagingBytesReceived[t2]-ImagingBytesReceived[t1]) \* 8 / (1024 \* (t2-t1))

N'utilisez pas ImagingRXBWkbitPersec pour ce calcul.

#### **Calcul de la bande passante pour les données de création d'images transmises**

Utilisez la formule suivante pour calculer la bande passante en kilobits par seconde pour les données de création d'images transmises pendant l'intervalle de temps entre l'instant t1 et l'instant t2.

(ImagingBytesSent[t2]-ImagingBytesSent[t1]) \* 8 / (1024 \* (t2-t1))

N'utilisez pas ImagingTXBWkbitPersec pour ce calcul.

# **Statistiques de réseau PCoIP**

Le nom de classe WMI des statistiques de réseau PCoIP est Win32\_PerfRawData\_TeradiciPerf\_PCoIPSessionNetworkStatistics.

**Tableau 6**‑**4.** Statistiques de réseau PCoIP

| Nom de la propriété WMI   | <b>Description</b>                                                                                                    |  |
|---------------------------|----------------------------------------------------------------------------------------------------|--|
| RoundTripLatencyms        | Latence de parcours circulaire, en millisecondes, entre le<br>serveur PCoIP et le client PCoIP.                                           |  |
| RXBWkbitPersec            | Moyenne de bande passante globale pour les paquets<br>PCoIP entrants durant la période d'échantillonnage, en<br>secondes.                 |  |
| RXBWPeakkbitPersec        | Bande passante maximale en kilobits par seconde pour les<br>paquets PCoIP entrants durant une période<br>d'échantillonnage d'une seconde. |  |
| RXPacketLossPercent       | Pourcentage de paquets reçus perdus pendant une période<br>d'échantillonnage.                                                             |  |
| TXBWkbitPersec            | Moyenne de bande passante globale pour les paquets<br>PCoIP sortants durant la période d'échantillonnage, en<br>secondes.                 |  |
| TXBWActiveLimitkbitPersec | Estimation de bande passante réseau disponible en kilobits<br>par seconde. Cette statistique est mise à jour une fois par<br>seconde.     |  |

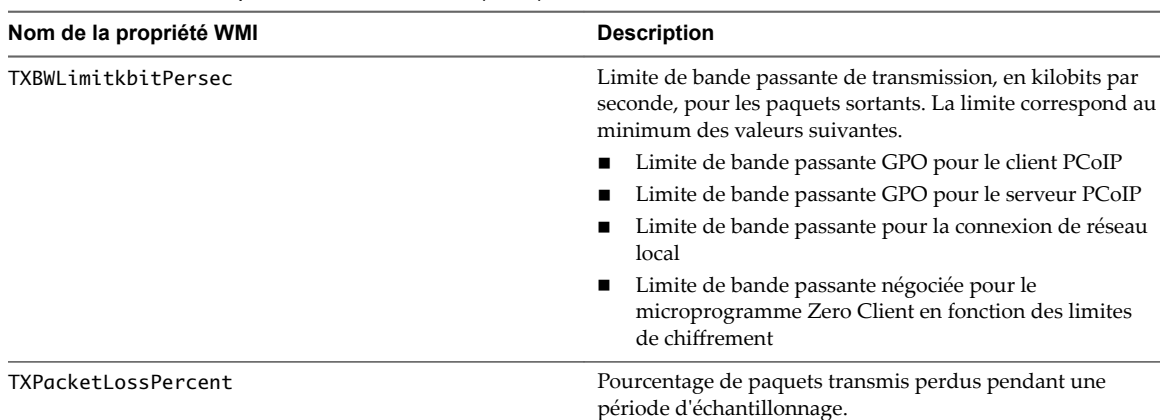

**Tableau 6**‑**4.** Statistiques de réseau PCoIP (suite)

### **Calcul de la bande passante pour les données de réseau reçues**

Utilisez la formule suivante pour calculer la bande passante en kilobits par seconde pour les données reçues pendant l'intervalle de temps entre l'instant t1 et l'instant t2.

(BytesReceived[t2]-BytesReceived[t1]) \* 8 / (1024 \* (t2-t1))

N'utilisez pas RXBWkbitPersec pour ce calcul.

#### **Calcul de la bande passante pour les données de réseau transmises**

Utilisez la formule suivante pour calculer la bande passante en kilobits par seconde pour les données transmises pendant l'intervalle de temps entre l'instant t1 et l'instant t2.

(BytesSent[t2]-BytesSent[t1]) \* 8 / (1024 \* (t2-t1))

N'utilisez pas TXBWkbitPersec pour ce calcul.

#### **Calcul de la perte de paquets pour les données de réseau reçues**

Utilisez la formule suivante pour calculer le pourcentage de perte de paquets pour les données reçues pendant l'intervalle de temps entre l'instant t1 et l'instant t2.

PacketsReceived during interval = (PacketsReceived[t2]-PacketsReceived[t1])

RXPacketsLost during interval = (RXPacketsLost[t2]-RXPacketsLost[t1])

RXPacketsLost % = RXPacketsLost during interval / (RXPacketsLost during interval + PacketsReceived during interval) \* 100

N'utilisez pas RXPacketLostPercent ou RXPacketLostPercent\_Base pour ce calcul.

#### **Calcul de la perte de paquets pour les données de réseau transmises**

Utilisez la formule suivante pour calculer le pourcentage de perte de paquets pour les données transmises pendant l'intervalle de temps entre l'instant t1 et l'instant t2.

```
PacketsSent during interval = (PacketsSent[t2]-PacketsSent[t1])
```
TXPacketsLost during interval = (TXPacketsLost[t2]-TXPacketsLost[t1])

TXPacketsLost % = TXPacketsLost during interval / (TXPacketsLost during interval + PacketsSent during interval) \* 100 <span id="page-89-0"></span>N'utilisez pas TXPacketLostPercent ou TXPacketLostPercent\_Base pour ce calcul.

Utilisez cette formule pour empêcher le pourcentage de perte de paquets de dépasser les 100 %. Ce calcul est nécessaire, car PacketsLost et PacketsSent sont asynchrones.

# **Statistiques PCoIP USB**

Le nom de classe WMI des statistiques PCoIP USB est Win32\_PerfRawData\_TeradiciPerf\_PCoIPSessionUSBStatistics.

**Tableau 6**‑**5.** Statistiques PCoIP USB

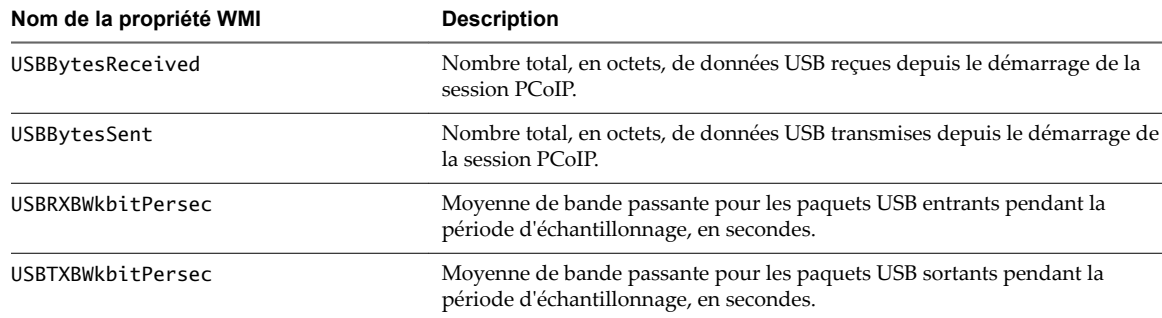

## **Calcul de la bande passante pour les données USB reçues**

Utilisez la formule suivante pour calculer la bande passante en kilobits par seconde pour les données USB reçues pendant l'intervalle de temps entre l'instant t1 et l'instant t2.

(USBBytesReceived[t2]-USBBytesReceived[t1]) \* 8 / (1024 \* (t2-t1))

N'utilisez pas USBRXBWkbitPersec pour ce calcul.

#### **Calcul de la bande passante pour les données USB transmises**

Utilisez la formule suivante pour calculer la bande passante en kilobits par seconde pour les données USB transmises pendant l'intervalle de temps entre l'instant t1 et l'instant t2.

(USBBytesSent[t2]-USBBytesSent[t1]) \* 8 / (1024 \* (t2-t1))

N'utilisez pas USBTXBWkbitPersec pour ce calcul.

# **Exemples d'utilisation de cmdlets PowerShell pour examiner les statistiques PCoIP**

Vous pouvez utiliser les cmdlets PowerShell pour examiner les statistiques PCoIP.

Dans l'exemple suivant, la cmdlet Get-WmiObject récupère les statistiques de réseau PCoIP pour le client cm-02.

Get-WmiObject -namespace "root\cimv2" -computername cm-02 -class Win32\_PerfRawData\_TeradiciPerf\_PCoIPSessionNetworkStatistics

Dans l'exemple suivant, la cmdlet Get-WmiObject récupère les statistiques de session générale PCoIP pour le poste de travail dt-03, en cas de perte de paquets transmis.

```
Get-WmiObject -namespace "root\cimv2" -computername desktop-03 -query "select * from
Win32_PerfRawData_TeradiciPerf_PCoIPSessionGeneralStatistics where TXPacketsLost > 0"
```
# <span id="page-90-0"></span>**Définition de stratégies de poste de travail avec des scripts de démarrage deminion de strategies de poste de<br>travail avec des scripts de démarrage<br>de session**

Les scripts de démarrage de session vous permettent de configurer des paramètres de poste de travail View spécifiques avant le démarrage d'une session de poste de travail en fonction des informations provenant d'Horizon Client et du Serveur de connexion View.

Par exemple, au lieu de configurer plusieurs pools de postes de travail avec des stratégies différentes, vous pouvez utiliser un script de démarrage de session pour configurer des stratégies de poste de travail en fonction de l'emplacement du périphérique client et de l'utilisateur. Un script de démarrage de session peut activer des lecteurs mappés, la redirection de Presse-papiers et d'autres fonctionnalités de poste de travail pour un utilisateur dont l'adresse IP est située dans le domaine interne de votre organisation, tout en désactivant ces fonctionnalités pour un utilisateur dont l'adresse IP est située dans un domaine externe.

Ce chapitre aborde les rubriques suivantes :

- « Obtention de données d'entrée pour un script de démarrage de session », page 91
- [« Meilleures pratiques pour l'utilisation de scripts de démarrage de session », page 92](#page-91-0)
- [« Préparation d'un poste de travail View pour utiliser un script de démarrage de session », page 92](#page-91-0)
- n [« Exemples de scripts de démarrage de session », page 95](#page-94-0)

# **Obtention de données d'entrée pour un script de démarrage de session**

Les scripts de démarrage de session ne peuvent pas s'exécuter de manière interactive. Un script de démarrage de session s'exécute dans un environnement créé par View et doit obtenir ses données d'entrée à partir de cet environnement.

Les scripts de démarrage de session collectent les données d'entrée à partir des variables d'environnement sur l'ordinateur client. Les variables d'environnement de démarrage de session ont le préfixe VDM\_StartSession\_. Par exemple, la variable d'environnement de démarrage de session qui contient l'adresse IP du système client est VDM\_StartSession\_IP\_Address. Vous devez vous assurer qu'un script de démarrage de session valide l'existence des variables d'environnement qu'il utilise.

Pour obtenir la liste des variables semblables aux variables d'environnement de démarrage de session, reportez-vous à la section « Envoi d'informations sur le système client à des postes de travail View » du document *Configuration des fonctionnalités de poste de travail distant dans Horizon 7*.

# <span id="page-91-0"></span>**Meilleures pratiques pour l'utilisation de scripts de démarrage de session**

Suivez ces meilleures pratiques lors de l'utilisation de scripts de démarrage de session.

# **Conditions d'utilisation des scripts de démarrage de session**

Utilisez des scripts de démarrage de session seulement lorsque vous avez besoin de configurer des stratégies de poste de travail avant le démarrage d'une session.

Nous vous recommandons d'utiliser les paramètres de stratégie de groupe

Horizon AgentCommandsToRunOnConnect et CommandsToRunOnReconnect pour exécuter des scripts de commande après une connexion/reconnexion de session de poste de travail. L'exécution de scripts au sein d'une session de poste de travail, au lieu de l'utilisation de scripts de démarrage de session, répond à la plupart des cas d'utilisation.

Pour plus d'informations, reportez-vous à la section « Exécution de commandes sur les postes de travail View » du document *Configuration des fonctionnalités de poste de travail distant dans Horizon 7*.

# **Gérer les délais d'expiration de démarrage de session**

Assurez-vous que vos scripts de démarrage de session s'exécutent rapidement.

Si vous définissez la valeur de WaitScriptsOnStartSession dans le Registre Windows, l'exécution de votre script de démarrage de session doit se terminer avant qu'Horizon Agent puisse répondre au message StartSession envoyé par le Serveur de connexion View. Un script dont l'exécution prend un certain temps est susceptible de provoquer l'expiration de la demande StartSession.

Si un délai d'expiration se produit et que le pool utilise des attributions flottantes, le Serveur de connexion View tente de connecter l'utilisateur à une autre machine virtuelle. En cas d'expiration du délai et si aucune machine virtuelle n'est disponible, le Serveur de connexion View rejette la demande de connexion.

Nous vous recommandons de définir un délai d'expiration fixe pour l'opération de l'hôte de script afin qu'une erreur spécifique puisse être renvoyée en cas d'exécution trop longue d'un script.

# **Rendre les scripts de démarrage de session accessibles**

Le chemin d'accès dans lequel vous configurez vos scripts de démarrage de session doit être accessible uniquement au compte SYSTÈME et aux administrateurs locaux. Définissez la liste de contrôle d'accès de la clé de base pour que seuls ces comptes puissent y accéder.

Nous vous recommandons de placer les scripts de démarrage de session dans le répertoire *View\_Agent\_install\_path*\scripts, par exemple :

%ProgramFiles%\VMware\VMware View\Agent\scripts\sample.vbs

Par défaut, ce répertoire est accessible uniquement aux comptes SYSTÈME et Administrateur.

# **Préparation d'un poste de travail View pour utiliser un script de démarrage de session**

Pour préparer un poste de travail View afin d'utiliser un script de démarrage de session, vous devez activer le service d'hôte de script VMware View et ajouter des entrées dans le Registre Windows.

Vous devez configurer tous les postes de travail View qui ont besoin d'exécuter des scripts de démarrage de session. View ne fournit pas de mécanisme pour propager les modifications du Registre, les modifications de configuration du service d'hôte de script VMware View et les scripts de démarrage de session vers plusieurs machines virtuelles de poste de travail View.

## <span id="page-92-0"></span>**Activer le service d'hôte de script VMware View**

Vous devez activer le service d'hôte de script VMware View sur chaque machine virtuelle de poste de travail View sur laquelle vous souhaitez que View exécute un script de démarrage de session. Le service d'hôte de script VMware View est désactivé par défaut.

Lorsque vous configurez le service d'hôte de script VMware View, vous pouvez éventuellement spécifier le compte d'utilisateur sous lequel s'exécute le script de démarrage de session. Les scripts de démarrage de session s'exécutent dans le contexte du service d'hôte de script VMware View. Par défaut, le service d'hôte de script VMware View est configuré pour fonctionner en tant qu'utilisateur SYSTÈME.

**Importюnt** Les scripts de démarrage de session sont exécutés en dehors d'une session d'utilisateur de poste de travail et non par le compte d'utilisateur de poste de travail. Les informations sont envoyées directement à partir de l'ordinateur client au sein d'un script exécuté en tant qu'utilisateur SYSTÈME.

#### **Procédure**

- 1 Connectez-vous à la machine virtuelle de poste de travail View.
- 2 À l'invite de commande, tapez services.msc pour démarrer l'outil Services Windows.
- 3 Dans le volet de détails, cliquez avec le bouton droit sur l'entrée du service d'hôte de script VMware View, puis sélectionnez **Propriétés**.
- 4 Sous l'onglet **Général**, sélectionnez **Automatique** dans le menu déroulant **Type de démarrage**.
- 5 (Facultatif) Si vous ne voulez pas que le compte Système local exécute le script de démarrage de session, sélectionnez l'onglet **Ouvrir une session**, puis **Ce compte**, et tapez le nom d'utilisateur et le mot de passe du compte pour exécuter le script de démarrage de session.
- 6 Cliquez sur OK et quittez l'outil Services Windows.

# **Ajouter des entrées de Registre Windows pour un script de démarrage de session**

Vous devez ajouter les entrées de Registre Windows sur chaque machine virtuelle de poste de travail View sur laquelle vous voulez que View exécute un script de démarrage de session.

#### **Prérequis**

- Vérifiez que le chemin d'accès dans lequel vous avez configuré vos scripts de démarrage de session n'est accessible qu'au compte SYSTÈME et aux administrateurs locaux. Pour plus d'informations, reportez-vous à la section [« Rendre les scripts de démarrage de session accessibles », page 92](#page-91-0).
- Assurez-vous que vos scripts de démarrage de session s'exécutent rapidement. Si vous définissez la valeur de WaitScriptsOnStartSession dans le Registre Windows, l'exécution de votre script de démarrage de session doit se terminer avant qu'Horizon Agent puisse répondre au message StartSession envoyé par le Serveur de connexion View. Pour plus d'informations, reportez-vous à la section [« Gérer les délais d'expiration de démarrage de session », page 92](#page-91-0).

#### **Procédure**

- 1 Connectez-vous à la machine virtuelle de poste de travail View.
- 2 À l'invite de commande, tapez regedit pour démarrer l'Éditeur du Registre de Windows.
- 3 Dans le Registre, accédez à HKLM\SOFTWARE\VMware, Inc.\VMware VDM\ScriptEvents.
- 4 Ajoutez le chemin d'accès au script de démarrage de session au Registre.
	- a Dans la zone de navigation, cliquez avec le bouton droit sur ScriptEvents, sélectionnez **Nouveau > Clé**, puis créez une clé nommée StartSession.
	- b Dans la zone de navigation, cliquez avec le bouton droit sur StartSession, sélectionnez **Nouveau > Valeur de chaîne**, puis créez une valeur de chaîne qui identifie le script de démarrage de session à exécuter, par exemple, SampleScript.

Pour exécuter plusieurs scripts de démarrage de session, créez une entrée de valeur de chaîne pour chaque script sous la clé StartSession. Vous ne pouvez pas spécifier l'ordre dans lequel ces scripts s'exécutent. Si les scripts doivent s'exécuter dans un ordre particulier, appelez-les à partir d'un script de contrôle unique.

- c Dans la zone de rubrique, cliquez avec le bouton droit sur l'entrée de la nouvelle valeur de chaîne, puis sélectionnez Modifier.
- d Dans le champ **Données de valeur**, tapez la ligne de commande qui appelle le script de démarrage de session, puis cliquez sur **OK**.

Tapez le chemin complet du script de démarrage de session et de tous les fichiers dont il a besoin.

- 5 Ajoutez et activez une valeur de démarrage de session dans le Registre.
	- Accédez à HKLM\SOFTWARE\VMware, Inc.\VMware VDM\Agent\Configuration.
	- b (Facultatif) Si la clé Configuration n'existe pas, cliquez avec le bouton droit sur **Agent**, sélectionnez **Nouveau > Clé**, puis créez la clé.
	- c Dans la zone de navigation, cliquez avec le bouton droit sur Configuration, sélectionnez **Nouveau > Valeur DWORD (32 bits)**, puis tapez RunScriptsOnStartSession.
	- d Dans la zone de rubrique, cliquez avec le bouton droit sur l'entrée de la nouvelle valeur DWORD, puis sélectionnez **Modifier**.
	- e Dans la zone de texte **Données de valeur**, tapez 1 pour activer le script de démarrage de session, puis cliquez sur **OK**.

Vous pouvez taper 0 pour désactiver cette fonctionnalité. La valeur par défaut est 0.

f (Facultatif) Pour qu'Horizon Agent retarde la réponse StartSession, ajoutez une deuxième valeur DWORD à la clé Configuration nommée WaitScriptsOnStartSession.

Une valeur de donnée de 1 pour WaitScriptsOnStartSession force Horizon Agent à retarder l'envoi d'une réponse StartSession et provoque un échec si les scripts ne se terminent pas. Une valeur de 0 signifie qu'Horizon Agent n'attend pas que les scripts se terminent ou vérifient les codes de sortie de script avant d'envoyer la réponse StartSession. La valeur par défaut est 0.

6 Définissez une valeur de Registre pour spécifier les valeurs de délai d'expiration en secondes plutôt qu'en minutes, afin d'empêcher des scripts d'arriver à expiration.

Le fait de définir cette valeur de délai d'expiration en secondes vous permet de configurer également la valeur du délai d'expiration du service d'hôte de script VMware View en secondes. Par exemple, si vous définissez le délai d'expiration du service d'hôte de script VMware View sur 30 secondes, vous pouvez garantir qu'un script de démarrage de session est terminé ou expiré avant la fin d'un délai d'expiration du Serveur de connexion View.

- a Accédez à HKLM\SOFTWARE\VMware, Inc.\VMware VDM\ScriptEvents.
- b Ajoutez une valeur DWORD nommée TimeoutsInMinutes.
- c Définissez une valeur de donnée de 0.
- <span id="page-94-0"></span>7 (Facultatif) Pour permettre au service d'hôte de script VMware View de déclencher l'expiration du script de démarrage de session, définissez une valeur de délai d'expiration.
	- a Accédez à HKLM\SOFTWARE\VMware, Inc.\VMware VDM\ScriptEvents\StartSession.
	- b Dans la zone de rubrique, cliquez avec le bouton droit sur la clé Par défaut (@) et sélectionnez Modifier.
	- c Dans la zone de texte **Données de valeur**, tapez la valeur de délai d'expiration de votre choix, puis cliquez sur **OK**.

Une valeur de 0 signifie qu'aucun délai d'expiration n'est défini.

8 Quittez l'Éditeur du Registre, puis redémarrez le système.

# **Exemples de scripts de démarrage de session**

Ces exemples de scripts de démarrage de session montrent comment écrire des variables d'environnement dans un fichier, tester la fonctionnalité de délai d'expiration et tester un code de sortie non nul.

L'exemple de script Visual Basic suivant écrit toutes les variables d'environnement fournies au script dans un fichier. Vous pouvez utiliser cet exemple de script pour afficher les données d'exemple dans votre propre environnement. Vous pouvez enregistrer ce script sous la forme C:\sample.vbs.

```
Option Explicit
Dim WshShell, FSO, outFile, strOutputFile, objUserEnv, strEnv
```
strOutputFile = "c:\setvars.txt"

```
Set FSO = CreateObject("Scripting.fileSystemObject")
Set outFile = FSO.CreateTextFile(strOutputFile, TRUE)
outFile.WriteLine("Script was called at (" & Now & ")")
```

```
Set WshShell = CreateObject( "WScript.Shell" )
Set objUserEnv = WshShell.Environment("PROCESS")
For Each strEnv In objUserEnv
outFile.WriteLine(strEnv)
Next
```
outFile.Close

L'exemple de script suivant teste la fonctionnalité de délai d'expiration.

Option Explicit WScript.Sleep 60000

L'exemple de script suivant teste un code de sortie non nul.

Option Explicit WScript.Quit 2

Intégration de View

# **Index**

# **A**

affichage d'objets découverts **[83](#page-82-0)** affichage de l'aide de View PowerCLI **[31](#page-30-0)** alertes **[83](#page-82-0)** analyse de la connectivité **[84](#page-83-0)** analyse de View **[81](#page-80-0)** attribution d'un nom **[75](#page-74-0)** attributions d'étiquette de réseau **[62](#page-61-0)** attributions d'étiquettes de réseau de vCenter Server **[64](#page-63-0)** attributs de message d'événement **[25](#page-24-0)**

# **B**

base de données des événements **[9](#page-8-0)**

# **C**

caractères d'échappement **[32](#page-31-0)** classes et relations d'objet **[78](#page-77-0)** cmdlets View PowerCLI **[29,](#page-28-0) [37,](#page-36-0) [39](#page-38-0)** commande LDIFDE **[72](#page-71-0)** commandes PowerShell avancées **[50](#page-49-0)** comparaison de View PowerCLI **[32](#page-31-0)** composants **[7](#page-6-0)**

# **D**

démarrage de PowerShell **[30](#page-29-0)** désactivation des attributions d'étiquette de réseau **[65](#page-64-0)** donnée de configuration LDAP **[67](#page-66-0)**

# **E**

entrées de Registre Windows **[93](#page-92-0)** entrées du fichier de configuration LDIF **[69](#page-68-0)** étiquettes de réseau **[56,](#page-55-0) [62](#page-61-0)** événements de View Administrator **[17](#page-16-0)** événements du broker de connexion **[12](#page-11-0)** événements Horizon Agent **[17](#page-16-0)** examen des statistiques PCoIP **[90](#page-89-0)** exemples de cmdlet View PowerCLI **[43](#page-42-0)** exportation des données LDAP **[68](#page-67-0)**

# **F**

fichier de configuration d'étiquette de réseau **[56,](#page-55-0) [57](#page-56-0), [60](#page-59-0)** format de fichier de configuration LDIF **[68](#page-67-0)**

# **G**

gestion de banque de données **[54](#page-53-0)** gestion de sessions distantes **[48](#page-47-0)** gestion des erreurs **[31](#page-30-0)** gestion des machines virtuelles **[48](#page-47-0)** gestion du pool de postes de travail de clone lié **[45](#page-44-0)** gestion du Serveur de connexion View **[43](#page-42-0)** glossaire **[5](#page-4-0)**

# **I**

importation des données de configuration LDAP **[71](#page-70-0)** importation des packs d'administration **[76](#page-75-0)** informations de l'étiquette de réseau **[63](#page-62-0)** informations de l'étiquette de réseau et de la carte réseau **[58](#page-57-0)** informations sur les performances **[83](#page-82-0)** intégration à SCOM **[75](#page-74-0)** interfaces d'intégration **[8](#page-7-0)** introduction **[7](#page-6-0)**

# **L**

licences **[50](#page-49-0)**

# **M**

machines physiques **[49](#page-48-0)** modification des données de configuration LDAP **[68](#page-67-0)**

# **O**

objets d'inventaire vSphere **[53](#page-52-0)** objets de banque de données vSphere **[54](#page-53-0)** objets gérés **[78](#page-77-0)** opération de recomposition **[62](#page-61-0)** opération de rééquilibrage **[62](#page-61-0)**

# **P**

packs d'administration **[76](#page-75-0)** paramètres généraux **[50](#page-49-0)** personnalisation de données LDAP **[67](#page-66-0)** plusieurs étiquettes de réseau **[61](#page-60-0)** pools de postes de travail non gérés manuels **[46](#page-45-0)**

pools de postes de travail provisionnés automatiquement **[45](#page-44-0)** pools de postes de travail provisionnés manuellement **[46](#page-45-0)** propriété de machine virtuelle **[49](#page-48-0)** public cible **[5](#page-4-0)**

# **R**

rapports d'événements **[49](#page-48-0)** redimensionnement des pools **[51](#page-50-0)**

# **S**

script de découverte **[77](#page-76-0)** scripts de démarrage de session **[91](#page-90-0), [92](#page-91-0), [95](#page-94-0)** serveur proxy **[77](#page-76-0)** service d'hôte de script VMware View **[93](#page-92-0)** service du Serveur de connexion View **[50](#page-49-0)** services de composant View **[84](#page-83-0)** statistiques audio PCoIP **[86](#page-85-0)** statistiques de création d'images PCoIP **[87](#page-86-0)** statistiques de réseau PCoIP **[88](#page-87-0)** statistiques de session PCoIP **[85](#page-84-0)** statistiques générales de session PCoIP **[86](#page-85-0)** statistiques PCoIP USB **[90](#page-89-0)** stratégies de poste de travail **[91](#page-90-0)** systèmes distants **[30](#page-29-0)**

# **T**

tables et schémas de base de données **[9](#page-8-0)** tâches de gestion de pools de postes de travail **[44](#page-43-0)** tâches de gestion de vCenter Server **[44](#page-43-0)** transmission d'objets par canal **[31](#page-30-0)**

# **U**

utilisateurs et groupes Active Directory **[47](#page-46-0)**

# **V**

vues et moniteurs de View **[81](#page-80-0)** vues et requêtes de base de données **[26](#page-25-0)**